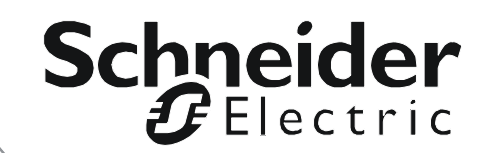

# **User's Guide**

# **Network Management Card**

**AP9635**

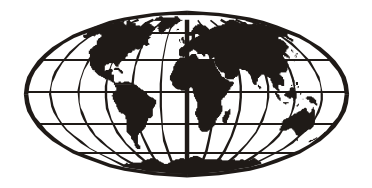

This manual is available in English on the enclosed CD. Dieses Handbuch ist in Deutsch auf der beiliegenden CD-ROM verfügbar. Este manual está disponible en español en el CD-ROM adjunto. Questo manuale è disponibile in italiano nel CD-ROM allegato. 本マニュアルの日本語版は同梱の CD-ROM からご覧になれます。

동봉된 CD 안에 한국어 매뉴얼이 있습니다 . Instrukcja obsługi w języku polskim jest dostępna na CD.

O manual em Português está disponível no CD-ROM em anexo. 您可以从包含的 CD 上获得本手册的中文版本。 您可以从付属的CD上获得本手册的中文版本。

# **Contents**

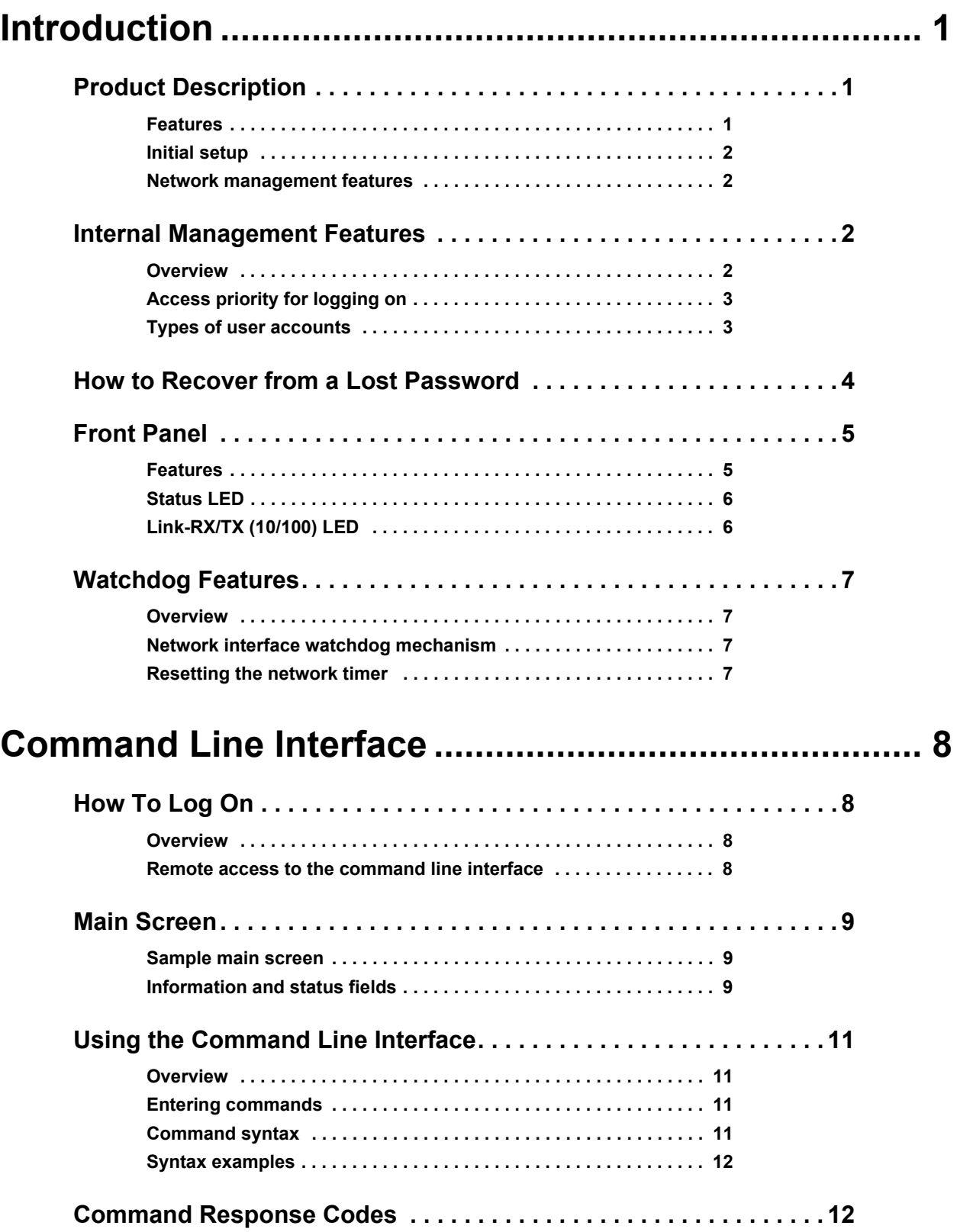

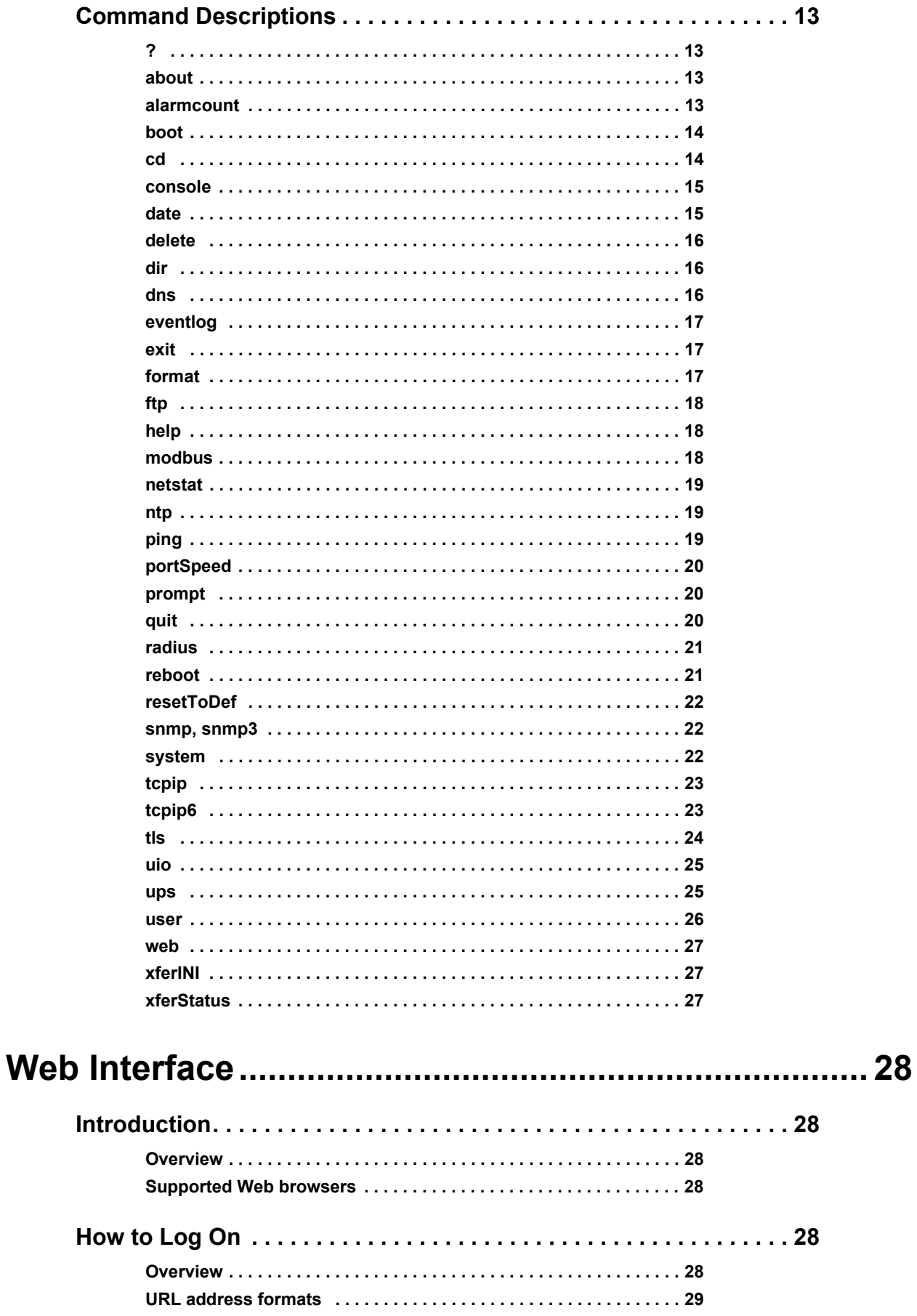

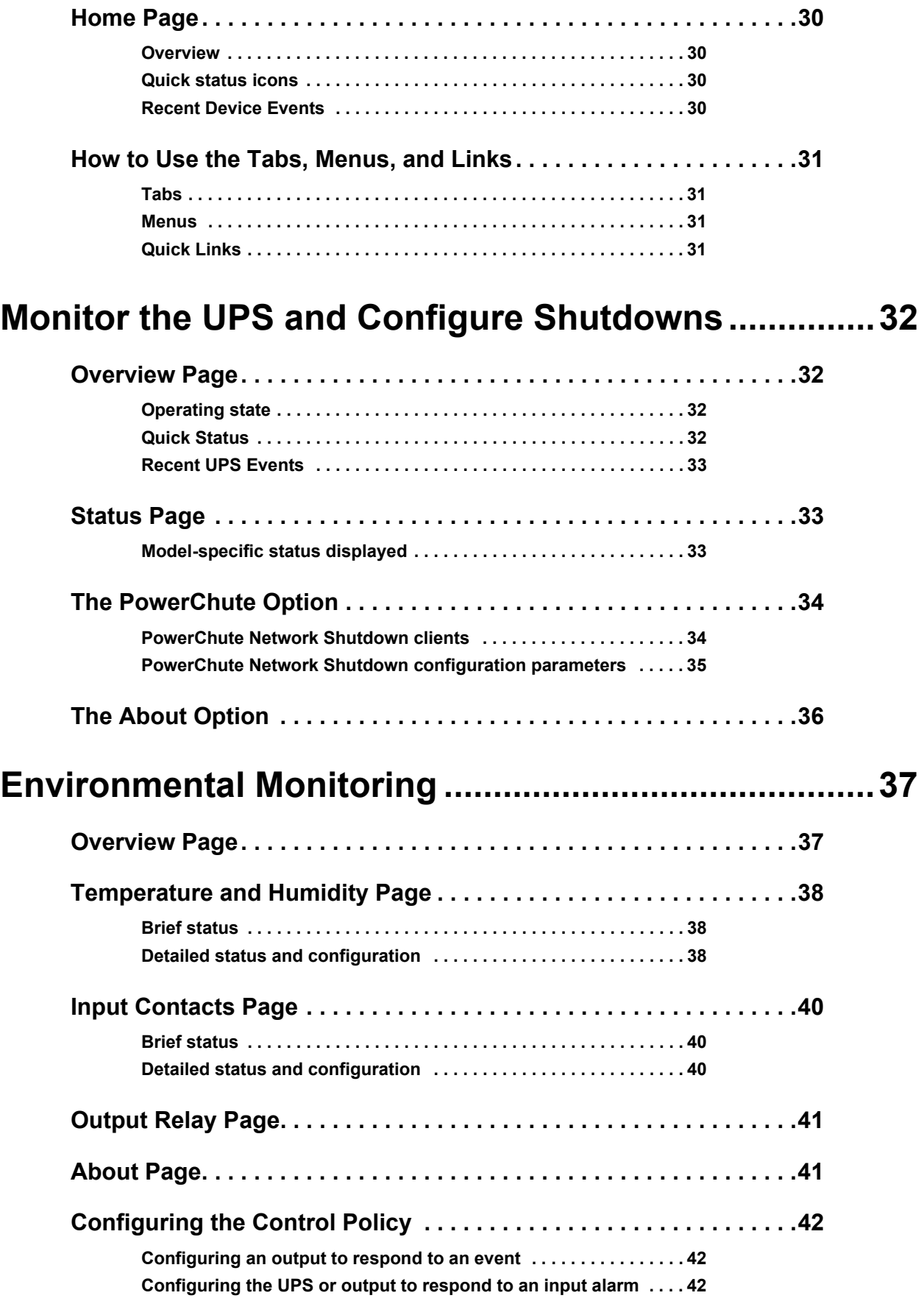

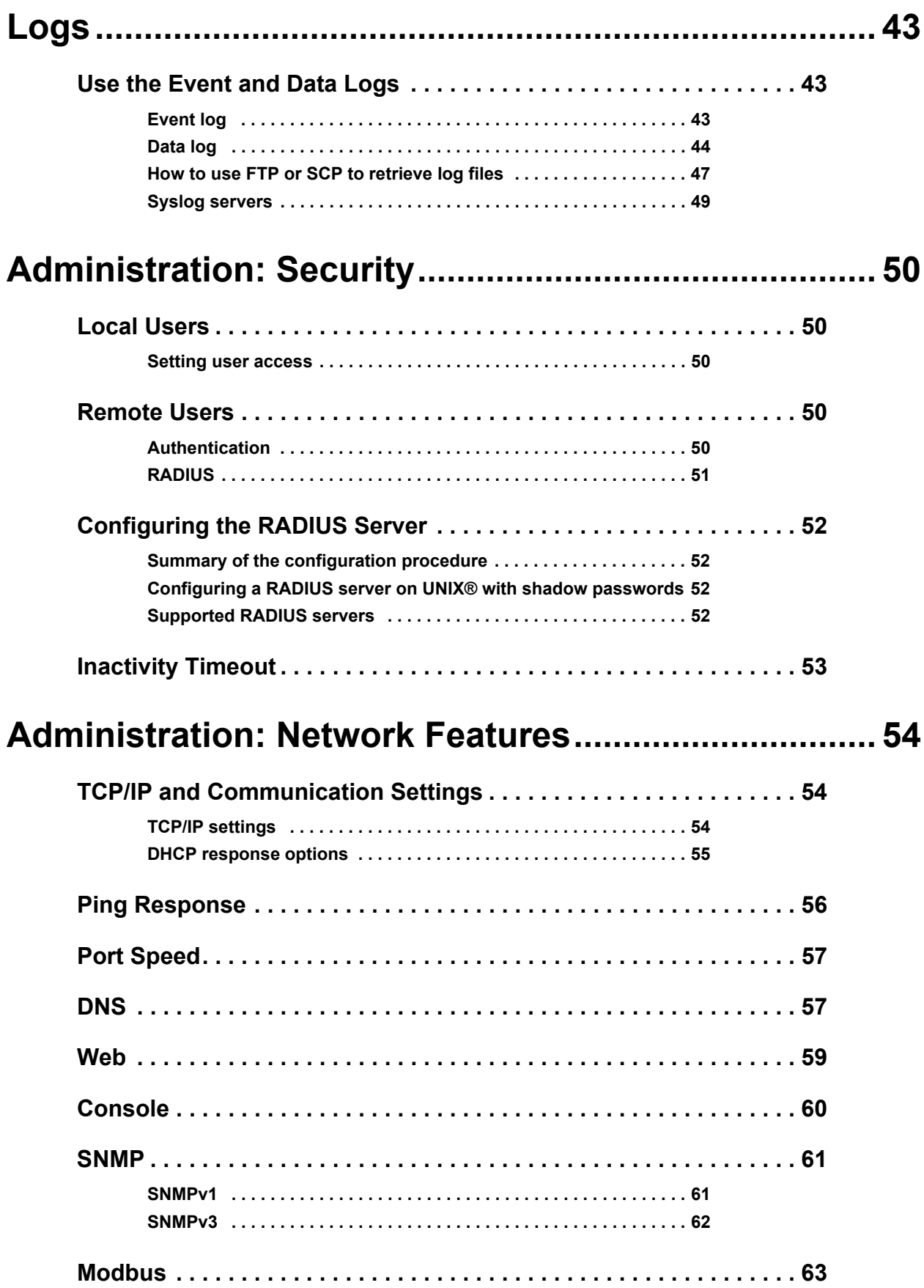

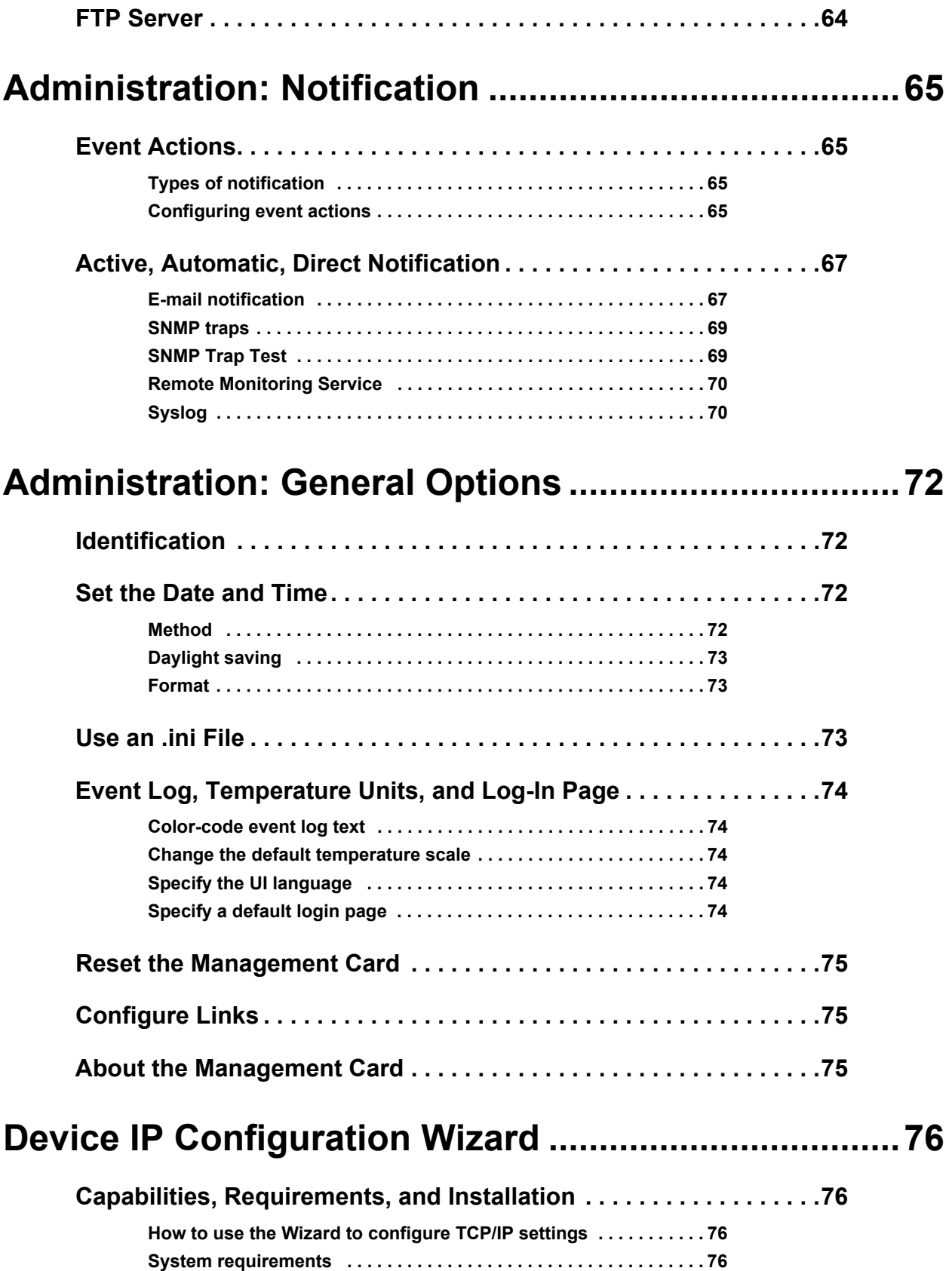

**Installation . . . . . . . . . . . . . . . . . . . . . . . . . . . . . . . . . . . . . . . . . . . . . 76**

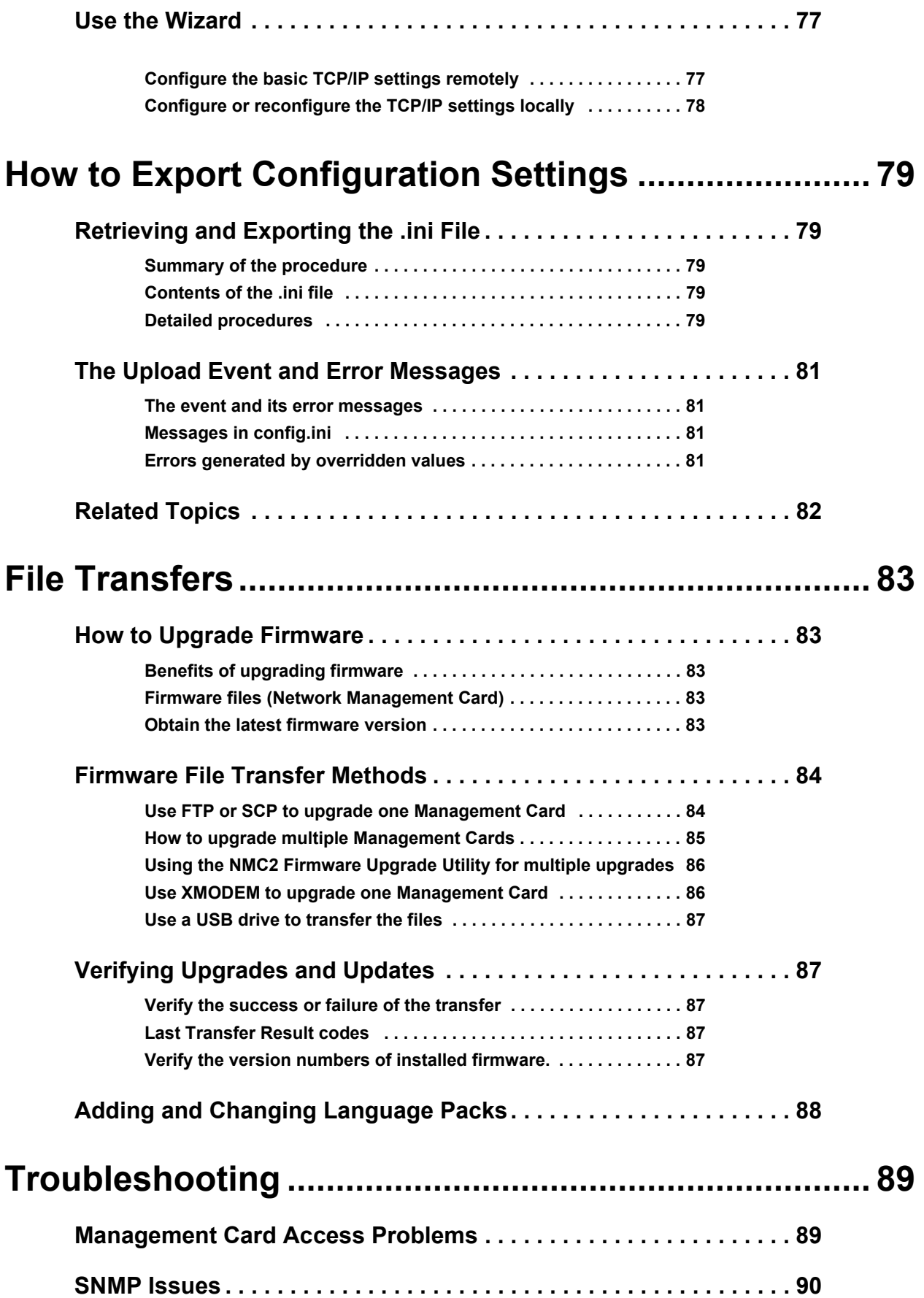

# **[Appendix A: List of Supported Commands ................91](#page-102-0)**

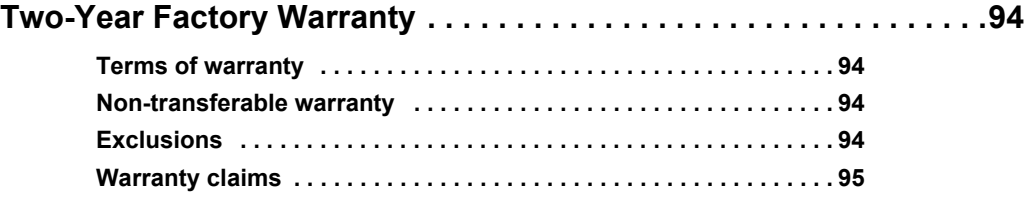

# <span id="page-9-0"></span>**Introduction**

# <span id="page-9-1"></span>**Product Description**

# **Features**

The American Power Conversion Network Management Card (AP9635) is a Web-based product that manages supported devices using multiple, open standards such as Hypertext Transfer Protocol (HTTP), Telnet, Hypertext Transfer Protocol over Secure Sockets Layer (HTTPS), Secure SHell (SSH), Simple Network Management Protocol (SNMP), File Transfer Protocol (FTP), and Secure CoPy (SCP). The Network Management Card:

- Provides data and event logs
- Provides support for the PowerChute<sup>®</sup> Network Shutdown utility
- Supports using a Dynamic Host Configuration Protocol (DHCP) or BOOTstrap Protocol (BOOTP) server to provide the network (TCP/IP) values of the Management Card
- Supports using the Remote Monitoring Service (RMS)
- Supports remote monitoring over modem using Tele Service Connect (TLS) (MGE<sup>®</sup> Galaxy<sup>®</sup> 300 and MGE Galaxy 7000 only). Contact APC Support for information.
- Enables you to configure notification through event logging (by the Management Card and Syslog), e-mail, and SNMP traps. You can configure notification for single events or groups of events, based on the severity level or category of events
- Provides the ability to export a user configuration (.ini) file from a configured card to one or more unconfigured cards without converting the file to a binary file
- Provides a selection of security protocols for authentication and encryption
- Communicates with InfraStruxure<sup>®</sup> Central
- Supports Modbus RTU over a serial RS485 port
- Supports Modbus over TCP (Symmetra<sup>®</sup> PX 250 and 500 only)

**Devices in which you can install the Management Card.** The AP9635 Network Management Card can be installed into the Symmetra PX 250, Symmetra PX 500, MGE Galaxy 300, and MGE Galaxy 7000 UPS devices.

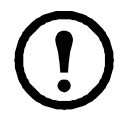

**Note:** The Network Management Card ships with the firmware for the MGE Galaxy 300 and MGE Galaxy 7000 already installed. If you are ordering the card as a replace[ment part for a](#page-104-0)  [Symmetra PX 250 or Symmetra PX 500, yo](#page-104-0)u will need to install the Symmetra-specific firmware. Contact APC Worldwide Customer Support for more information. See "APC Worldwide Customer Support" on page 96.

### <span id="page-10-0"></span>**Initial setup**

You must define three TCP/IP settings for the Network Management Card before it can operate on the network:

- IP address of the Management Card
- Subnet mask
- IP address of the default gateway

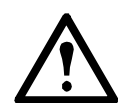

**Caution:** Do not use the loopback address (127.0.0.1) as the default gateway. Doing so disables the card. You must then log on using a serial connection and reset TCP/IP settings to their defaults.

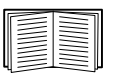

To configure the TCP/IP settings, see the Network Management Card *Installation Manual,* available on the Network Management Card *Utility* CD and in printed form.

[For deta](#page-62-3)iled information on how to use a DHCP server to configure the TCP/IP settings at a Management Card, see "TCP/IP and Communication Settings" on page 54.

#### <span id="page-10-1"></span>**Network management features**

These applications and utilities work with a UPS that connects to the network through a Network Management Card.

- PowerChute Network Shutdown—Provide unattended remote graceful shutdown of computers that are connected to American Power Conversion UPS devices.
- PowerNet<sup>®</sup> Management Information Base (MIB) with a standard MIB browser—Perform SNMP SETs and GETs and to use SNMP traps.
- InfraStruxure Central—Provide enterprise-level power management and management of Amercian Power Conversion agents, UPS devices, and environmental monitors.
- Device IP Configuration Wizard—Configure the basic settings of one or more Network Management Cards over the network.
- Security Wizard—Create components needed for high security for the Network Management Card when you are using Secure Sockets Layer (SSL) and related protocols and encryption routines.

# <span id="page-10-3"></span><span id="page-10-2"></span>**Internal Management Features**

#### **Overview**

Use the Web interface or the command line interface to view the status of the UPS [and manage the](#page-36-6)  Manageme[nt Card.](#page-16-4)

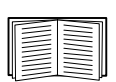

For more information about the internal user interfaces, see "Web Interface" on page 28 and "Command Line Interface" on page 8.

# <span id="page-11-0"></span>**Access priority for logging on**

Only one user at a time can log on to the Management Card. The priority for access, beginning with the highest priority, is as follows:

- Local access to the command line interface from a computer with a direct serial connection to the Management Card
- Telnet or SSH access to the command line interface from a remote computer
- Web access, either directly or through InfraStruXure Central

**Note:** SNMP has **Write +** and **Write** access. Write + has top access and enables logging on when anot[her user is already log](#page-69-2)ged on. Write access is equivalent to Web access.

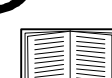

See "SNMP" on page 61 for information about how SNMP access to the Management Card is controlled.

#### <span id="page-11-2"></span><span id="page-11-1"></span>**Types of user accounts**

The Management Card has three levels of access (Administrator, Device User, and Read-Only User), which are protected by user name and password requirements.

- An Administrator can use all the menus in the Web interface and all of the commands in the command line interface. The default user name and password are both **apc**.
- A Device User can access only the following:
	- In the Web interface, the menus on the **UPS** tab and the event and data logs, accessible under the **Events** and **Data** headings on the left navigation menu of the **Logs** tab.The event and data logs display no button to clear the log.
	- In the command line interface, the equivalent features and options.

The default user name is **device**, and the default password is **apc**.

- A Read-Only User has the following restricted access:
	- Access through the Web interface only.
	- Access to the same tabs and menus as a Device User, but without the capability to delete data or use file transfer options. The event and data logs display no button to clear the log.

The defaul[t user name is](#page-58-5) **readonly**, and the default password is **apc**.

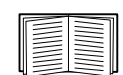

To set **User Name** and **Password** values for the three account types, see "Setting user access" on page 50.

# <span id="page-12-0"></span>**How to Recover from a Lost Password**

<span id="page-12-1"></span>You can use a local computer that connects to the Management Card through the serial port to access the command line interface.

- 1. Select a serial port at the local computer, and disable any service that uses that port.
- 2. Connect the provided serial cable (part number 940-0299) to the selected port at the computer and to the configuration port at the Management Card.
- 3. Run a terminal program (such as HyperTerminal®) and configure the selected port for 9600 bps, 8 data bits, no parity, 1 stop bit, and no flow control.
- 4. Press ENTER, repeatedly if necessary, to display the **User Name** prompt. If you are unable to display the **User Name** prompt, verify the following:
	- The serial port is not in use by another application.
	- The terminal settings are correct as specified in step 3.
	- The correct cable is being used as specified in step 2.
- 5. Press the **Reset** button. The Status LED will flash alternately orange and green. Press the **Reset** button a second time immediately while the LED is flashing to reset the user name and password to their defaults temporarily.
- 6. Press ENTER, repeatedly if necessary, to display the **User Name** prompt again, then use the default, **apc,** for the user name and password. (If you take longer than 30 seconds to log on after the **User Name** prompt is redisplayed, you must repeat step 5 and log on again.)
- 7. At the command line interface, use the following commands to change the **User Name** and **Password** settings, both of which are now **apc**:

user -an *yourAdministratorName* user -ap *yourAdministratorPassword*

For example, to change the Administrator user name to **Admin**, type:

user -an Admin

8. Type quit or exit to log off, reconnect any serial cable you disconnected, and restart any service you disabled.

# <span id="page-13-0"></span>**Front Panel**

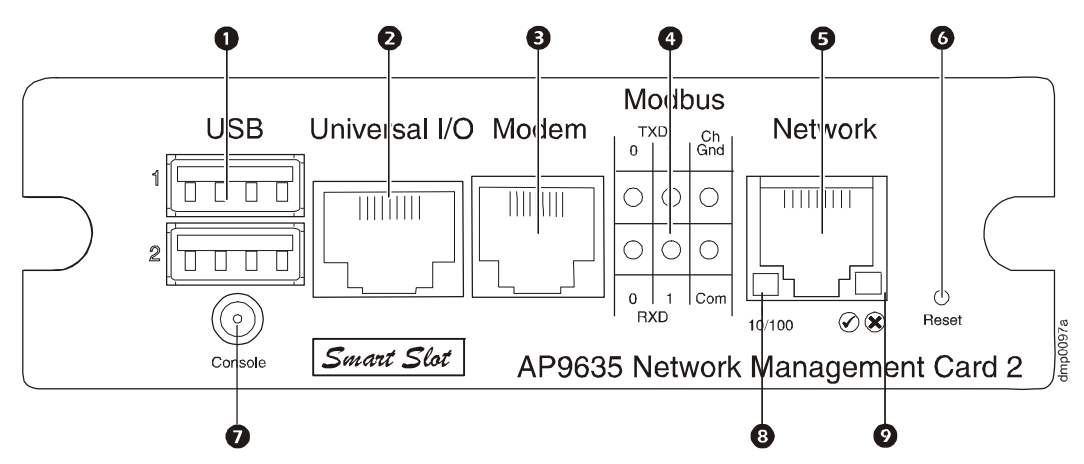

## <span id="page-13-1"></span>**Features**

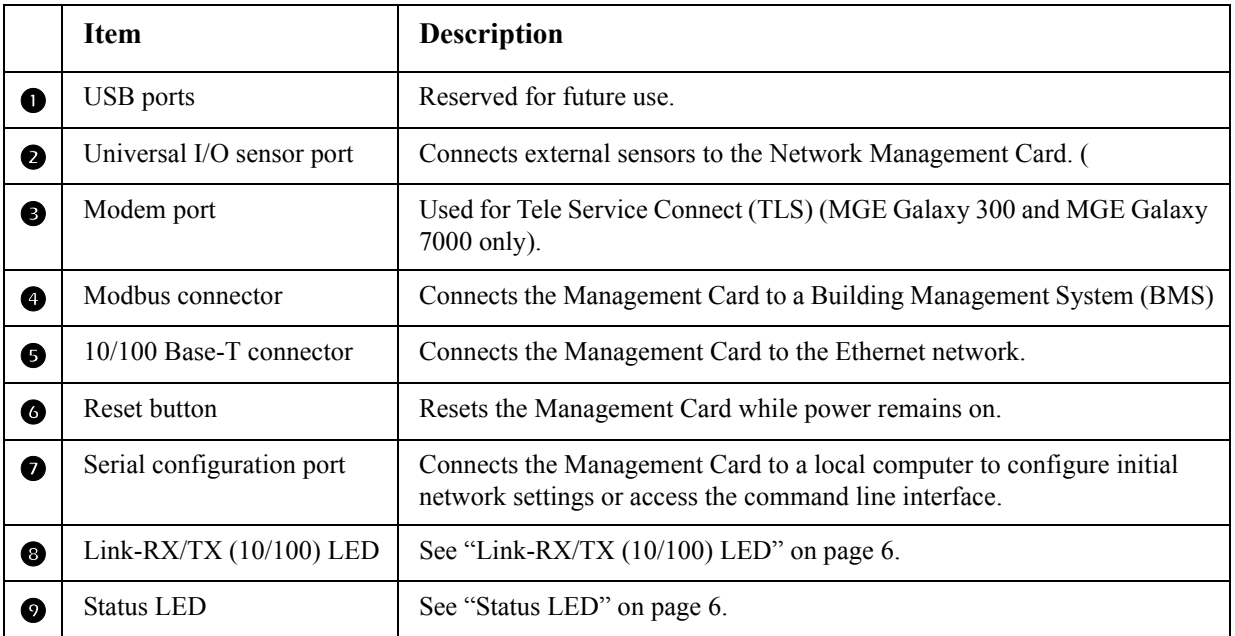

# <span id="page-14-0"></span>**Status LED**

This LED indicates the status of the Management Card.

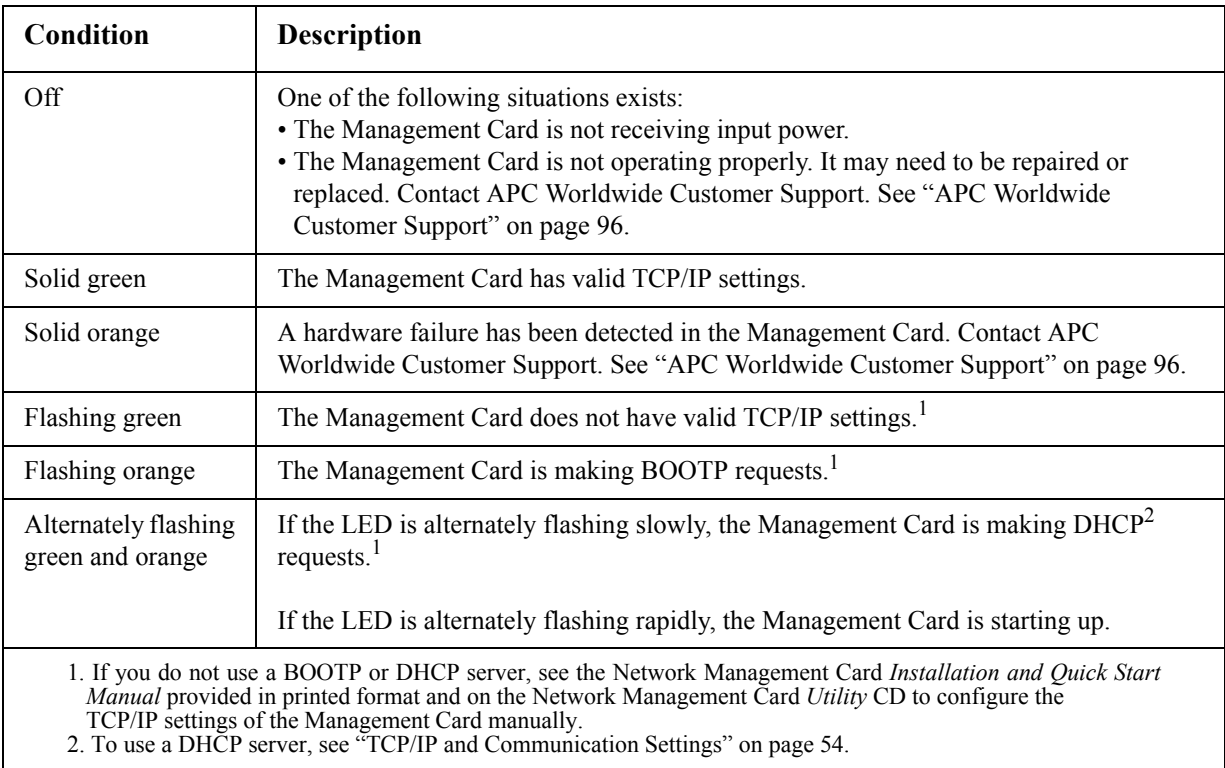

# <span id="page-14-1"></span>**Link-RX/TX (10/100) LED**

This LED indicates the network status.

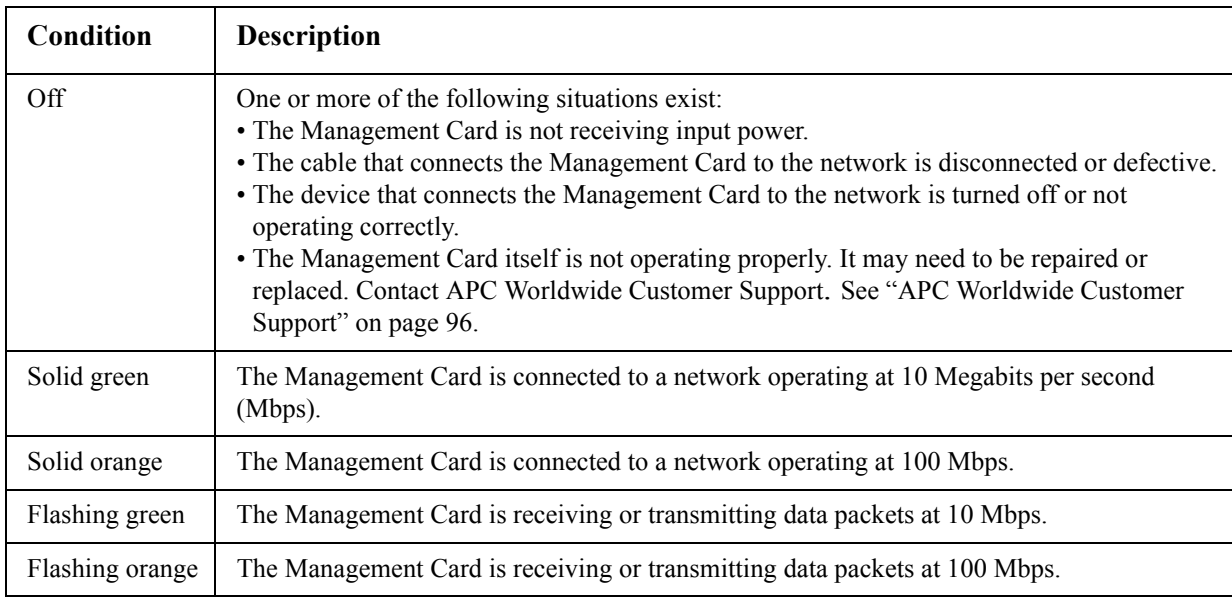

# <span id="page-15-0"></span>**Watchdog Features**

## <span id="page-15-1"></span>**Overview**

To detect internal problems and recover from unanticipated inputs, the Management Card uses internal, system-wide watchdog mechanisms. When it restarts to recover from an internal problem, a **System: Warmstart** event is recorded in the event log.

### <span id="page-15-2"></span>**Network interface watchdog mechanism**

The Management Card implements internal watchdog mechanisms to protect itself from becoming inaccessible over the network. For example, if the Management Card does not receive any network traffic for 9.5 minutes (either direct traffic, such as SNMP, or broadcast traffic, such as an Address Resolution Protocol [ARP] request), it assumes that there is a problem with its network interface and restarts.

### <span id="page-15-3"></span>**Resetting the network timer**

To ensure that the Management Card does not restart if the network is quiet for 9.5 minutes, the Management Card attempts to contact the default gateway every 4.5 minutes. If the gateway is present, it responds to the Management Card, and that response restarts the 9.5-minute timer. If your application does not require or have a gateway, specify the IP address of a computer that is running on the network most of the time and is on the same subnet. The network traffic of that computer will restart the 9.5 minute timer frequently enough to prevent the Management Card from restarting.

# <span id="page-16-4"></span><span id="page-16-2"></span><span id="page-16-1"></span><span id="page-16-0"></span>**How To Log On**

# **Overview**

You can use either a local (serial) connection, or a remote (Telnet or SSH) connection with a computer on the same network as the Network Management Card to access the command line interface.

Use case-sensitive user name and password entries to log on (by default, **apc** and **apc** for an Administrator, or **device** and **apc** for a Device User). A Read-Only User cannot access the command line interface.

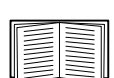

[If you cannot rememb](#page-12-1)er your user name or password, see "How to Recover from a Lost Password" on page 4.

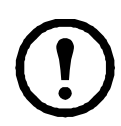

**Note:** The command line interface does not display information about the Symmetra PX 250 or Symmetra PX 500 UPS.

## <span id="page-16-3"></span>**Remote access to the command line interface**

You can access the command line interface through Telnet or SSH. Telnet is enabled by default. Enabling SSH disables Telnet.

To enable or disable these access methods, use the Web interface. On the **Administration** tab, select **Network** on the top menu bar, and then the **access** option under **Console** on the left navigation menu.

**Telnet for basic access.** Telnet provides the basic security of authentication by user name and password, but not the high-security benefits of encryption.

To use Telnet to access the command line interface:

1. From a computer that has access to network on which the Management Card is installed, at a command prompt, type telnet and the IP address for the Management Card (for example, telnet 139.225.6.133, when the Management Card uses the default Telnet port of 23), and press ENTER.

If the Management Card uses a non-default port number (from 5000 to 32768), you must include a colon or a space, depending on your Telnet client, between the IP address (or DNS name) and the port number. (These are commands for general usage: some clients don't allow you to specify the port as an argument and some types of Linux might want extra commands).

2. Enter the user name and password (by default, **apc** and **apc** for an Administrator, or **device** and **apc** for a Device User).

**SSH for high-security access.** If you use the high security of SSL for the Web interface, use SSH for access to the command line interface. SSH encrypts user names, passwords, and transmitted data. The interface, user accounts, and user access rights are the same whether you access the command line interface through SSH or Telnet, but to use SSH, you must first configure SSH and have an SSH client program installed on your computer.

**Local access to the command line interface.** For local access, use a computer that connects to the Management Card through the serial port to access the command line interface:

- 1. Select a serial port at the computer and disable any service that uses the port.
- 2. Connect the provided serial cable (part number 940-0299) from the selected port on the computer to the configuration port at the Management Card.
- 3. Run a terminal program (e.g., HyperTerminal), and configure the selected port for 9600 bps, 8 data bits, no parity, 1 stop bit, and no flow control.
- 4. Press ENTER twice. At the prompts, enter your user name and password.

# <span id="page-17-0"></span>**Main Screen**

#### <span id="page-17-1"></span>**Sample main screen**

Following is an example of the screen displayed when you log on to the command line interface at the Management Card.

```
 American Power Conversion Network Management Card AOS vx.x.x
(c)Copyright 2008 All Rights Reserved Symmetra PX APP vx.x.x
 --------------------------------------------------------------------------
 Name : Test Lab Date : 03/30/2009
 Contact : Don Adams Time : 5:58:30
Location : Building 3 and 1997 User : Administrator
Up Time : 0 Days, 21 Hours, 21 Minutes Stat : P+ N+ A+
 APC>
```
#### <span id="page-17-2"></span>**Information and status fields**

#### **Main screen information fields.**

• Two fields identify the APC operating system (AOS) and application (APP) firmware versions. The application firmware name identifies the device that connects to the network through this Management Card. In the example above, the Management Card uses the application firmware for a Symmetra PX UPS.

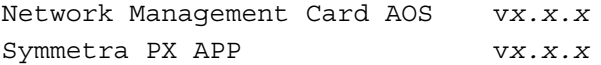

• Three fields identify the system name, contact person, and location of the Management Card. (In the Web interface, select the **Administration** tab, **General** in the top menu bar, and **Identification** in the left navigation menu to set these values.)

Name : Test Lab Contact : Don Adams Location: Building 3

• The **Up Time** field reports how long the Management Card has been running since it was last turned on or reset.

Up Time: 0 Days 21 Hours 21 Minutes

• Two fields report when you logged in, by date and time.

```
Date : 03/30/2009
Time : 5:58:30
```
• The **User** field reports whether you logged in through the **Administrator** or **Device Manager**  account. (The **Read Only User** account cannot access the command line interface.) When you log on as Device Manager (equivalent to Device User in the Web interface), you can access the event log and view the number of active alarms.

User : Administrator

#### **Main screen status fields.**

• The **Stat** field reports the Management Card status.

Stat : P+ N+ A+

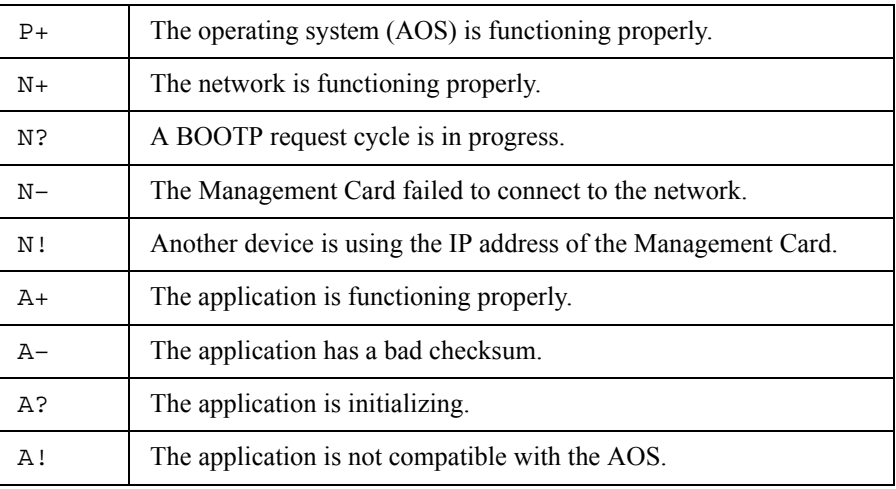

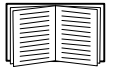

If P+ [is not displayed](#page-104-0), contact APC Customer Support. See "APC Worldwide Customer Support" on page 96.

To view the status of the [UPS, you must access the We](#page-36-6)b interface of the Management Card. For more information, see "Web Interface" on page 28.

# <span id="page-19-1"></span><span id="page-19-0"></span>**Using the Command Line Interface**

## **Overview**

The command line interface provides options to configure the network settings and monitor the Management Card.

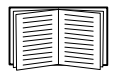

To view the status of the UPS, you must access the Web interface of the Management Card. For more information, see "Web Interface" on page 28.

#### <span id="page-19-2"></span>**Entering commands**

At the command line interface, use commands to configure the Management Card. To use a command, type the command and press ENTER. Commands and arguments are valid in lowercase, uppercase, or mixed case. Options are case-sensitive.

At the command line interface, you can also use these keyboard shortcuts:

• Type ? and press ENTER to view a list of available commands, based on your account type.

To obtain information about the purpose and syntax of a specified command, type the command, a space, and ? or the word help. For example, to view RADIUS configuration options, type: radius ?

```
or
```
radius help

- Press the UP arrow key to view the command that was entered most recently in the session. Use the UP and DOWN arrow keys to scroll through a list of up to ten previous commands.
- Type at least one letter of a command, then press the TAB key to scroll through a list of valid commands that match the text you typed in the command line.
- Type exit or quit to close the connection to the command line interface.

### <span id="page-19-3"></span>**Command syntax**

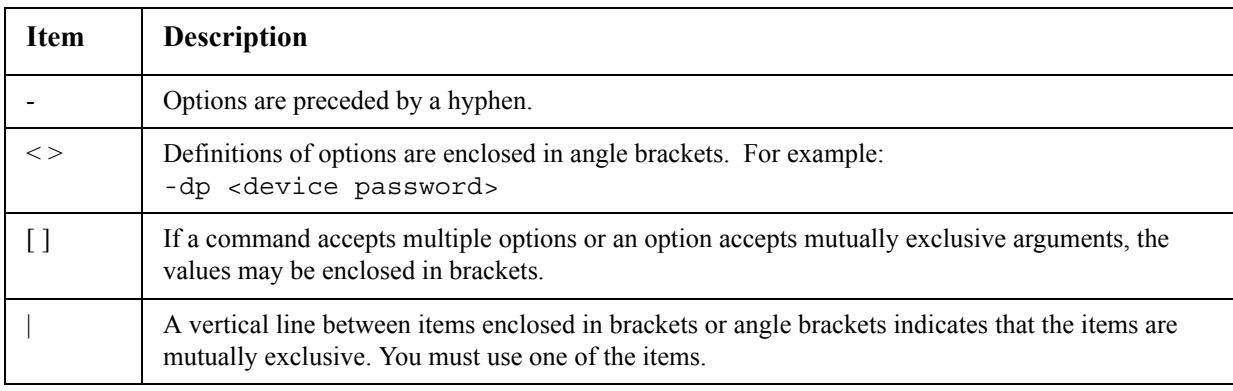

#### <span id="page-20-0"></span>**Syntax examples**

#### **A command that supports multiple options:**

user [-an <admin name>] [-ap <admin password>]

In the preceding example, the user command accepts the option -an, which defines the Administrator user name, and the option -ap, which defines the Administrator password. To change the Administrator user name and password to XYZ:

- 1. Type the user command, one option, and the argument XYZ: user -ap XYZ
- 2. After the first command succeeds, type the user command, the second option, and the argument XYZ:

user -an XYZ

#### **A command that accepts mutually exclusive arguments for an option:**

```
alarmcount -p [all | warning | critical]
```
In the preceding example, the option -p accepts only three arguments: all, warning, or critical. For example, to view the number of active critical alarms, type: alarmcount -p critical

The command will fail if you type an argument that is not specified.

# <span id="page-20-1"></span>**Command Response Codes**

The command response codes enable scripted operations to detect error conditions reliably without having to match error message text.

The CLI reports all command operations with the following format:

| Code             | Error message     |
|------------------|-------------------|
| E000             | <b>Success</b>    |
| E100             | Command failed    |
| E101             | Command not found |
| E102             | Reserved          |
| E103             | Reserved          |
| E104             | Reserved          |
| E <sub>200</sub> | Reserved          |

E [0–9][0–9][0–9]: *Error message*

# <span id="page-21-0"></span>**Command Descriptions**

#### **?**

**Access:** Administrator, Device User

**Description:** View a list of all the CLI commands available to your account type. To view help text for a specific command, type the command followed by a question mark.

**Example:** To view a list of options that are accepted by the alarmount command, type:

<span id="page-21-1"></span>alarmcount ?

#### **about**

**Access:** Administrator, Device User

**[Descriptio](http://www.apc.com/tools/download)n:** View hardware and firmware information. This information is usefu[l in troubleshooting](http://www.apc.com/tools/download)  and enables you to determine if updated firmware is available at the APC Web site, **www.apc.com/tools/ download**.

#### <span id="page-21-2"></span>**alarmcount**

**Access:** Administrator, Device User

#### **Description:**

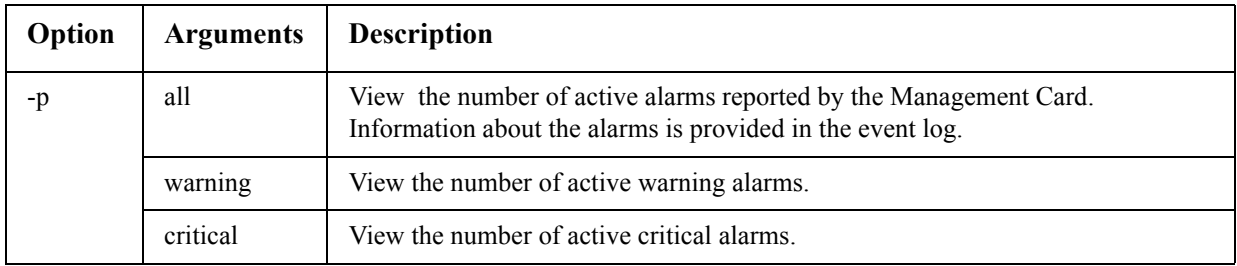

**Example:** To view all active warning alarms, type:

alarmcount -p warning

#### <span id="page-22-0"></span>**boot**

**Access:** Administrator only

**Description:** Define how the Management Card will obtain its network settings, including the IP address, subnet mask, and default gateway. Then configure the BOOTP or DHCP server settings.

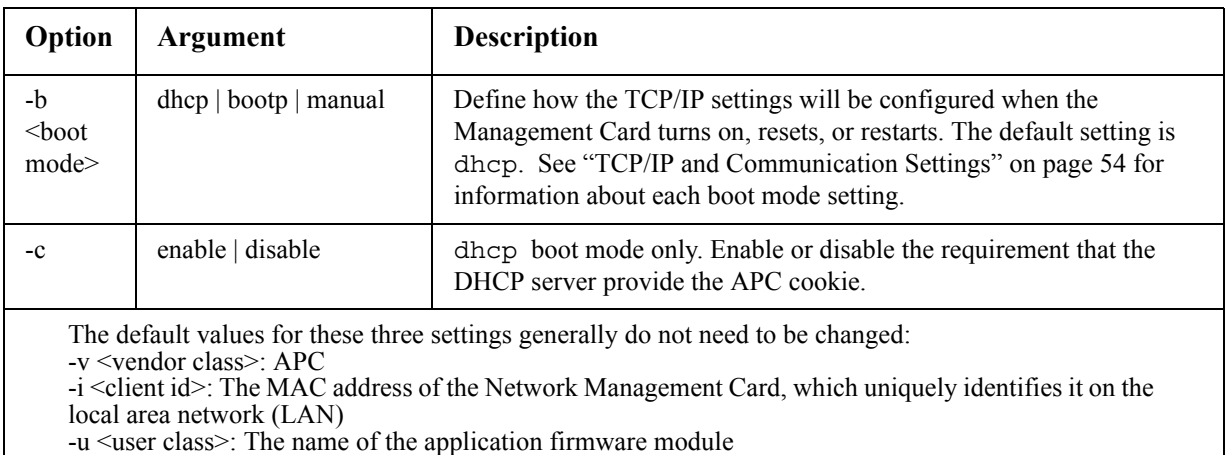

**Example:** To use a DHCP server to obtain network settings:

- 1. Define the boot mode setting. boot -b dhcp
- 2. Enable the requirement that the DHCP server provide the APC cookie. boot -c enable

#### <span id="page-22-1"></span>**cd**

**Access:** Administrator, Device User

**Description:** Navigate to a folder in the directory structure of the Network Management Card.

**Example 1:** To change to the ssh folder and confirm that an SSH security certificate was uploaded to the Management Card:

- 1. Type cd ssh and press ENTER.
- 2. Type dir and press ENTER to list the files stored in the SSH folder.

**Example 2:** To return to the main directory folder, type:

cd ..

#### <span id="page-23-0"></span>**console**

**Access:** Administrator only

**Description:** Define whether users can access the command line interface using Telnet, which is enabled by default, or Secure SHell (SSH), which provides protection by transmitting user names, passwords, and data in encrypted form. You can change the Telnet or SSH port setting for additional security. Alternately, disable network access to the command line interface.

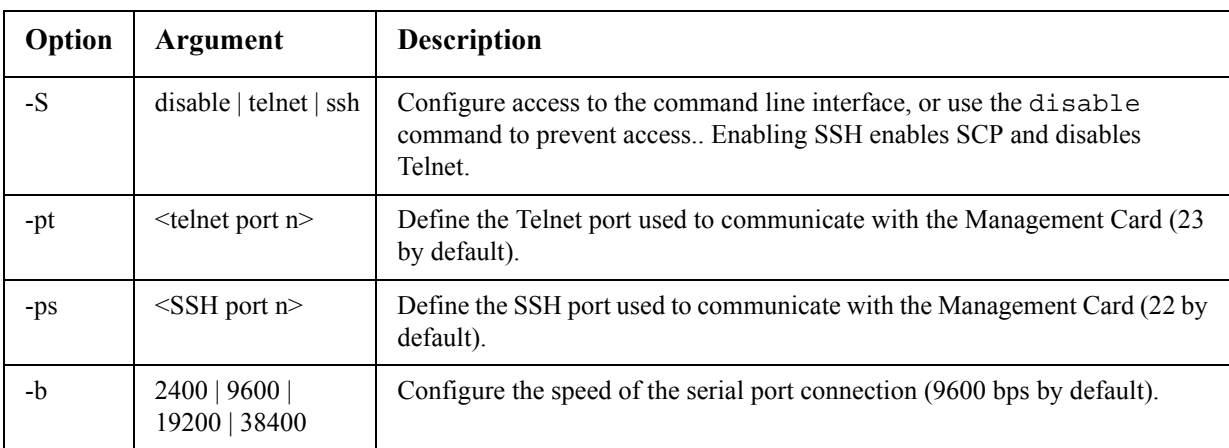

**Example 1:** To enable SSH access to the command line interface, type: console -S ssh

**Example 2:** To change the Telnet port to 5000, type: console -pt 5000

#### <span id="page-23-1"></span>**date**

**Access:** [Administrator only](#page-80-4)

**Definition:** To configure an NTP server to define the date and time for the Management Card, see "Set the Date and Time" on page 72.

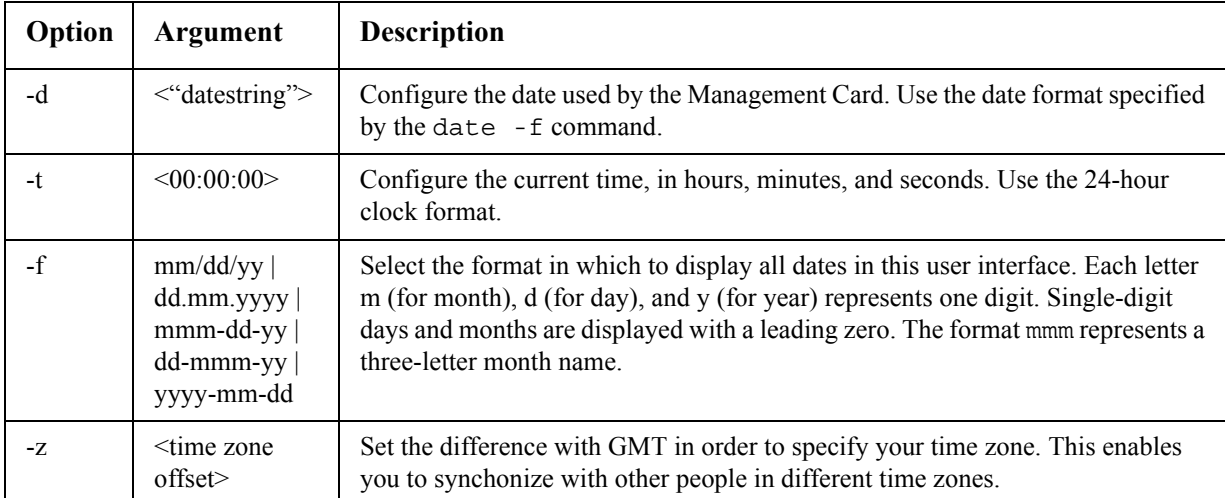

**Example 1:** To display the date using the format yyyy-mm-dd, type:

date -f yyyy-mm-dd

**Example 2:** To define the date as October 30, 2010, using the format configured in the preceding example, type:

date -d "2010-10-30"

**Example 3:** To define the time as 5:21:03 p.m., type:

date -t 17:21:03

#### <span id="page-24-0"></span>**delete**

**Access:** Administrator only

**Description:** Delete the event or data log, or delete a file in the file system.

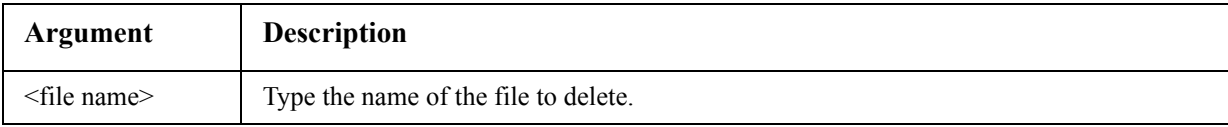

#### **Example:**

1. Navigate to the folder that contains the file to delete. For example, to delete the event log, type this command to navigate to the logs folder:

cd logs

2. To view the files in the logs folder, type:

dir

The file event.txt is listed.

3. Type delete event.txt.

#### <span id="page-24-1"></span>**dir**

**Access:** Administrator, Device User

**Description:** View the files and folders stored on the Management Card.

#### <span id="page-24-2"></span>**dns**

**Access:** Administrator

**Description:** Configure the manual Domain Name System (DNS) settings.

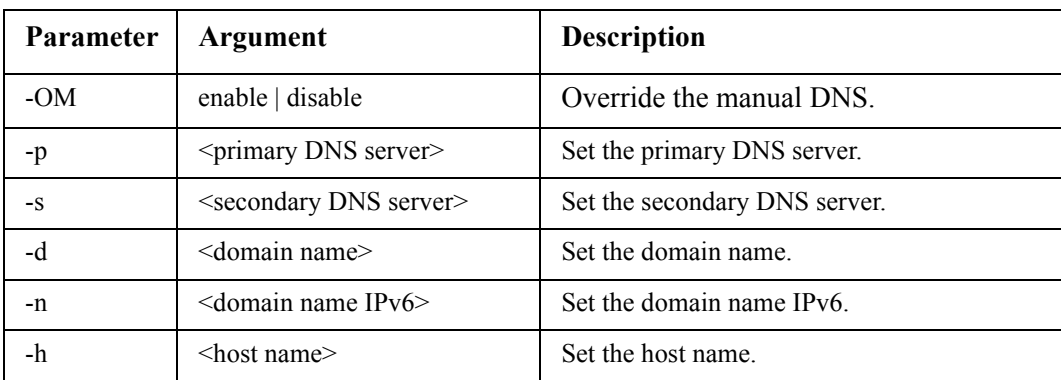

### <span id="page-25-0"></span>**eventlog**

#### **Access:** Administrator, Device User

**Description:** View the date and time you retrieved the event log, the status of the UPS, and the status of sensors connected to the Management Card. View the most recent device events, and the date and time they occurred. Use the following keys to navigate the event log:

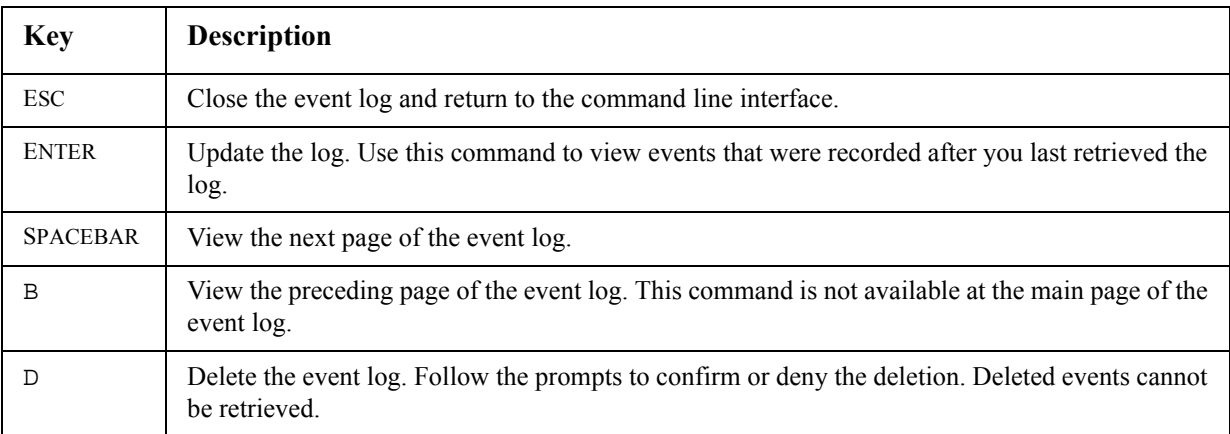

#### <span id="page-25-1"></span>**exit**

**Access:** Administrator, Device User

**Description:** Exit from the command line interface session.

#### <span id="page-25-2"></span>**format**

**Access:** Administrator only

**Description:** Reformat the file system of the Management Card and erase all security certificates, encryption keys, configuration settings, and the event and data logs.

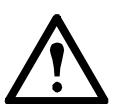

Warning: Use caution when issuing the format command. This command reformats the file system of the Management Card, deleting all security certificates, encryption keys, configuration settings, and the event and data logs.

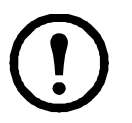

**Note:** To reset the Management Card to its default configuration, use the reset ToDef command.

#### **Access:** Administrator only

**Description:** Enable or disable access to the FTP server. Optionally, change the port setting to the number of any unused port from 5001 to 32768 for added security.

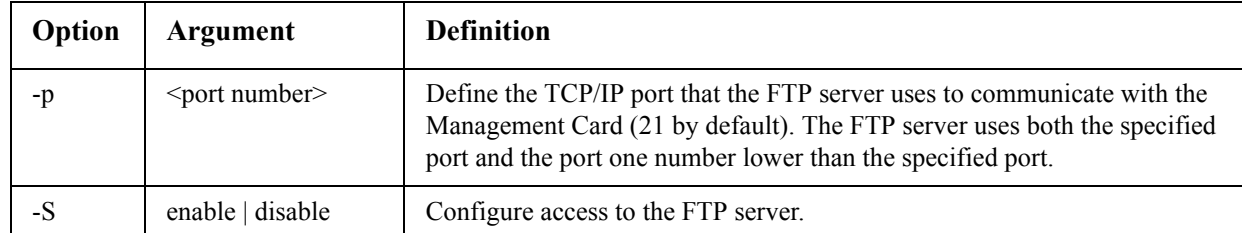

**Example:** To change the TCP/IP port to 5001, type:

ftp -p 5001

#### <span id="page-26-1"></span>**help**

**Access:** Administrator, Device User

**Description:** View a list of all the CLI commands available to your account type. To view help text for a specific command, type the command followed by the help command: user help

**Example 1:** To view a list of commands available to a Device User, type:

help

**Example 2:** To view a list of options that are accepted by the alarmcount command, type:

alarmcount ?

#### <span id="page-26-2"></span>**modbus**

**Access:** Administrator only

**Description:** Manually configure these Modbus settings for the Management Card:

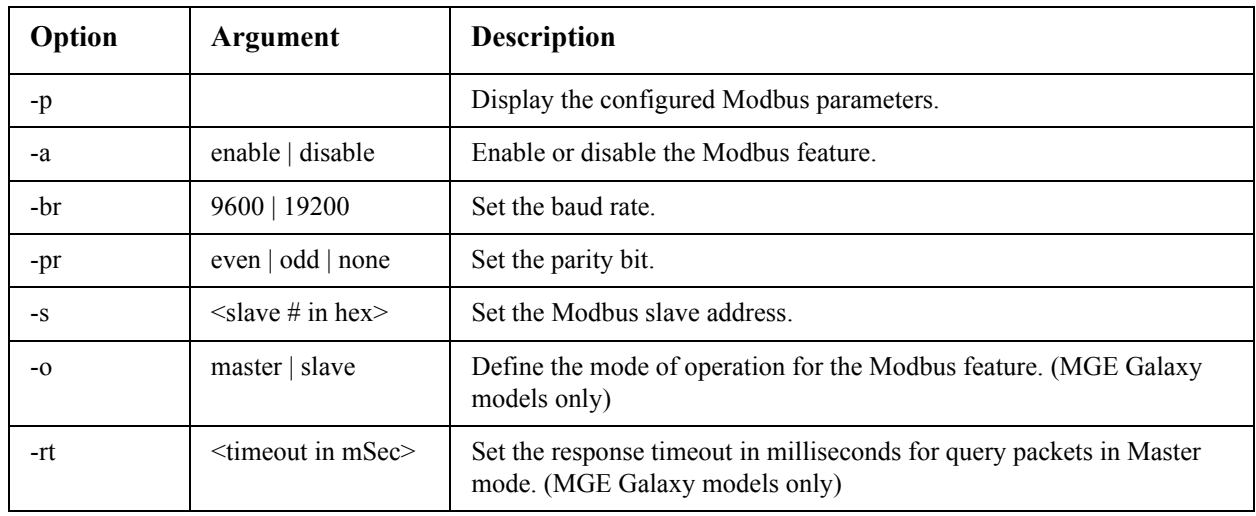

<span id="page-26-0"></span>**ftp**

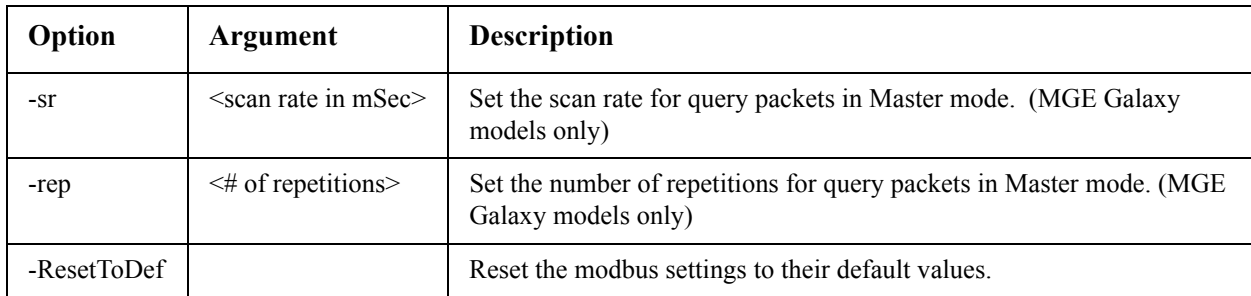

#### <span id="page-27-0"></span>**netstat**

**Access:** Administrator, Device User

**Description:** View the status of the network and all active IPv4 and IPv6 addresses.

#### <span id="page-27-1"></span>**ntp**

**Access:** Administrator

**Description:** View and configure the network time protocol parameters.

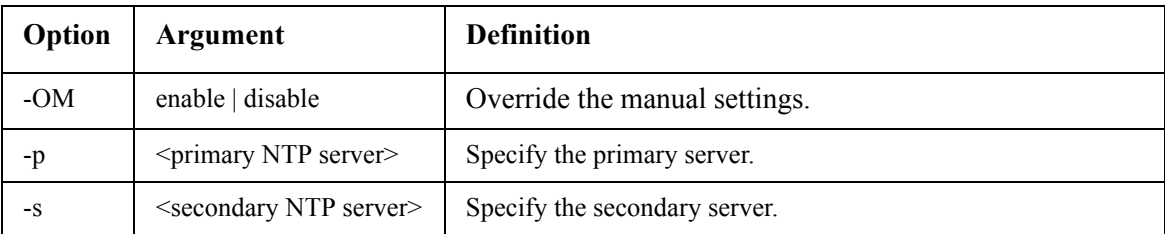

**Example 1:** To enable the override of manual setting, type: ntp -OM enable

**Example 2:** To specify the primary NTP server, type: ntp -p 150.250.6.10

#### <span id="page-27-2"></span>**ping**

**Access:** Administrator, Device User

**Description:** Determine whether the device with the IP address or DNS name you specify is connected to the network. Four inquiries are sent to the address.

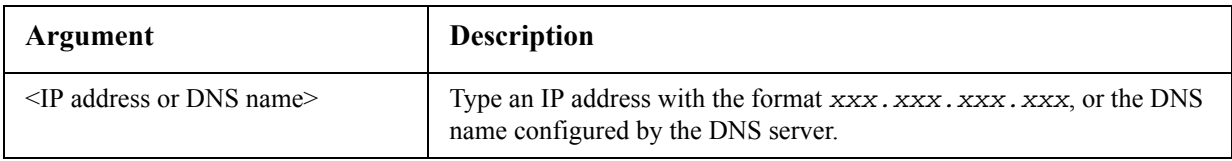

**Example:** To determine whether a device with an IP address of 150.250.6.10 is connected to the network, type:

ping 150.250.6.10

### <span id="page-28-0"></span>**portSpeed**

**Access:** Administrator

**Description:** 

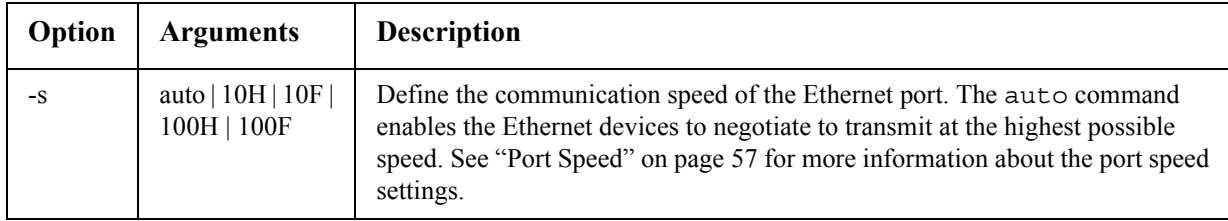

**Example:** To configure the TCP/IP port to communicate using 100 Mbps with half-duplex communication (communication in only one direction at a time), type:

<span id="page-28-1"></span>portspeed -s 100H

#### **prompt**

**Access:** Administrator, Device User

**Description:** Configure the command line interface prompt to include or exclude the account type of the currently logged-in user. Any user can change this setting; all user accounts will be updated to use the new setting.

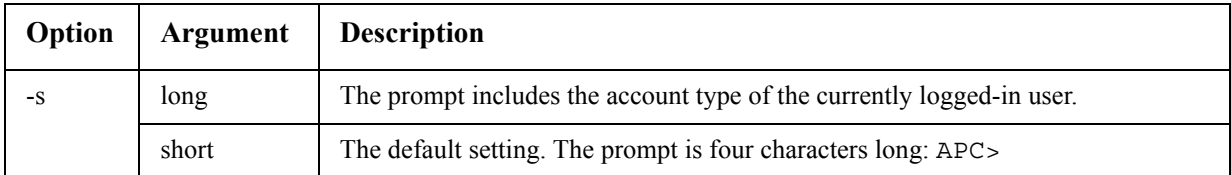

**Example:** To include the account type of the currently logged-in user in the command prompt, type:

<span id="page-28-2"></span>prompt -s long

#### **quit**

**Access:** Administrator, Device User

**Description:** Exit from the command line interface session.

### <span id="page-29-0"></span>**radius**

**Access:** Administrator only

**Description:** View the existing RADIUS settings, enable or disable RADIUS authentication, and configure [basic authentication parameters for up to two RA](#page-60-4)DIUS servers.

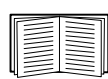

For a summary of RADIUS server configuration and a list of supported RADIUS servers, see "Configuring the RADIUS Se[rver" on page](#page-59-1) [52.](#page-59-1)

Additional authentication parameters for RADIUS servers are available at the Web interface of the Management Card. See "RADIUS" on page [51 for more information.](http://www.apc.com)

For detailed information about configuring your RADIUS server, see the *Security Handbook*, available on the Network Management Card *Utility* CD and at the APC Web site, **www.apc.com**.

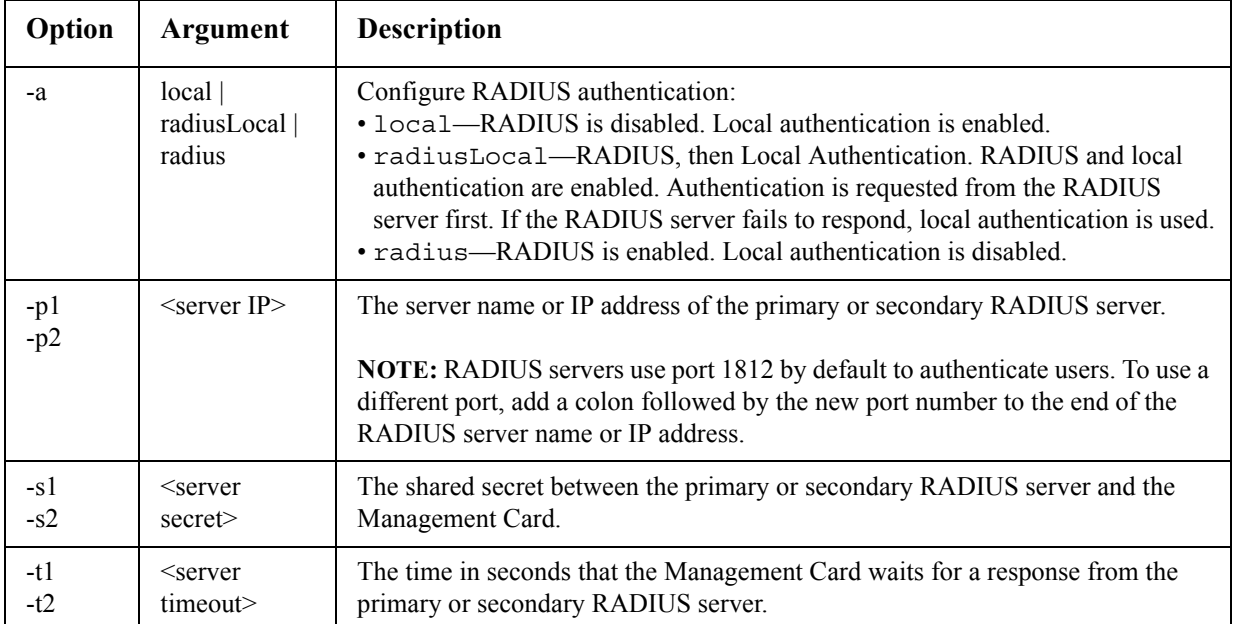

**Example 1:** To view the existing RADIUS settings for the Management Card, type radius and press **ENTER** 

**Example 2:** To enable RADIUS and local authentication, type:

radius -a radiusLocal

**Example 3:** To configure a 10-second timeout for a secondary RADIUS server, type:

<span id="page-29-1"></span>radius -t2 10

#### **reboot**

**Access:** Administrator

**Description:** Resets the Management Card.

#### <span id="page-30-0"></span>**resetToDef**

**Access:** Administrator only

#### **Description:**

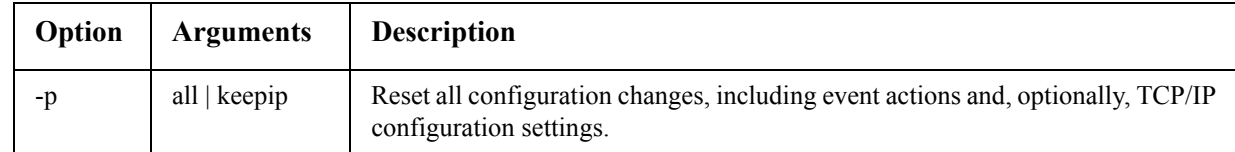

**Example:** To reset all of the configuration changes except the TCP/IP settings for the Management Card, type:

resetToDef -p keepip

#### <span id="page-30-1"></span>**snmp, snmp3**

**Access:** Administrator only

**Description:** Enable or disable SNMP 1 or SNMP 3.

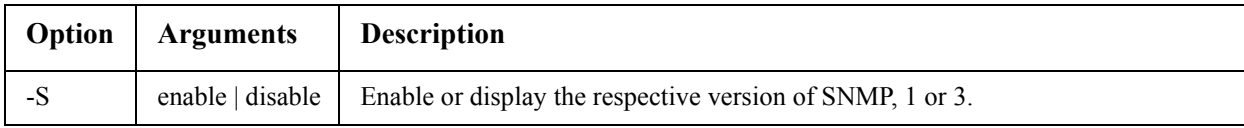

**Example:** To enable SNMP version 1, type:

snmp -S enable

#### <span id="page-30-2"></span>**system**

**Access:** Administrator only

#### **Description:**

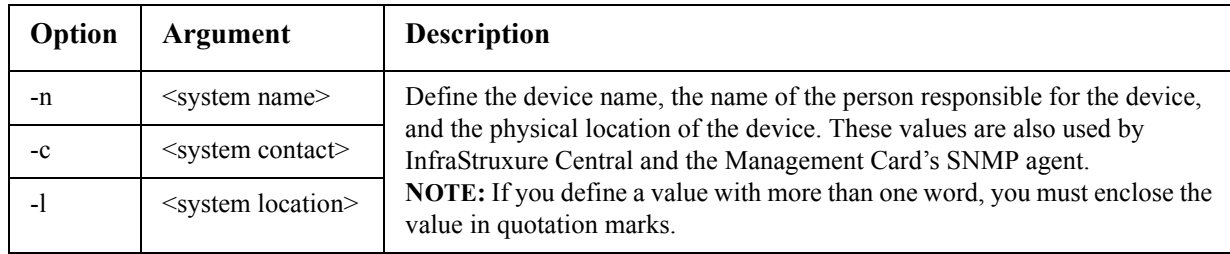

**Example 1:** To configure the device location as Test Lab, type:

system -l "Test Lab"

**Example 2:** To configure the system name as Don Adams, type:

system -n "Don Adams"

# <span id="page-31-0"></span>**tcpip**

**Access:** Administrator only

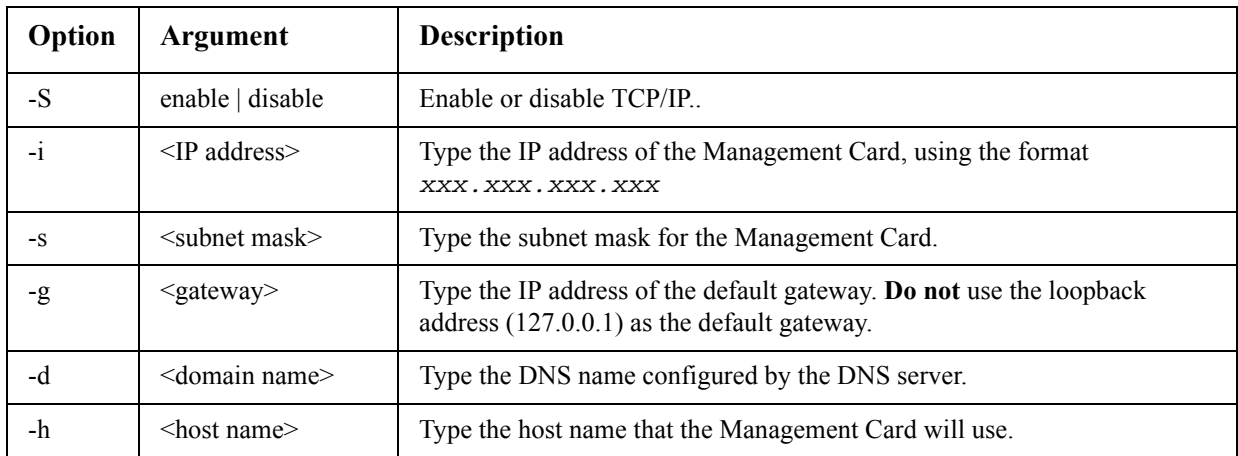

**Description:** Manually configure these network settings for the Management Card:

**Example 1:** To view the network settings of the Management Card, type tcpip and press ENTER.

**Example 2:** To manually configure an IP address of 150.250.6.10 for the Management Card, type:

tcpip -i 150.250.6.10

### <span id="page-31-1"></span>**tcpip6**

**Access:** Administrator only

**Description:** Enable IPv6 and view and manually configure these network settings for the Management Card:

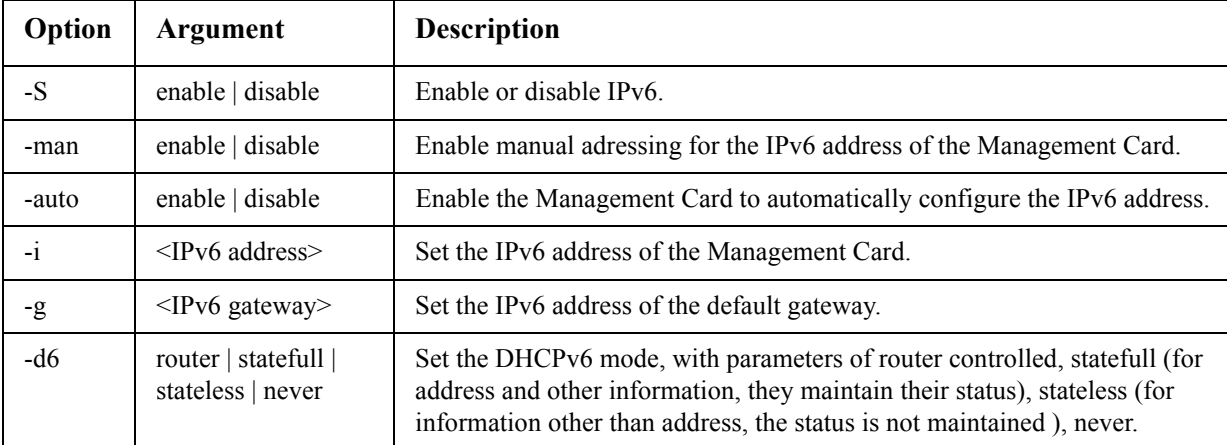

**Example 1:** To view the network settings of the Management Card, type tcpip6 and press ENTER.

**Example 2:** To manually configure an IPv6 address of 2001:0:0:0:0:FFD3:0:57ab for the Management Card, type:

tcpip -i 2001:0:0:0:0:FFD3:0:57ab

# <span id="page-32-0"></span>**Access:** Administrator only

**Description:** Manually configure the TLS settings for the Management Card. TLS is an optional remote monitoring service available on the MGE Galaxy 300 and MGE Galaxy 7000 UPS systems.:

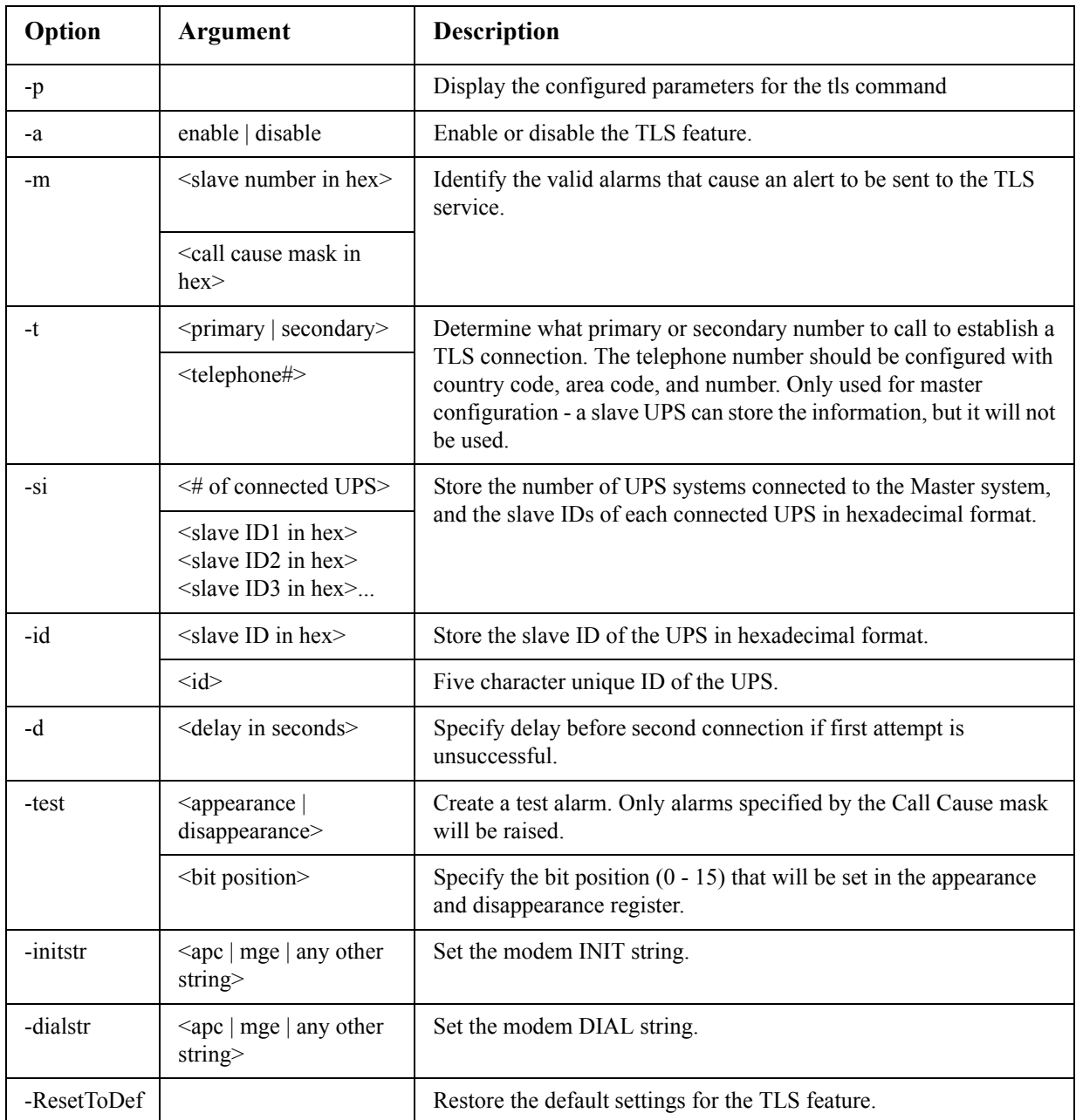

#### **Access:** Administrator, Device User

**Description:** This command is available for an AP9631 and AP9635 Network Management Card with a connected Dry Contact I/O Accessory (AP9810).

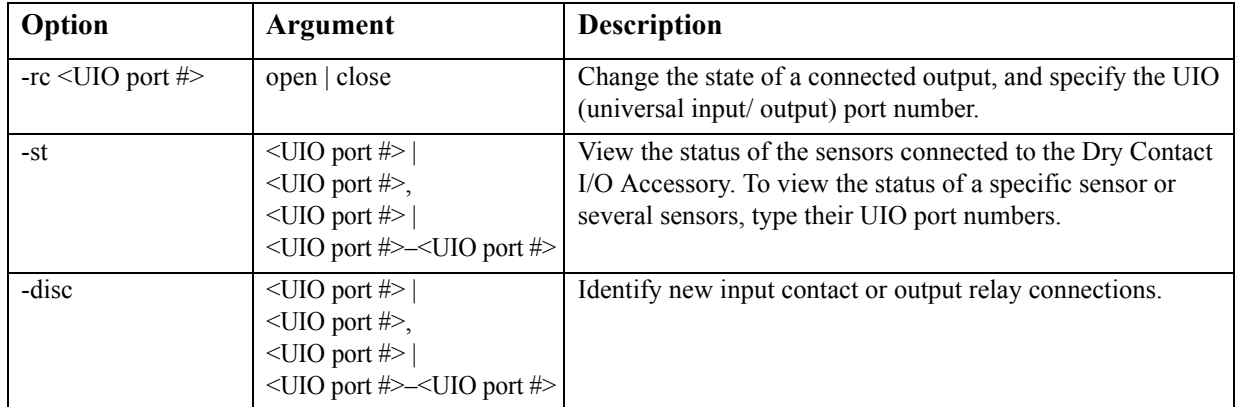

**Example 1:** To open the output, type: uio -rc 2 open

**Example 2:** To view the status of the devices connected to a Dry Contact I/O Accessory that is installed in universal input/ output port 2, type:

uio -st 2

|

#### <span id="page-33-1"></span>**ups**

<span id="page-33-0"></span>**uio**

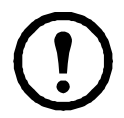

**Note:** Command is only available on the MGE Galaxy 300 and MGE Galaxy 7000 UPS. Some options may only be available based on the individual UPS model.

**Access:** Administrator, Device User

**Description:** View UPS status information.

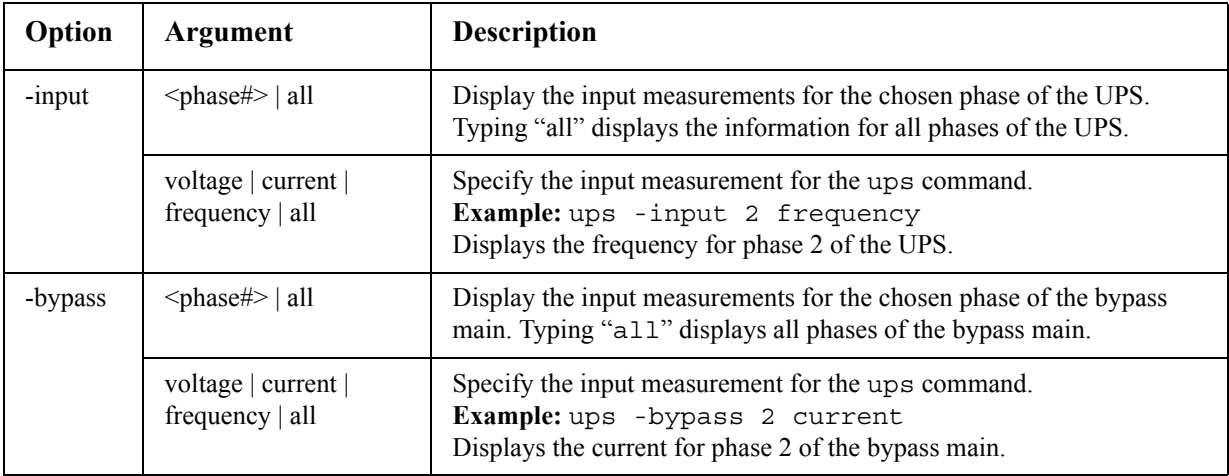

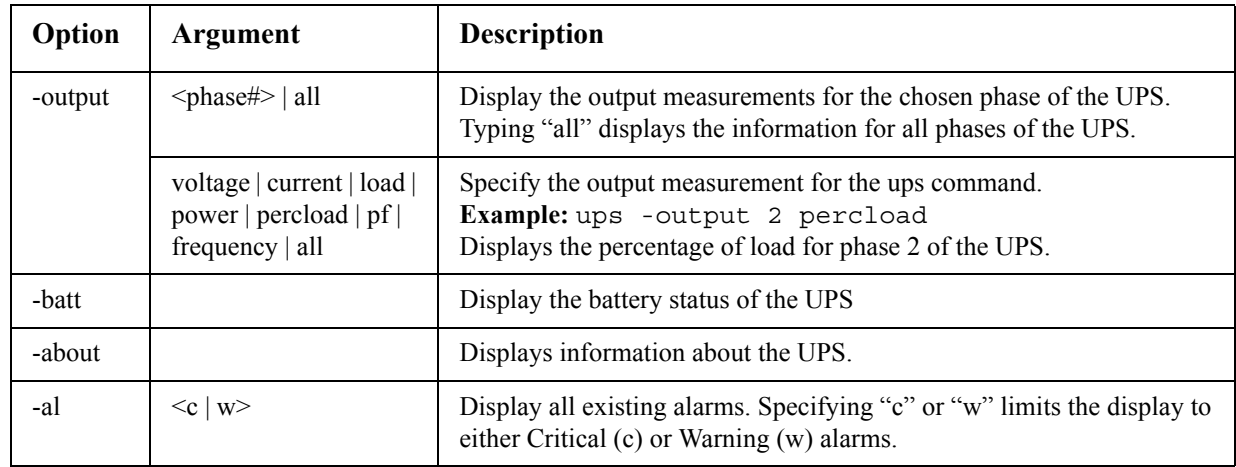

#### <span id="page-34-0"></span>**user**

#### **Access:** Administrator only

**Description:** Configure the user name and password for each account type, and configure the inactivity timeout.

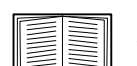

For information on the permissi[ons granted to each account type \(A](#page-11-2)dministrator, Device User, and Read-Only User), see "Types of user accounts" on page 3.

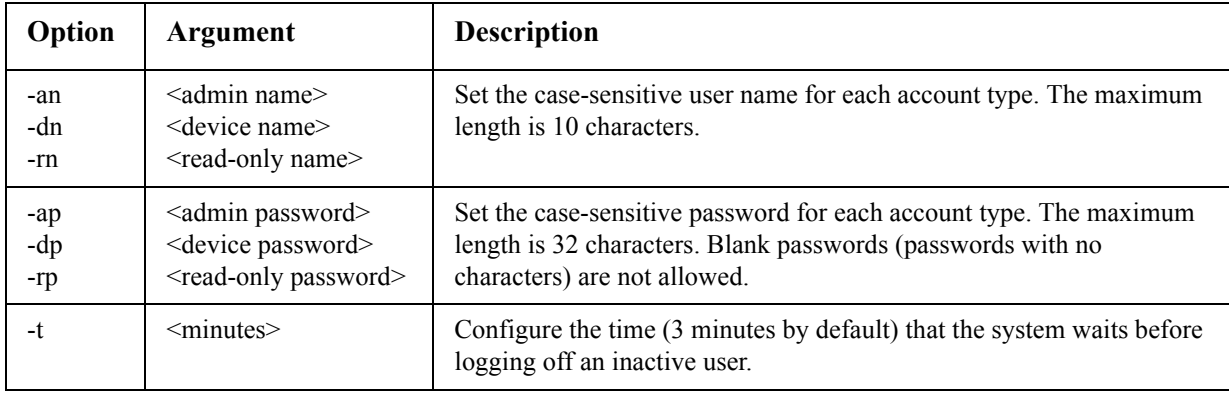

**Example:** To change the Administrator user name to XYZ, type:

user -an XYZ

To change the Administrator password to XYZ, type:

user -ap XYZ

#### <span id="page-35-0"></span>**web**

**Access:** Administrator

**Description:** Enable access to the Web interface using HTTP or HTTPS.

For additional security, you can change the port setting for HTTP and HTTPS to any unused port from 5000 to 32768.

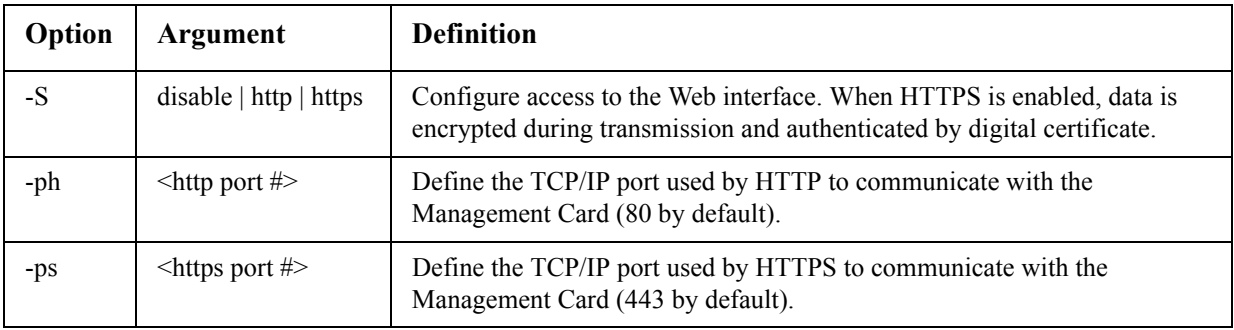

**Example:** To prevent all access to the Web interface, type:

web -S disable

### <span id="page-35-1"></span>**xferINI**

**Access:** Administrator only

**Description:** Use XMODEM to upload an .ini file while you are accessing the command line interface through a serial connection. After the upload completes:

- If there are any system or network changes, the command line interface restarts, and you must log in again.
- If you selected a baud rate for the file transfer that is not the same as the default baud rate for the the Management Card, you must reset the baud rate to the default to reestablish communication with the Management Card.

### <span id="page-35-2"></span>**xferStatus**

**Access:** Administrator only

**Description:** [View the result of the last file transfer.](#page-95-5) 

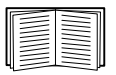

See "Use a USB drive to transfer the files" on page 87 for descriptions of the transfer result codes.
# **Web Interface**

### **Introduction**

#### **Overview**

The Web interf[ace provides option](#page-67-0)s to manage the Management Card and view the status of its UPS.

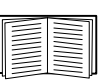

See "Web" on page 59 for information on how to select, enable, and disable the protocols that control access to the Web interface and to define the Web-server ports for the protocols.

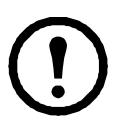

**Note:** All UPS settings and alarm thresholds must be configured at the user interface display of the UPS.

#### **Supported Web browsers**

You can use Microsoft<sup>®</sup> Internet Explorer<sup>®</sup> (IE) 7.x or higher (on Windows<sup>®</sup> operating systems only) or Mozilla® Firefox® 3.0.6 or higher (on all operating systems) to access the Management Card through its Web interface. Other commonly available browsers may work but have not been fully tested by American Power Conversion.

The Management Card cannot work with a proxy server. Before you can use a Web browser to access the Web interface of the Management Card, you must do one of the following:

- Configure the Web browser to disable the use of a proxy server for the Management Card.
- Configure the proxy server so that it does not proxy the specific IP address of the Management Card.

# **How to Log On**

#### **Overview**

You can use the DNS name or System IP address of the Management Card for the URL address of the Web interface. Use your case-sensitive user name and password to log on. The default user name differs by account type:

- **apc** for an Administrator
- **device** for a Device User
- **readonly** for a Read-Only User

The default password is **apc** for all three account types.

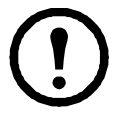

**Note:** If you are using HTTPS (SSL/TLS) as your access protocol, your login credentials are compared with information in a server certificate. If the certificate was created with the Security Wizard, and an IP address was specified as the common name in the certificate, you must use an IP address to log on to the Management Card. If a DNS name was specified as [the com](#page-38-0)mon name on the certificate, you must use a DNS name to lo[g on.](#page-38-0)

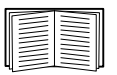

For information about the Web page displayed when you log on, see "Home Page" on page 30.

#### **URL address formats**

Type the DNS name or IP address of the Management Card in the Web browser's URL address field and press ENTER. When you specify a non-default Web server port in Internet Explorer, you must include http:// or https:// in the URL.

#### **Common browser error messages at log-on.**

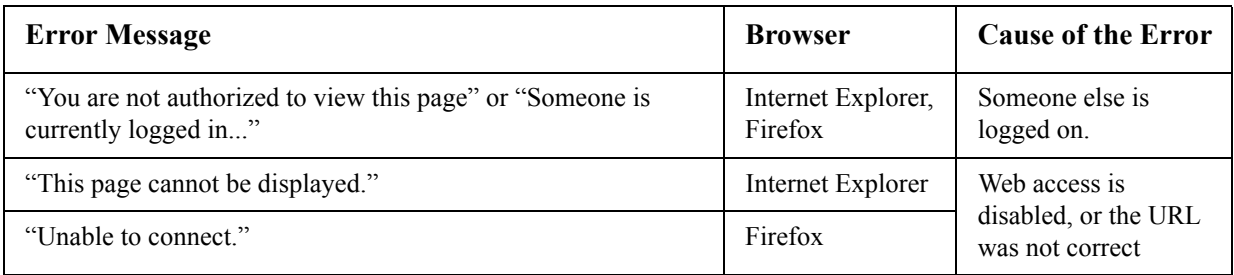

#### **URL format examples.**

- For a DNS name of Web1:
	- http://Web1 if HTTP is your access mode
	- https://Web1 if HTTPS (HTTP with SSL) is your access mode
- For a System IP address of 139.225.6.133 and the default Web server port (80):
	- $-$  http://139.225.6.133 if HTTP is your access mode
	- https://139.225.6.133 if HTTPS (HTTP with SSL) is your access mode
- For a System IP address of 139.225.6.133 and a non-default Web server port (5000):
	- http://139.225.6.133:5000 if HTTP is your access mode
	- https://139.225.6.133:5000 if HTTPS (HTTP with SSL) is your access mode.

## <span id="page-38-0"></span>**Home Page**

#### **Overview**

On the **Home** page of the interface, displayed when you log on, you can view active alarm conditions and the most recent events recorded in the event log.

#### **Quick status icons**

One or more icons and accompanying text indicate the current operating status of the UPS:

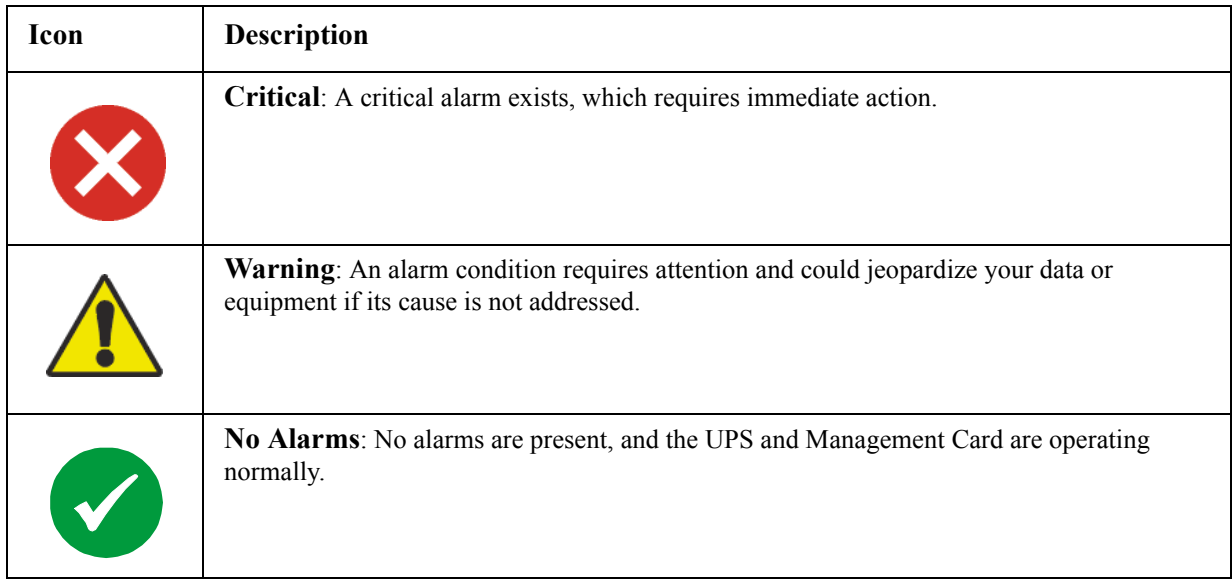

At the upper right corner of every page, the Web interface displays the same icons currently displayed on the **Home** page to report UPS Status:

- The **No Alarms** icon if no alarms exist.
- One or both of the other icons (**Critical** and **Warning)** if any alarms exist, and after each icon, the number of active alarms of that severity.

To return to the **Home** page to view its summary of UPS status, including the active alarms, click a quick status icon on any page of the interface.

#### **Recent Device Events**

On the Home page, **Recent Device Events** displays, in reverse chronological order, the events that occurred most recently and the dates and times they occurred. Click **More Events** to view the entire event log.

### **How to Use the Tabs, Menus, and Links**

#### **Tabs**

In addition to the tab for the **Home** page, the following tabs are displayed. Click a tab to display a set of menu options:

- **UPS**: Display UPS status, configure PowerChute Network Shutdown, and view information about the UPS.
- **Sensor**: View and configure temperature sensor data. (Only present if a Dry Contact Sensor (AP9810), Temperature Sensor (AP9335T), or Temperature and Humidity Sensor (AP9335TH) is connected.)
- **Logs**: View and configure event and data logs.
- **Administration**: Configure security, network connection, notification, and general settings.

#### **Menus**

Left navigation menu. Each tab (except the tab for the home page) has a left navigation menu, consisting of headings and options:

- If a heading has indented option names below it, the heading itself is not a navigational link. Click an option to display or configure parameters.
- If a heading has no indented option names, the heading itself is the navigational link. Click the heading to display or configure parameters.

**Top menu bar.** The **Administration** tab has a selection of menu options on the top menu bar. Select one of the menu options to display its left navigation menu.

#### **Quick Links**

At the lower left on each page of the interface, there are three configurable links. By default, the links access the URLs for these Web pages:

- **Link 1**: The home page of the APC Web site
- **Link 2**: Demonstrations of American Power Conversion Web-enabled products
- **Link 3**: Information on Remote Monito[ring Services](#page-83-0)

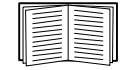

To reconfigure the links, see "Configure Links" on page 75.

# **Monitor the UPS and Configure Shutdowns**

### **Overview Page**

The **Overview** page is displayed by default when you click the **UPS** tab or when you click **Overview** on the left navigation menu of that tab.

#### **Operating state**

Below the UPS model name, icons and accompanying text indicate the operating state of the UPS:

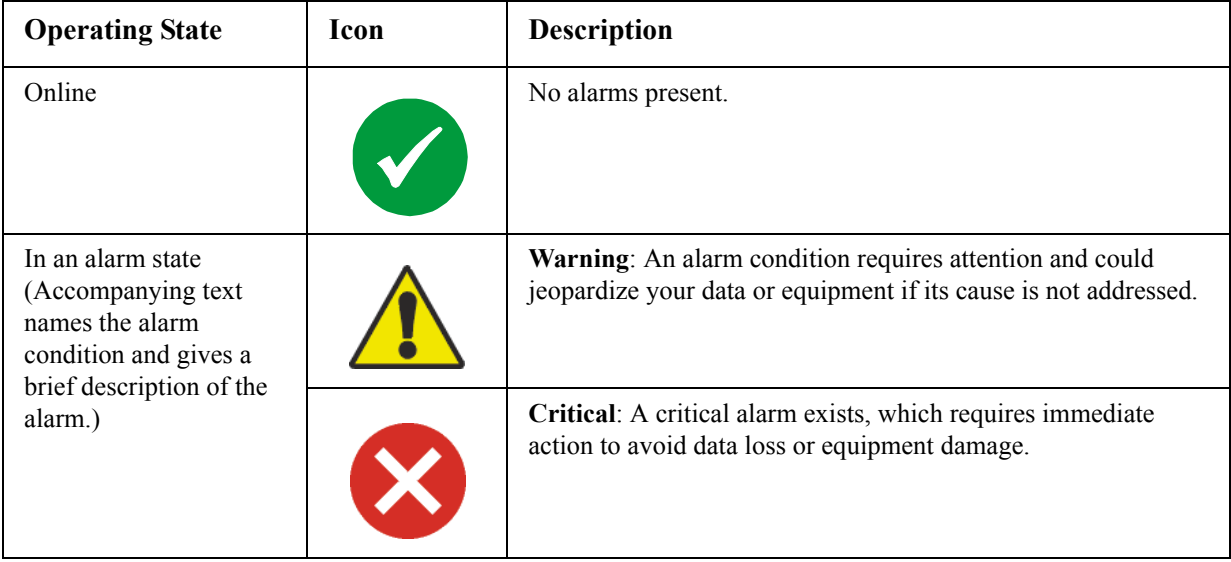

#### **Quick Status**

The following information is displayed.

- In graphs:
	- **Load in Watts**: A graph showing the load of the attached equipment as a percentage of available Watts.

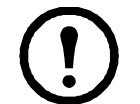

|**Note:** On the MGE Galaxy 300 and MGE Galaxy 7000 UPS, the title of the graph is **Load**.

– **Battery Capacity**: A graph showing the percentage of the total UPS battery capacity available to support attached equipment.

- In a list:
	- **Input Voltage**: The AC voltage (VAC) being received by each phase of the UPS.
	- **Output Voltage**: The AC voltage (VAC) each phase of the UPS is providing to its load.
	- **Ambient Temperature**: The highest internal temperature reported by the power modules in the UPS. (Symmetra models only)
	- **Runtime Remaining**: How long the UPS can use battery power to support its attached equipment.
	- **Module Redundancy**: The number of power modules which can fail or be removed without causing the Symmetra PX UPS to switch to bypass operation. For example, with  $n+2$ redundancy, two power modules could fail or be removed without causing the UPS to enter bypass mode. (Symmetra models only)
	- **System Redundancy**: (applicable for Parallel configurations only) This displays the number of backup or redundant UPS devices set up on your parallel system. For example, n+0 indicates that there is no redundant UPS power, n+1 indicates that there is one UPS for redundant power, etc. When the load on your system starts using some of the redundant power, the system generates an alarm.
	- **Last Battery Transfer**: The cause of the last switch to battery operation.

#### **Recent UPS Events**

The most recent UPS events that occurred are listed in reverse chronological order. To view the entire event log, click **More Events**.

### **Status Page**

To display detailed UPS status, click an option under the **Status** heading on the left navigation menu of the **UPS** tab.

#### **Model-specific status displayed**

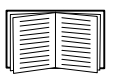

To view detailed information about status items specific to the UPS model associated with the Management Card, click the Help link in the upper right corner of the user interface.

The types of model-specific information displayed include the following values, some of which are reported by phase for 3-phase UPS models:

- **Internal Temperature**—The temperature inside the UPS
- **Voltage, Current, and Frequency information**, such as input and output voltage, input and output current, input frequency, input voltage in bypass mode, and minimum and maximum input voltage during the last minute.
- **UPS Load information**, such as the load placed on the UPS in kVA or as a percentage of available kVA or Watts.
- **Fault Tolerance information**, such as redundant power available.
- **Battery information**, such as available battery capacity, percentage of full battery capacity, battery output current, rated voltage capacity of batteries, amp-hour rating of battery cabinets, number of batteries installed, and number of faulty batteries.
- **Status of internal and external components**, such as intelligence and power modules, circuit breaker box, external switch gear, and transformer.

## **The PowerChute Option**

The **PowerChute** option, available in the left navigation menu of the **UPS** tab, enables you to use the PowerChute Network Shutdown utility to shut down a maximum of 50 servers on the network that use a client version of the utility.

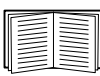

See these HTML files and flowcharts on the Management Card *Utility* CD:

• *PowerChute Network Shutdown Installation Guide* in the *\pcns* folder

- *PowerChute Network Shutdown Release Notes* in the *\pcns* folder
- *PCNS Shutdown Behavior.pdf*, *PCNS Low-Battery Shutdown Behavior.pdf*, and *PCNS Maximum Shutdown Time Negotiation.pdf* in the *\trouble* folder

#### **PowerChute Network Shutdown clients**

The PowerChute Network Shutdown software must be installed on each client you add.

Click **Add Client** for a field in which to enter the IP address of a new PowerChute Network Shutdown client. The list can contain the IP addresses of up to 50 clients.

To delete a client, click the IP address of that client in the list, and then click **Delete Client**.

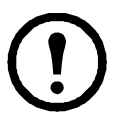

**Note:** When you install a PowerChute Network Shutdown client on your network, it is added to the list automatically, and when you uninstall a PowerChute Network Shutdown client, it is removed from the list automatically.

#### **PowerChute Network Shutdown configuration parameters**

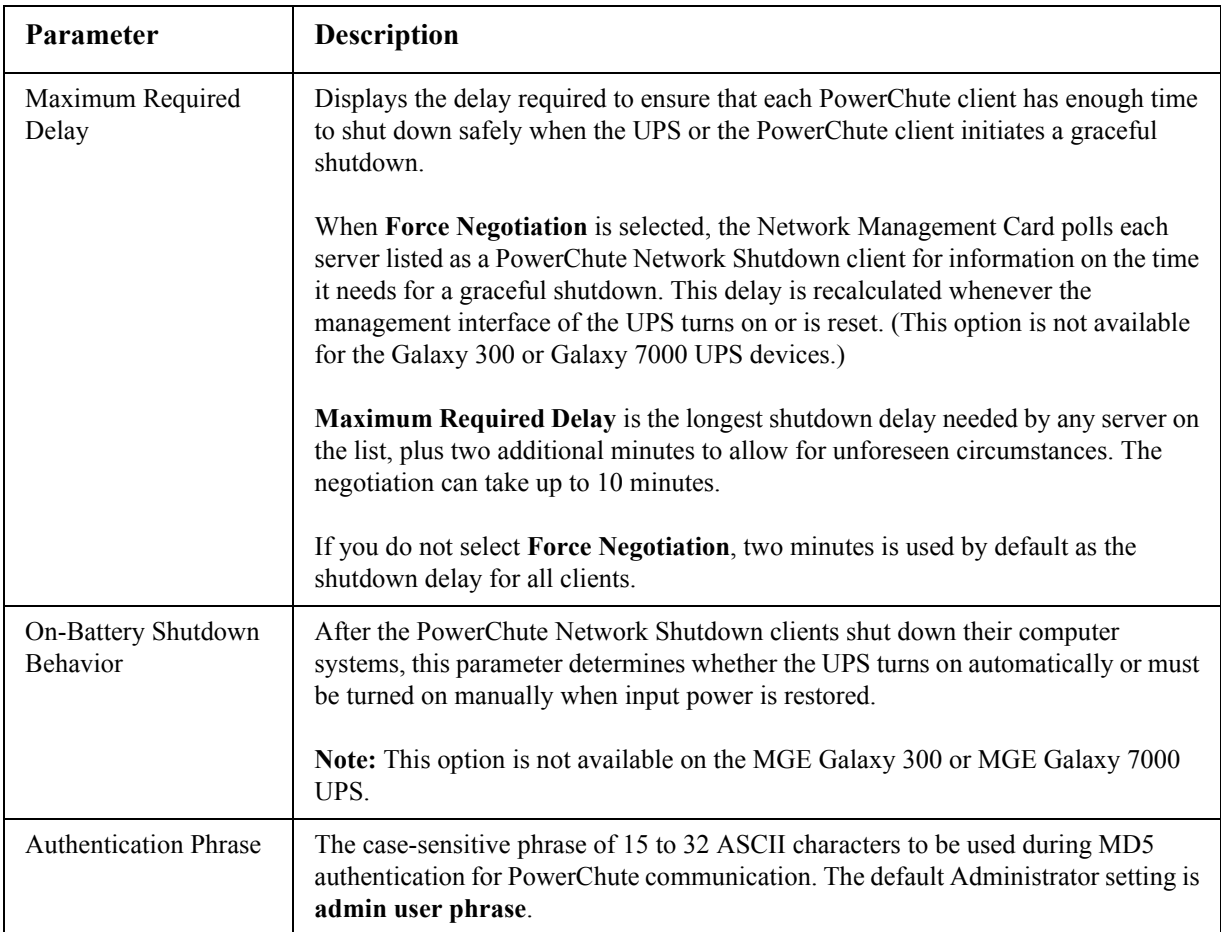

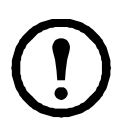

**Note:** By default, the PowerChute clients initiate a graceful shutdown when the UPS has 120 seconds of runtime remaining. If the servers need additional time to shut down safely, configure the **Low battery alarm threshold** setting at the user interface display of the Symmetra PX 250 or Symmetra PX 500 UPS. From the UPS System screen on the user interface display, select **User Configuration**, then **Alarm Settings**. The valid range for the **Low battery alarm threshold** is 0 (no shutdown will occur) to 3600 seconds (1 hour).

For MGE Galaxy models, you must use the UPS Tuner to set the shutdown time.

### **The About Option**

This option provides the following information about the UPS:

- **Model**: The model name of the UPS.
- **Serial Number**: The unique identification number of the UPS, also provided on the UPS.
- **Firmware Revision:** The revision numbers of the firmware modules installed on the UPS
- **Manufacture Date**: The date on which the manufacturing of this UPS was completed. (Symmetra models only)

In addtion to the information listed above, the MGE Galaxy 300 and MGE Galaxy 7000 UPS systems report the following information:

- **Product Name**: The brand name of the UPS
- **Technical Level**: The revision numbers of the firmware modules currently installed on the UPS.
- **Country**: The country where the UPS is located. (MGE Galaxy 7000 only)
- **Manufacturer Name**: The manufacturer of the UPS.
- **UPS Time**: The local time at the location of the UPS.

# **Environmental Monitoring**

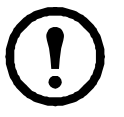

**Note:** If you install a Dry Contact I/O Accessory, AP9810, at your Network Management Card, the **Environment** tab displays two top menu bar options, **Universal I/O** and **Environment**. Except where noted, the settings described in this chapter are available for both options.

### **Overview Page**

The **Overview** page lists the status of environmental monitoring devices associated with the AP9635 Network Management Card on a Symmetra-series or MGE Galaxy UPS.

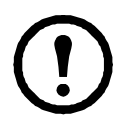

**Note:** The AP9635 can only have one universal sensor attached at a time. Depending on which sensor is attached, a subset of the following headings will be displayed.

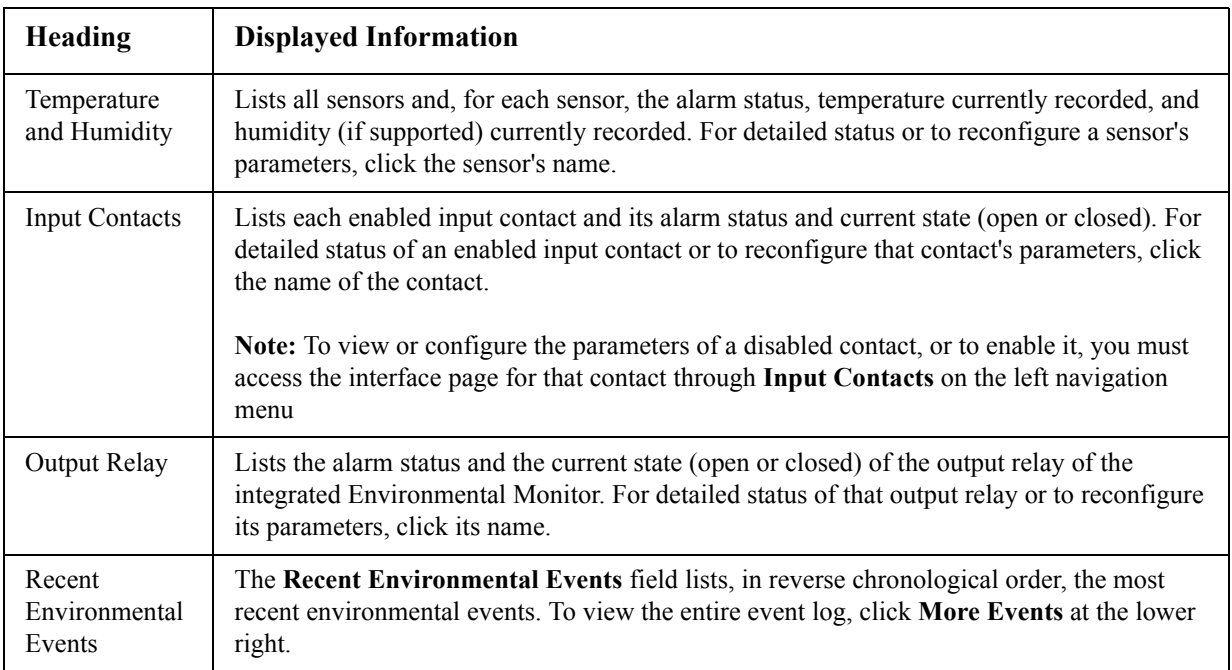

# **Temperature and Humidity Page**

#### **Brief status**

Click **Temp & Humidity** on the left navigation menu to display the name, alarm status, temperature, and humidity (if supported) for each sensor.

#### **Detailed status and configuration**

Click the name of a sensor for detailed alarm status or to configure its values:

#### **Identification and alarm status.**

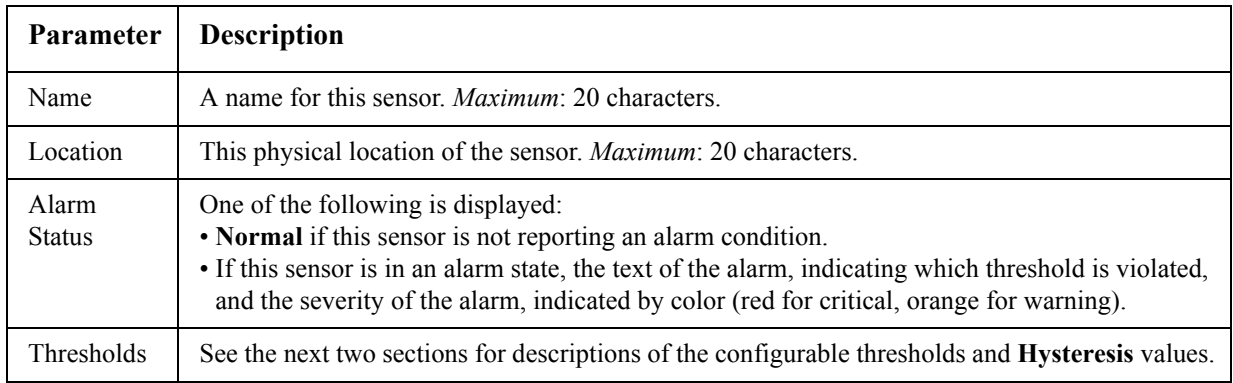

**Thresholds.** For each sensor, you set the same types of thresholds for temperature and (if supported) humidity measured at the sensor.

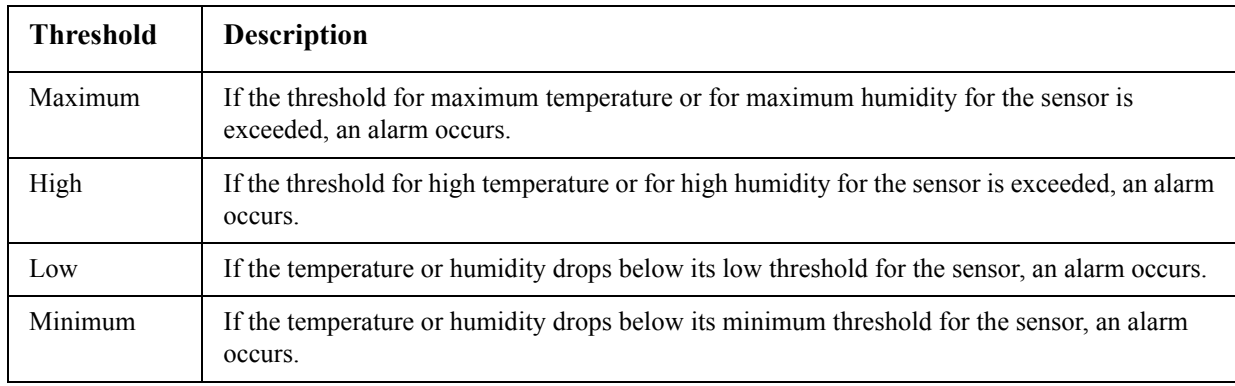

**Hysteresis.** This value specifies how far past a threshold the temperature or humidity must return to clear a threshold violation.

- For Maximum and High threshold violations, the clearing point is the threshold minus the hysteresis.
- For Minimum and Low threshold violations, the clearing point is the threshold plus the hysteresis.

Increase the value for Temperature Hysteresis or Humidity Hysteresis to avoid multiple alarms if temperature or humidity that has caused a violation then wavers slightly up and down. If the hysteresis value is too low, such wavering can cause and clear a threshold violation repeatedly.

**Example of falling but wavering temperature:** The minimum temperature threshold is 55°F, and the temperature hysteresis is 3°F. The temperature drops below 55°F, violating the threshold. It then wavers up to 56°F and then down to 53°F repeatedly, but no clearing event and no new violation occur. For the existing violation to clear, the temperature would have to rise above 58°F (3°F past the threshold).

**Example of rising but wavering humidity:** The maximum humidity threshold is 65%, and the humidity hysteresis is 10%. The humidity rises above 65%, violating the threshold. It then wavers down to 60% and up to 70% repeatedly, but no clearing event and no new violation occur. For the existing violation to clear, the humidity would have to drop below 55% (10% past the threshold).

## **Input Contacts Page**

#### **Brief status**

Click **Input Contacts** on the left navigation menu to display the name, alarm status, and state (open or closed) of each input contact.

#### **Detailed status and configuration**

Click the name of an input contact for detailed status or to configure its values:

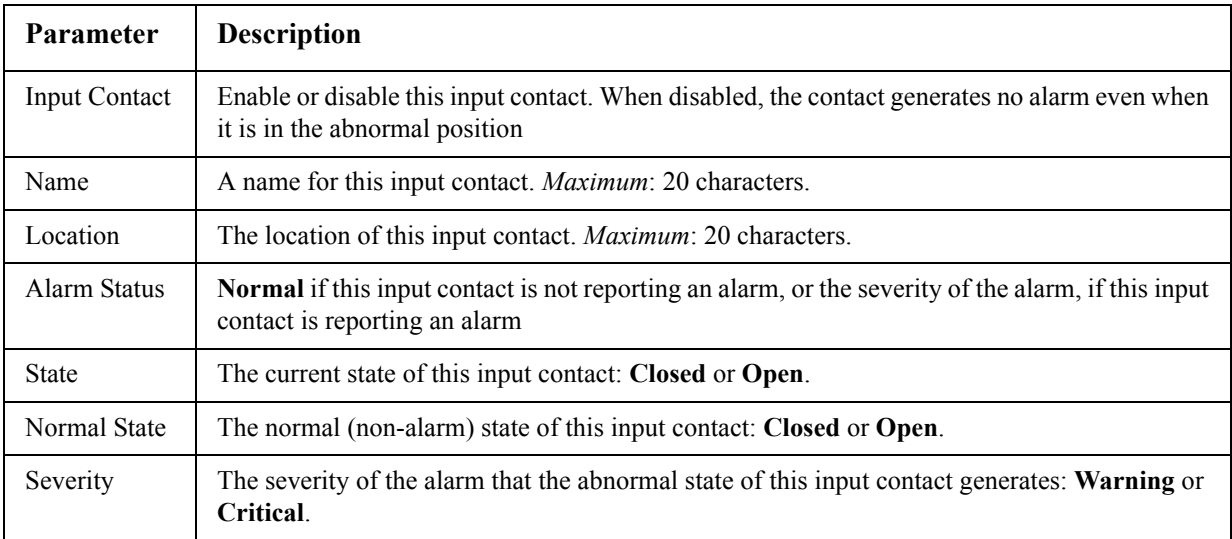

# **Output Relay Page**

This option is only available for devices with installed Dry Contact I/O Accessories. Select the Environment tab, then **Universal I/O** from the top menu bar. Click **Output Relay** to display the status of the output relay and configure its values.

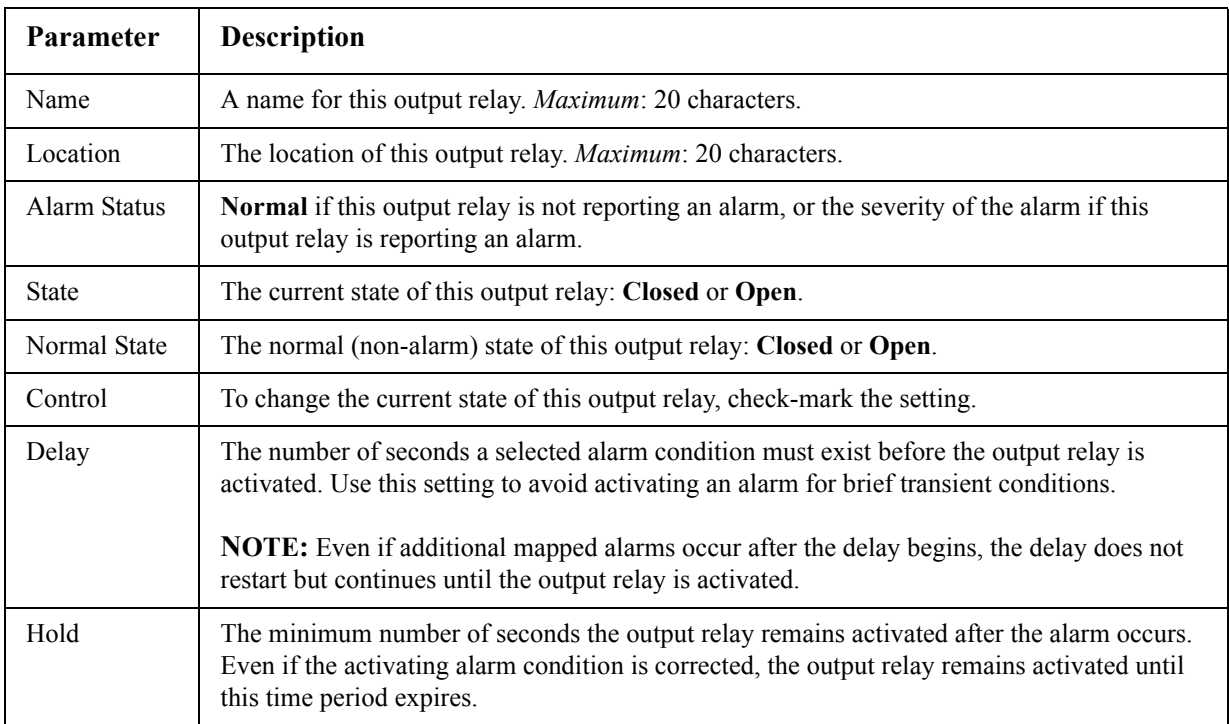

### **About Page**

Click **About** on the left navigation menu of the top menu bar option **Environment** to display what environmental monitoring devices are in use with this UPS and their firmware versions.

# **Configuring the Control Policy**

For an AP9631 Network Management Card with up to two connected Dry Contact I/O Accessories (AP9810), you can configure its outputs to respond to events, and you can configure the UPS and outputs to respond to input alarms.

#### **Configuring an output to respond to an event**

- 1. Select the **UPS** tab, **Control Policy** in the top menu bar, and **by event** under **Event Actions** on the left navigation menu.
- 2. Click a category name to view all of the events in the category, or click a sub-category name to view the events in that sub-category.
- 3. In the list of events, review the marked columns to see whether the required event is already configured to change the state of the output relay.
- 4. To change the current configuration, click the event name, select the output relay that will change state when this event is detected, and click **Apply**.

#### **Configuring the UPS or output to respond to an input alarm**

- 1. Select the **UPS** tab, **Control Policy** in the top menu bar, and **by event** under **Event Actions** on the left navigation menu.
- 2. Click **I/O Contact**, then click the name of the event to configure.
- 3. The Management Card supports up to four inputs. You must specify the input that will be associated with this event.
	- a. In the **Port** drop-down list, select the Universal Sensor Port number (**1** or **2**) to which the Dry Contact I/O Accessory is installed.
	- b. In the **Zone** drop-down list, select the zone letter (**A** or **B**) of the contact to which the input is installed.
- 4. Define the action the UPS will perform when the input changes state, and select the output that will change state when this event is detected.
- 5. Click **Display** to review your changes, then click **Apply**.

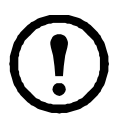

**Note:** The action you configure occurs once. If you restore the input to its normal state before the alarm condition clears, the output will not change state unless the alarm condition clears and then reoccurs.

## **Use the Event and Data Logs**

#### **Event log**

#### **Path: Logs > Events >** *options*

You can view, filter, or delete the event log. By default, the log displays all events recorded during the last two days, in reverse chronological order.

For lists of all configurable events and their current configuration, select the **Administration** tab, **Notification** o[n the top menu bar, and](#page-74-0) **by event** under **Event Actions** on the left navigation menu.

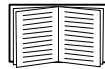

See "Configuring by event" on page 66.

#### **To display the event log (Logs > Events > log):**

- By default, view the event log as a page of the Web interface. The most recent event is recorded on page 1. In the navigation bar below the log:
	- Click a page number to open a specific page of the log.
	- Click **Previous** or **Next** to view the events recorded immediately before or after the events listed on the open page.
	- Click **<<** to return to the first page or click **>>** to view the last page of the log.
- To see the listed events on one page, click **Launch Log in New Window** from the event log page to display a full-screen view of the log.

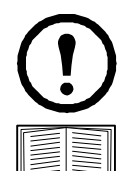

**Note:** In your browser's options, JavaScript must be enabled for you to use the **Launch Log in New Window** button.

You can also use FTP or Secure CoPy (SCP) to view the event log. See "How to use FTP or SCP to retrieve log files" on page 47.

#### **To filter the log (Logs > Events > log):**

• **Filtering the log by date or time:** To display the entire event log or to change the number of days or weeks for which the log displays the most recent events, select **Last**. Select a time range from the drop-down menu, then click **Apply**. The filter configuration is saved until the Management Card restarts.

To display events logged during a specific time range, select **From**. Specify the beginning and ending times (using the 24-hour clock format) and dates for which to display events, then click **Apply**. The filter configuration is saved until the Management Card restarts.

• **Filtering the log by event**: To specify the events that display in the log, click **Filter Log**. Unmark the check box of an event category or alarm severity level to remove it from view. Text at the upper right corner of the event log page indicates that a filter is active. As Administrator, click **Save As Default** to save this filter as the default log view for all users. If you do not click **Save As Default**, the filter is active until you clear it or until the Management Card restarts. Non-Administrator filters are active until the user logs out, then the default is re-applied.To remove an active filter, click **Filter Log**, then **Clear Filter (Show All)**.

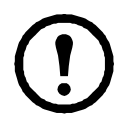

**Note:** Events are processed through the filter using **OR** logic.

• Events that you do not select from the **Filter By Severity** list never display in the filtered event log, even if the event occurs in a category you selected from the **Filter by Category** list.

• Events that you do not select from the **Filter by Category** list never display in the filtered event log, even if devices in the category enter an alarm state you selected from the **Filter by Severity** list.

#### **To delete the log (Logs > Events > log):**

To delete all events recorded in the log, click **Clear Log** on the Web page that displays the log. Deleted events cannot be retrieved.

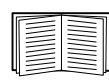

To [disable the logging of events based o](#page-74-1)n their assigned severity level or their event category, see "Configuring by group" on page 66.

#### **To configure reverse lookup (Logs > Events > reverse lookup):**

Reverse lookup is disabled by default. Enable this feature unless you have no DNS server configured or have poor network performance because of heavy network traffic.

With reverse lookup enabled, when a network-related event occurs, both the IP address and the domain name for the networked device associated with the event are logged in the event log. If no domain name entry exists for the device, only its IP address is logged with the event. Since domain names generally change less frequently than IP addresses, enabling reverse lookup can improve the ability to identify addresses of networked devices that are causing events.

#### **To resize the event log (Logs > Events > size):**

By default, the event log stores 400 events. You can change the number of events the log stores. When you resize the event log, all existing log entries are deleted. To avoid losing log data, use FTP or SCP to retrieve the log [before you enter a new value in the](#page-55-0) **Event Log Size** field.

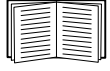

See "How to use FTP or SCP to retrieve log files" on page 47.

When the log is full, the older entries are deleted.

#### **Data log**

#### **Path: Logs > Data >** *options*

View a log of measurements about the UPS, the power input to the UPS, and the ambient temperature of the UPS and batteries. Each entry is listed by the date and time the data was recorded.

#### **To display the data log (Logs > Data > log):**

- By default, view the data log as a page of the Web interface. The most recent data item is recorded on page 1. From the navigation menu below the log:
	- Click a page number to open a specific page of the log.
	- Click **Previous** or **Next** to view the data recorded immediately before or after the data that is listed on the open page.
	- Click **<<** to return to the first page of the log, or click **>>** to view the last page of the log.
- To see the listed data on one page, click **Launch Log in New Window** from the data log page to display a full-screen view of the log.

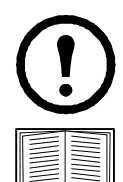

**Note:** In your browser's options, JavaScript<sup>®</sup> must be enabled for you to use the **Launch Log in New Window** button.

Alternatively, you can use FTP or Secure CoPy (SCP) to view the data log. See "How to use FTP or SCP to retrieve log files" on page 47.

#### **To filter the log by date or time (Logs > Data > log):**

To display the entire data log, or to change the number of days or weeks for which the log displays the most recent events, select **Last**. Select a time range from the drop-down menu, then click **Apply**. The filter configuration is saved until the device restarts.

To display data logged during a specific time range, select **From**. Specify the beginning and ending times (using the 24-hour clock format) and dates for which to display data, then click **Apply**. The filter configuration is saved until the device restarts.

#### **To delete the data log:**

To delete all data recorded in the log, click **Clear Data Log** on the Web page that displays the log. Deleted data cannot be retrieved.

#### **To graph the log data (Logs > Data > graphing):**

**Note:** Graphing is only available on the MGE Galaxy 300 and MGE Galaxy 7000 UPS.

Data log graphing provides a graphical display of logged data and is an enhancement of the existing data log feature. How the graphing enhancement displays data and how efficiently it performs will vary depending on your computer hardware, computer operating system, and the Web browser you use to access the interface of the unit.

Many advanced JavaScript® features are required for data log graphing; to use this enhancement, JavaScript must be enabled in your browser. Alternatively, you can use FTP or SCP to import the data log into a spreadsheet application, and graph data in the spreadsheet.

Graphing large amounts of data may cause performance problems on the computer and Web browser you are using. Reducing the number of data points or data lines being graphed may improve performance.

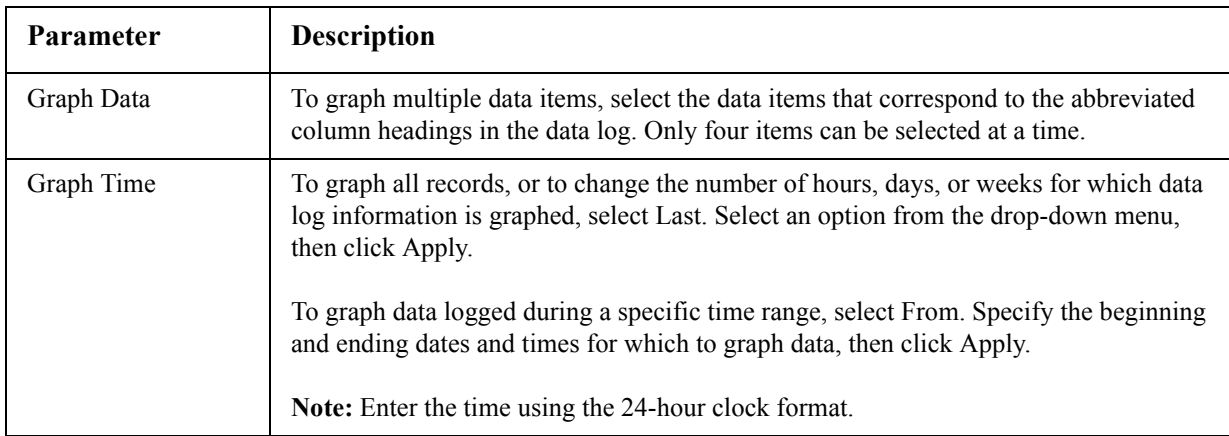

To display the graph containing the selected data on the current web page, click **Apply**.

To display the graph in a new window, click **Launch Graph in New Window**.

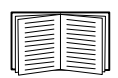

For instructions on graph navigation and details, please see the online help, available by clicking **Help** in the upper right corner of the web page.

#### **To set the data collection interval (Logs > Data > interval):**

Define, in the **Log Interval** setting, how frequently data is sampled and stored in the data log, and view the calculation of how many days of data the log can store, based on the interval you selected. When the log is full, the older entries are deleted. To avoid automatic deletion of older data, enable and configure data log rotation, described in the next section.

#### **To configure data log rotation (Logs > Data > rotation):**

Set up a password-protected data log repository on a specified FTP server. Enabling rotation causes the contents of the data log to be appended to the file you specify by name and location. Updates to this file occur at the upload interval you specify.

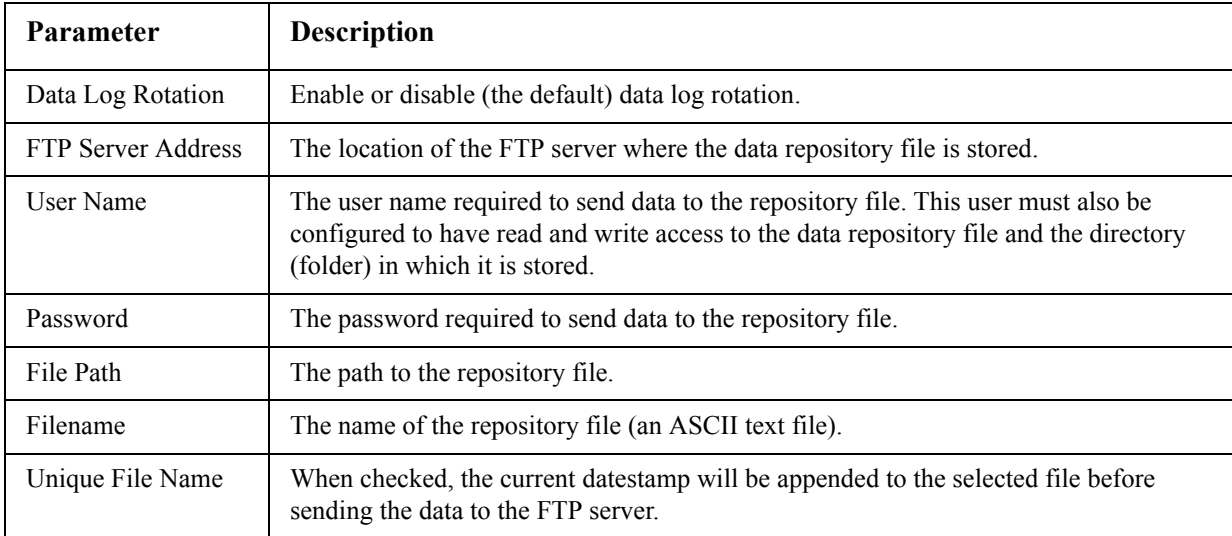

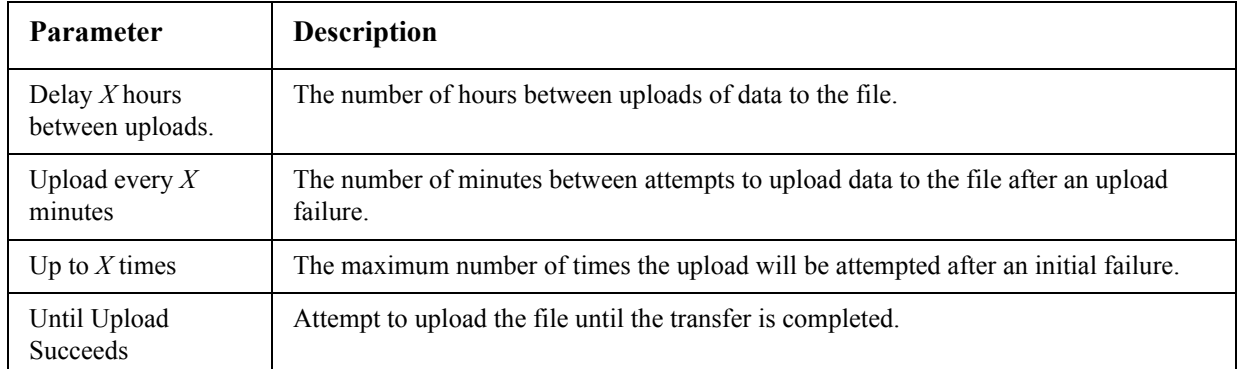

#### **To resize the data log (Logs > Data > size):**

By default, the data log stores 400 events. You can change the number of data points the log stores. When you resize the data log, all existing log entries are deleted. To avoid losing log data, use FTP or SCP to retrieve [the log before you enter a new value in the](#page-55-0) **Data Log Size** field.

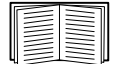

See "How to use FTP or SCP to retrieve log files" on page 47.

<span id="page-55-0"></span>When the log is full, older entries are deleted.

#### **How to use FTP or SCP to retrieve log files**

An Administrator or Device User can use FTP or SCP to retrieve a tab-delineated event log file (*event.csv*) or data log file (*data.csv*) and import it into a spreadsheet.

- The file reports all events or data recorded since the log was last deleted or (for the data log) truncated because it reached maximum size.
- The file includes information that the event log or data log does not display.
	- The version of the file format (first field)
	- The date and time the file was retrieved
	- The **Name**, **Contact**, and **Location** values and IP address of the Management Card
	- The unique **Event Code** for each recorded event (*event.csv* file only)

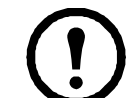

**Note:** The Management Card uses a four-digit year for log entries. You may need to select a four-digit date format in your spreadsheet application to display all four digits.

If you are using the encryption-based security protocols for your system, use SCP to retrieve the log file.

If you are using unencrypted authentication methods for the security of your system, use FTP to retrieve the log file.

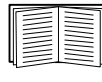

See the *Security H[andbook](http://www.apc.com)*, available on the Network Management Card *Utility* CD and on the APC Web site (**www.apc.com**) for information on available protocols and methods for setting up the type of security you need.

**To use SCP to retrieve the files.** To use SCP to retrieve the *event.csv* file, use the following command:

scp **username@hostname\_or\_ip\_address**:event.csv ./event.csv To use SCP to retrieve the *data.csv* file, use the following command:

scp **username@hostname\_or\_ip\_address**:data.csv ./data.csv

**To use FTP to retrieve the files.** To use FTP to retrieve the *event.csv* or *data.csv* file:

1. At a command prompt, type ftp and the Management Card's IP address, and press ENTER.

If the **Port** setting for the **FTP Server** option (set through the **Network** menu of the **Administration** tab) has been changed from its default (**21**), you must use the non-default value in the FTP command. For Windows FTP clients, use the following command, including spaces. (For some FTP clients, you must use a colon instead of a space between the IP address and the port number.)

ftp>open *[ip\\_address port\\_](#page-71-0)number*

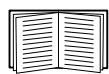

To set a non-default port value to enhance security for the FTP Server, see "Modbus" on page 63. You can specify any port from 5001 to 32768.

- 2. Use the case-sensitive **User Name** and **Password** for Administrator or Device User to log on. For Administrator, **apc** is the default for **User Name** and **Password**. For the Device User, the defaults are **device** for **User Name** and **apc** for **Password**.
- 3. Use the **get** command to transmit the text of a log to your local drive.

```
ftp>get event.csv
or
ftp>get data.csv
```
4. You can use the del command to clear the contents of either log.

```
ftp>del event.csv 
or
```
ftp>del data.csv

You will not be asked to confirm the deletion.

- If you clear the data log, the event log records a deleted-log event.
- If you clear the event log, a new *event.csv* file records the event.
- 5. Type quit at the ftp> prompt to exit from FTP.

#### **Syslog servers**

Administrators can configure up to four Syslog servers to recieve notifications of events.

#### **Managing the Syslog servers (Logs > Syslog > servers):**

To add a new Syslog server, click **Add Server.**

To modify an existing Syslog server, click the server's name.

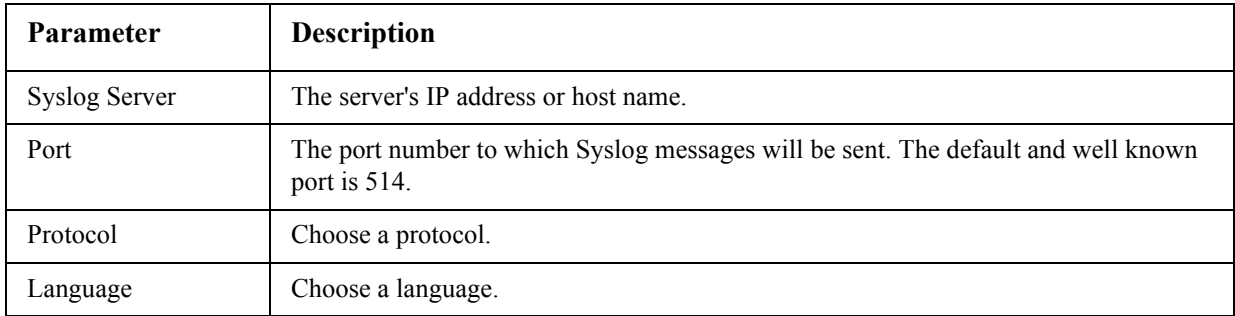

#### **Configuring the Syslog settings (Logs > Syslog > settings):**

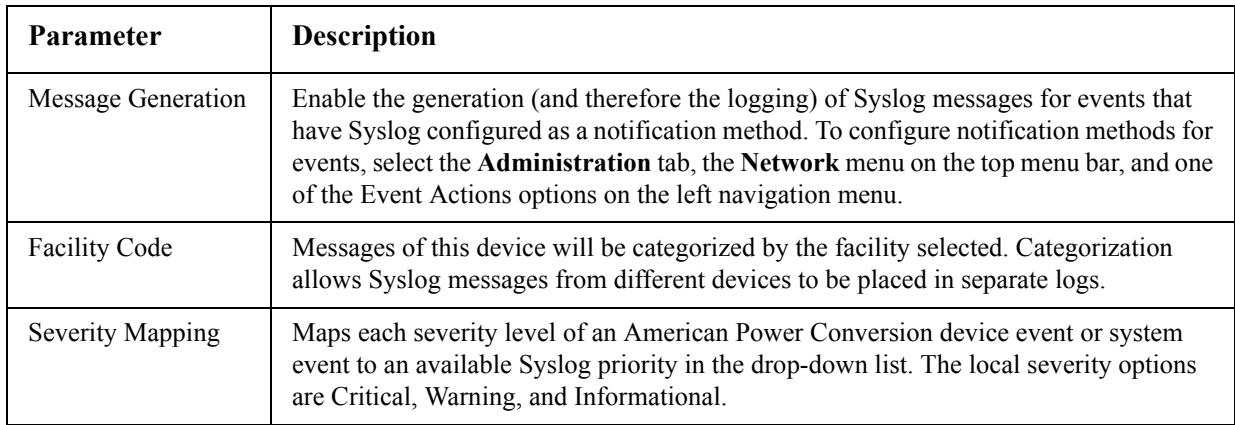

#### **Testing the Syslog settings (Logs > Syslog > test):**

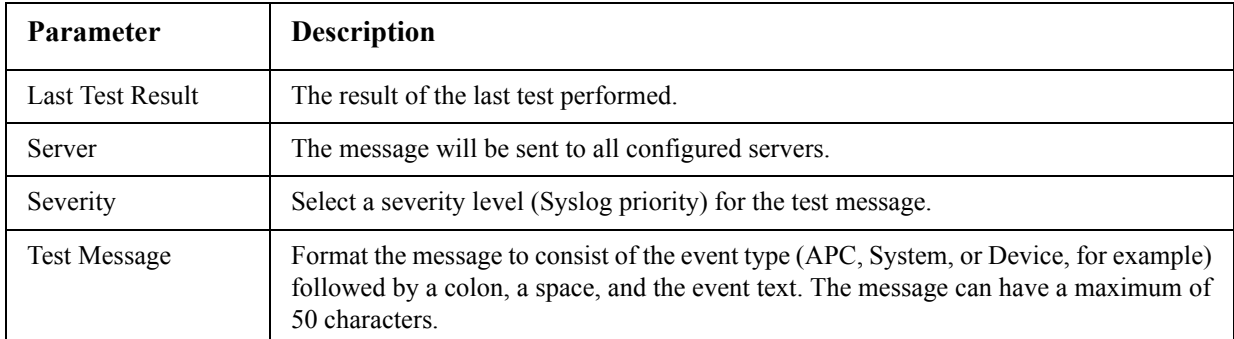

# **Administration: Security**

# **Local Users**

#### **Setting user access**

#### **Path: Administration > Security > Local Users >** *options*

The Administrator user account always has access to the Management Card.

The Device User and Read-Only User accounts are enabled by default. To disable the Device User or Read-Only User accounts, select the user account from the left navigation menu, then clear the **Enable** check box.

You set the case-sensitive user name and password for each account type in the same manner. Maximum length is 10 characters for a user name and 32 characters for a password. Blank passwords (passwords with no characters) are not allowed.

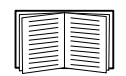

For information on the permissi[ons granted to each account type \(A](#page-11-0)dministrator, Device User, and Read-Only User), see "Types of user accounts" on page 3.

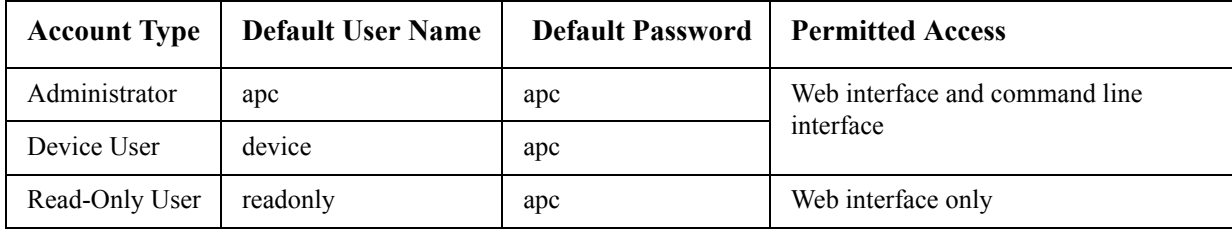

### **Remote Users**

#### **Authentication**

#### **Path: Administration > Security > Remote Users > Authentication Method**

Use this option to select how to administer remote access to the Management Card.

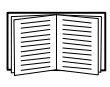

For inform[ation about loca](http://www.apc.com)l authentication (not using the centralized authentication of a RADIUS server), see the *Security Handbook,* available on the *Utility* CD and on the APC Web site at **www.apc.com**.

American Power Conversion supports the authentication and authorization functions of RADIUS (Remote Authentication Dial-In User Service).

- When a user accesses the Network Management Card or other network-enabled device that has RADIUS enabled, an authentication request is sent to the RADIUS server to determine the user's permission level.
- RADIUS user names used with the Network Management Card are limited to 32 characters.

Select one of the following:

- **Local Authentication Only**: RADIUS is disabled. Local authentication is enabled.
- **RADIUS, then Local Authentication**: RADIUS and local authentication are enabled. Authentication is requested from the RADIUS server first. If the RADIUS server fails to respond, local authentication is used.
- **RADIUS Only**: RADIUS is enabled. Local authentication is disabled.

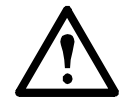

**Caution:** If **RADIUS Only** is selected, and the RADIUS server is unavailable, improperly identified, or improperly configured, remote access is unavailable to all users. You must use a serial connection to the command line interface and change the access setting to local or radiusLocal to regain access. For example, the command to change the access setting to local would be: radius -a local

#### **RADIUS**

#### **Path: Administration > Security > Remote Users > RADIUS**

Use this option to do the following:

- List the RADIUS servers (a maximum of two) available to the Management Card and the time-out period for each.
- Click on a link, and configure the parameters for authentication by a new RADIUS server.
- Click a listed RADIUS server to display and modify its parameters.

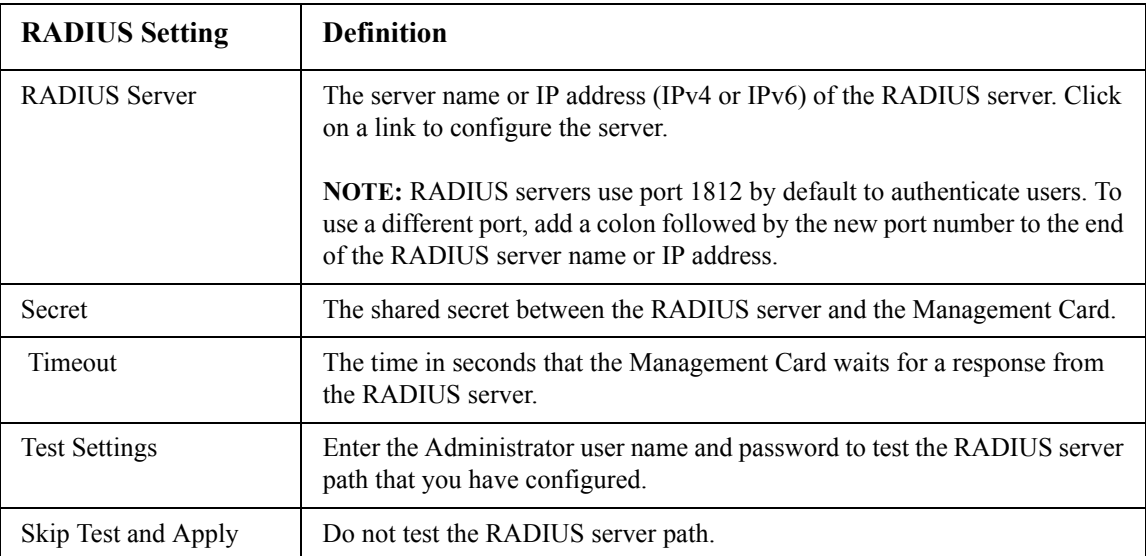

# **Configuring the RADIUS Server**

#### **Summary of the configuration procedure**

You must configure your RADIUS server to work with the Management Card.

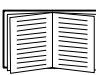

For examples of the RADIUS users file with Vendor Specific Attributes (VSAs) and an example of an entry in the dictionary file on the RADIUS server, see the *Security Handbook*.

- 1. Add the IP address of the Management Card to the RADIUS server client list (file).
- 2. Users must be configured with Service-Type attributes unless Vendor Specific Attributes (VSAs) are defined. If no Service-Type attributes are configured, users will have read-only access (on the Web interface only).

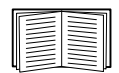

See your RADIUS server documentation for information about the RADIUS users file, and see the *Security Handbook* for an example.

3. Vendor Specific Attributes (VSAs) can be used instead of the Service-Type attributes provided by the RADIUS server. VSAs require a dictionary entry and a RADIUS users file. In the dictionary file, define the names for the ATTRIBUTE and VALUE keywords, but not for the numeric values. If you change numeric values, RADIUS authentication and authorization will fail. VSAs take precedence over standard RADIUS attributes.

#### **Configuring a RADIUS server on UNIX® with shadow passwords**

If UNIX shadow password files are used (/etc/passwd) with the RADIUS dictionary files, the following two methods can be used to authenticate users:

• If all UNIX users have administrative privileges, add the following to the RADIUS "user" file. To allow only Device Users, change the APC-Service-Type to Device.

> DEFAULTAuth-Type = System APC-Service-Type = Admin

• Add user names and attributes to the RADIUS "user" file, and verify the password against /etc/ passwd. The following example is for users bconners and thawk:

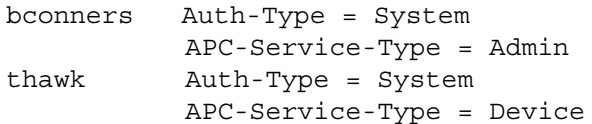

#### **Supported RADIUS servers**

American Power Conversion supports FreeRADIUS and Microsoft IAS 2003. Other commonly available RADIUS applications may work but have not been fully tested by American Power Conversion.

# **Inactivity Timeout**

#### **Path: Administration > Security > Auto Log Off**

Use this option to configure the time (3 minutes by default) that the system waits before logging off an inactive user. If you change this value, you must log off for the change to take effect.

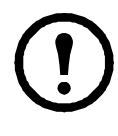

**Note:** This timer continues to run if a user closes the browser window without first logging off by clicking **Log Off** at the upper right. Because that user is still considered to be logged on, no user can log on until the time specified as **Minutes of Inactivity** expires. For example, with the default value for **Minutes of Inactivity**, if a user closes the browser window without logging off, no user can log on for 3 minutes.

# **Administration: Network Features**

### **TCP/IP and Communication Settings**

#### **TCP/IP settings**

#### **Path: Administration > Network > TCP/IP > IPv4 settings**

The **TCP/IP** option on the left navigation menu, selected by default when you choose **Network** on the top menu bar, displays the current current IPv4 address, subnet mask, default gateway, MAC address, and boot mode of the Management Card.

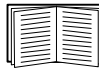

For information on DHCP and DHCP options, see **RFC2131** and **RFC2132**.

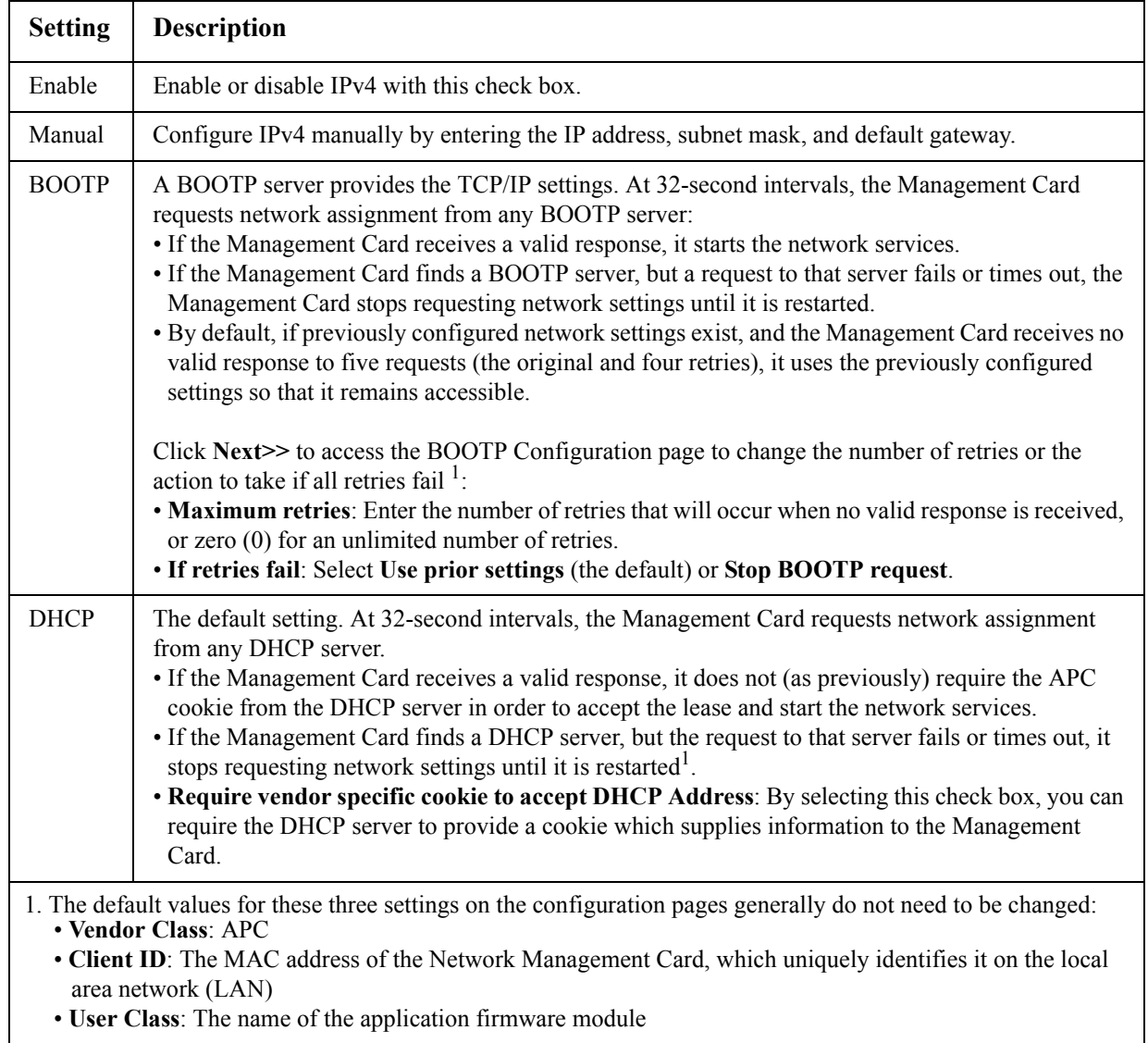

#### **DHCP response options**

Each valid DHCP response contains options that provide the TCP/IP settings that the Management Card needs to operate on a network, and other information that affects the Management Card's operation.

**Vendor Specific Information (option 43).** The Management Card uses this option in a DHCP response to determine whether the DHCP response is valid. This option contains up to two American Power Conversion-specific options in a TAG/LEN/DATA format: the APC Cookie and the Boot Mode Transition.

#### • **APC Cookie. Tag 1, Len 4, Data "1APC"**

Option 43 communicates to the Management Card that a DHCP server is configured to service American Power Conversion devices.

Following, in hexadecimal format, is an example of a Vendor Specific Information option that contains the APC cookie:

Option 43 = 0x01 0x04 0x31 0x41 0x50 0x43

**TCP/IP options.** The Management Card uses the following options within a valid DHCP response to define its TCP/IP settings. All of these options except the first are described in **[RFC2132](http://www.ietf.org/rfc/rfc2131.txt?number=2131)**.

- **IP Address** (from the **yiaddr** field of the DHCP response, described in **RFC2131)**: The IP address that the DHCP server is leasing to the Management Card.
- **Subnet Mask** (option 1): The Subnet Mask value that the Management Card needs to operate on the network.
- **Router,** i.e., Default Gateway (option 3): The default gateway address that the Management Card needs to operate on the network.
- **IP Address Lease Time** (option 51): The time duration for the lease of the IP Address to the Management Card.
- **Renewal Time, T1** (option 58): The time that the Management Card must wait after an IP address lease is assigned before it can request a renewal of that lease.
- **Rebinding Time, T2** (option 59): The time that the Management Card must wait after an IP address lease is assigned before it can [seek to reb](http://www.ietf.org/rfc/rfc2132.txt?number=2132)ind that lease.

**Other options.** The Management Card also uses these options within a valid DHCP response. All of these options except the last are described in **RFC2132**.

- **Network Time Protocol Servers** (option 42): Up to two NTP servers (primary and secondary) that the Management Card can use.
- **Time Offset** (option 2): The offset of the Management Card's subnet, in seconds, from Coordinated Universal Time (UTC).
- **Domain Name Server** (option 6): Up to two Domain Name System (DNS) servers (primary and secondary) that the Management Card can use.
- **Host Name** (option 12): The host name that the Management Card will use (32-character maximum length).
- **Domain Name** (option 15): The domain name that the Management Car[d will use \(](http://www.ietf.org/rfc/rfc2131.txt?number=2131)64-character maximum length).
- **Boot File Name** (from the **file** field of the DHCP response, described in **RFC2131**): The fully qualified directory-path to an user configuration file (.ini file) to download. The **siaddr** field of the DHCP response specifies the IP address of the server from which the Management Card will

download the .ini file. After the download, the Management Card uses the .ini file as a boot file to reconfigure its settings.

| <b>Setting</b>        | <b>Description</b>                                                                                                    |
|-----------------------|----------------------------------------------------------------------------------------------------|
| Enable                | Enable or disable IPv6 with this check box.                                                                                                    |
| Manual                | Configure IPv6 manually by entering the IP address and the default gateway.                                                                                                    |
| Auto<br>Configuration | When the Auto Configuration check box is selected, the system obtains addressing prefixes<br>from the router (if available). It uses those prefixes to automatically configure IPv6 addresses.                                                                                                    |
| DHCPv6<br>Mode        | Router Controlled: Selecting this option means that DHCPv6 is controlled by the<br>Managed $(M)$ and Other $(O)$ flags received in IPv6 router advertisements. When a router<br>advertisement is received, the Management Card checks whether the M or the O flag is set.<br>The Management Card interprets the state of the M (Managed Address Configuration Flag)<br>and O (Other Stateful Configuration Flag) "bits" for the following cases:                                                                                                    |
|                       | • Neither is set: Indicates the local network has no DHCPv6 infrastructure. The Management<br>Card uses router advertisements and manual configuration to get addresses that are not link-<br>local and other settings.                                                                                                    |
|                       | • <i>M, or M and O are set</i> : In this situation, full DHCPv6 address configuration occurs.<br>DHCPv6 is used to obtain addresses AND other configuration settings. This is known as<br>DHCPv6 stateful. Once the M flag has been received, the DHCPv6 address<br>configuration stays in effect until the interface in question has been closed. This is true even<br>if subsequent router advertisement packets are received in which the M flag is not set.<br>If an O flag is received first, then an M flag is received subsequently, the Management Card<br>performs full address configuration upon receipt of the M flag<br>• Only O is set: In this situation, the Management Card sends a DHCPv6 Info-Request packet.<br>DHCPv6 will be used to configure "other" settings (such as location of DNS servers), but<br>NOT to provide addresses. This is known as DHCPv6 stateless. |
|                       | Address and Other Information: With this radio box selected, DHCPv6 is used to obtain<br>addresses AND other configuration settings. This is known as DHCPv6 stateful.                                                                                                    |
|                       | Non-Address Information Only: With this radio box selected, DHCPv6 will be used to<br>configure "other" settings (such as location of DNS servers), but NOT to provide addresses.<br>This is known as DHCPv6 stateless.                                                                                                    |
|                       | Never: Select this to disable DHCPv6.                                                                                                    |

**Path: Administration > Network > TCP/IP > IPv6 settings**

### **Ping Response**

#### **Path: Administration > Network > Ping Response**

Select the Enable check box for **IPv4 Ping Response** to allow the Network Management Card to respond to network pings. Clear the check box to disable a Management Card response. This does not apply to IPv6.

### **Port Speed**

#### **Path: Administration > Network > Port Speed**

The **Port Speed** setting defines the communication speed of the TCP/IP port.

- For **Auto-negotiation** (the default), Ethernet devices negotiate to transmit at the highest possible speed, but if the supported speeds of two devices are unmatched, the slower speed is used.
- Alternatively, you can choose 10 Mbps or 100 Mbps, each with the option of half-duplex (communication in only one direction at a time) or full-duplex (communication in both directions on the same channel simultaneously).

### **DNS**

#### **Path: Administration > Network > DNS >** *options*

Use the options under **DNS** on the left navigation menu to configure and test the Domain Name System (DNS):

- Select **servers** to specify the IP addresses of the primary and optional secondary DNS server. For the Management Card to send e-mail, at least the IP address of the primary DNS server must be defined.
	- The Management Card waits up to 15 seconds for a response from the primary DNS server or the secondary DNS server (if a secondary DNS server is specified). If the Management Card does not receive a response within that time, e-mail cannot be sent. Therefore, use DNS servers on the same segment as the Management Card or on a nearby segment (but not across a wide-area network [WAN]).
	- After you define the IP addresses of the DNS servers, verify that DNS is working correctly by entering the DNS name of a computer on your network to look up the IP address for that computer.
- Select **naming** to define the host name and domain name of the Management Card:
	- **Host Name**: After you configure a host name here and a domain name in the **Domain Name** field, users can enter a host name in any field in the Management Card interface (except e-mail addresses) that accepts a domain name.
	- **Domain Name (IPv4)**: You need to configure the domain name here only. In all other fields in the Management Card interface (except e-mail addresses) that accept domain names, the Management Card adds this domain name when only a host name is entered.
		- To override all instances of the expansion of a specified host name by the addition of the domain name, set the domain name field to its default, somedomain.com, or to 0.0.0.0.
		- To override the expansion of a specific host name entry (for example, when defining a trap receiver), include a trailing period. The Management Card recognizes a host name with a trailing period (such as *mySnmpServer.*) as if it were a fully qualified domain name and does not append the domain name.
- **Domain Name (IPv6)**: Specify the IPv6 domain name here.
- Select **test** to send a DNS query that tests the setup of your DNS servers:
	- As **Query Type**, select the method to use for the DNS query:
		- **by Host**: the URL name of the server
		- **by FQDN**: the fully qualified domain name
		- **by IP**: the IP address of the server
		- **by MX**: the Mail Exchange used by the server
	- As **Query Question**, identify the value to be used for the selected query type:

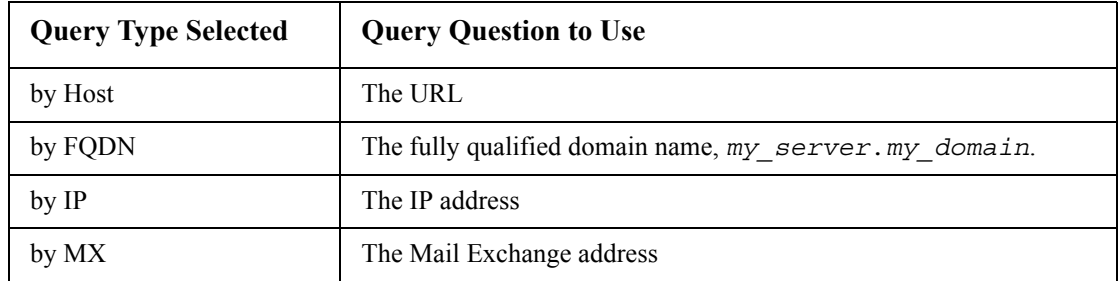

– View the result of the test DNS request in the **Last Query Response** field.

### <span id="page-67-0"></span>**Web**

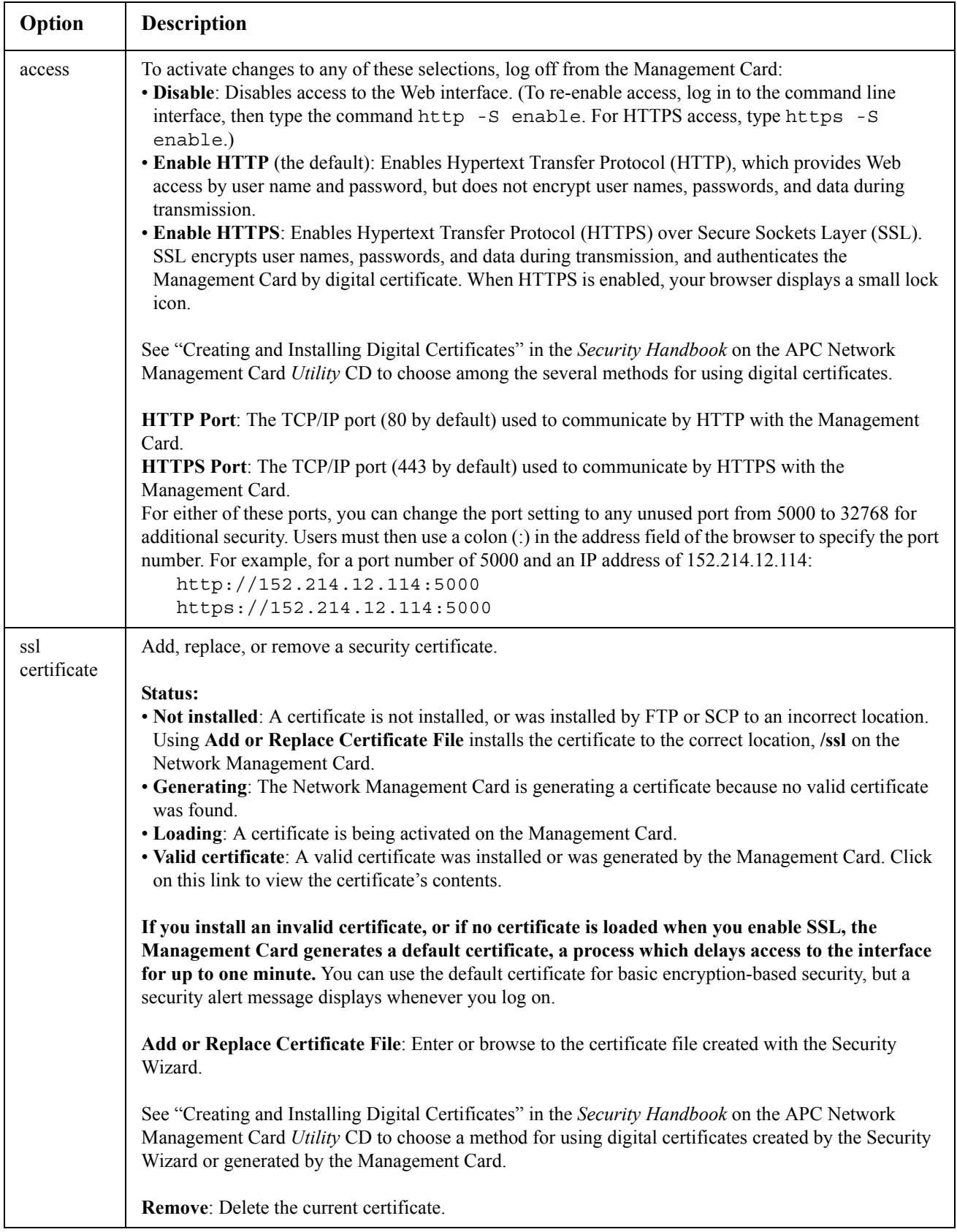

#### **Path: Administration > Network > Web >** *options*

# **Console**

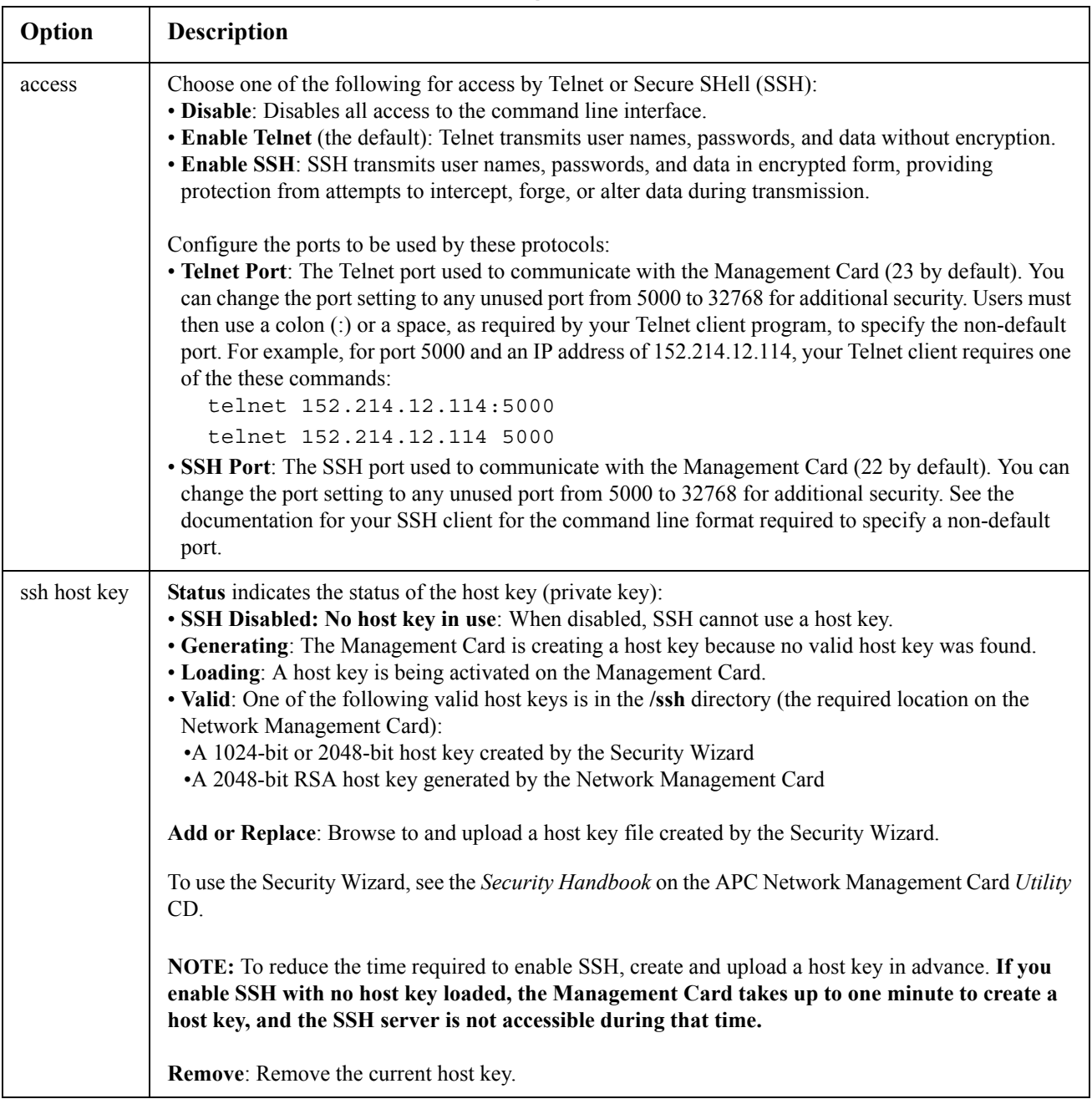

#### **Path: Administration > Network > Console >** *options*

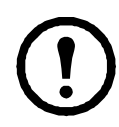

**Note:** To use SSH, you must have an SSH client installed. Most Linux and other UNIX® platforms include an SSH client, but Microsoft Windows operating systems do not. Clients are available from various vendors.

### **SNMP**

All user names, passwords, and community names for SNMP are transferred over the network as plain text. If your network requires the high security of encryption, disable SNMP access or set the access for each community to Read. (A community with Read access can receive status information and use SNMP traps.)

When using InfraStruxure Central to manage a UPS on the public network of an InfraStruxure system, you must have SNMP enabled in the Management Card interface. Read access will allow the InfraStruxure device to receive traps from the Management Card, but Write access is required while you use the interface of the Management Card to set the InfraStruxure device as a trap receiver.

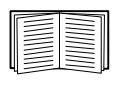

For detailed inf[ormation on en](http://www.apc.com)hancing and managing the security of your system, see the *Security Handbook*, available on the APC Network Management Card *Utility* CD or from the APC Web site, **www.apc.com**.

#### **SNMPv1**

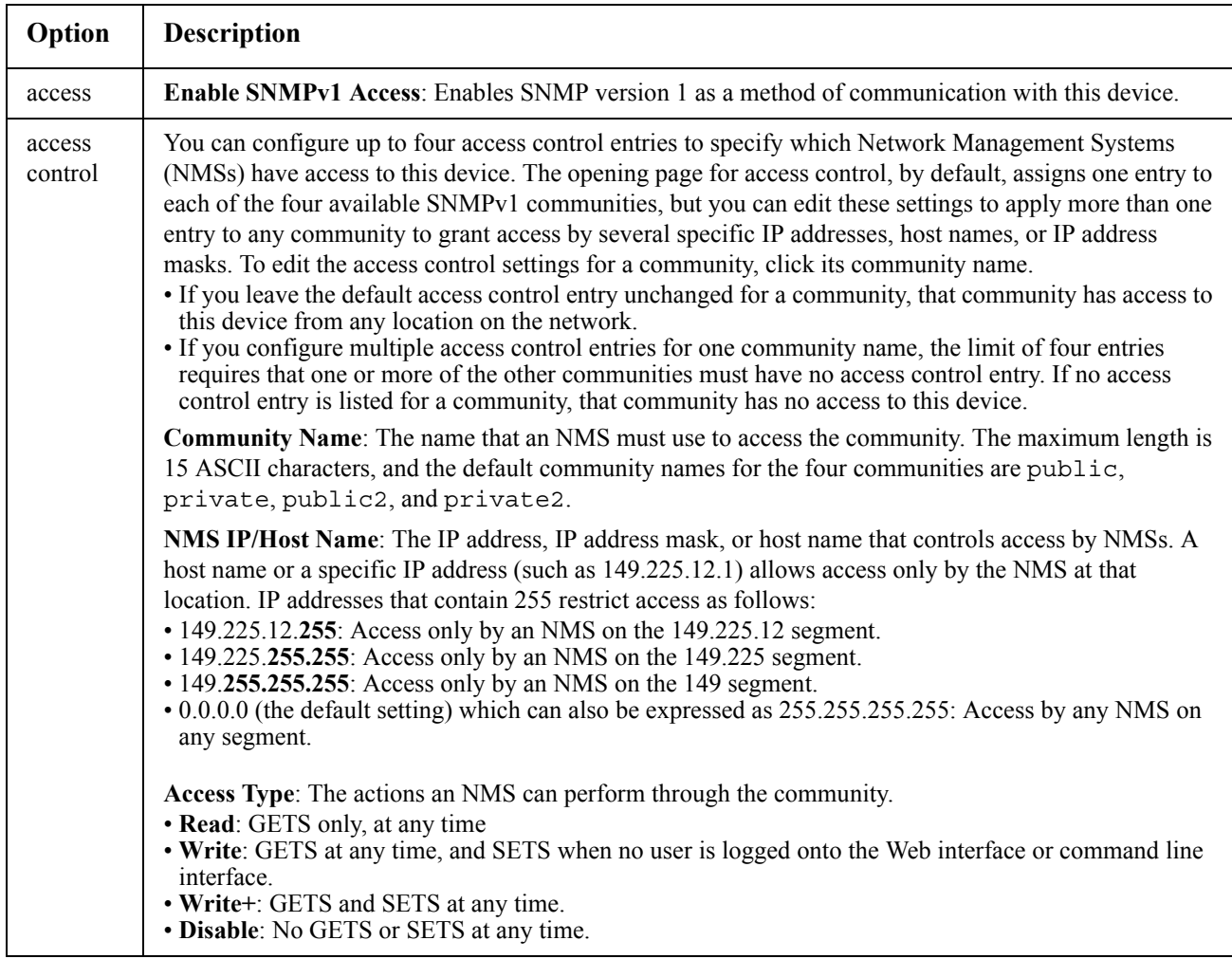

#### **Path: Administration > Network > SNMPv1 >** *options*

#### **Path: Administration > Network > SNMPv3 >** *options*

For SNMP GETs, SETs, and trap receivers, SNMPv3 uses a system of user profiles to identify users. An SNMPv3 user must have a user profile assigned in the MIB software program to perform GETs and SETs, browse the MIB, and receive traps.

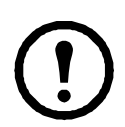

**Note:** To use SNMPv3, you must have a MIB program that supports SNMPv3.

The Management Card supports SHA or MD5 authentication and AES or DES encryption.

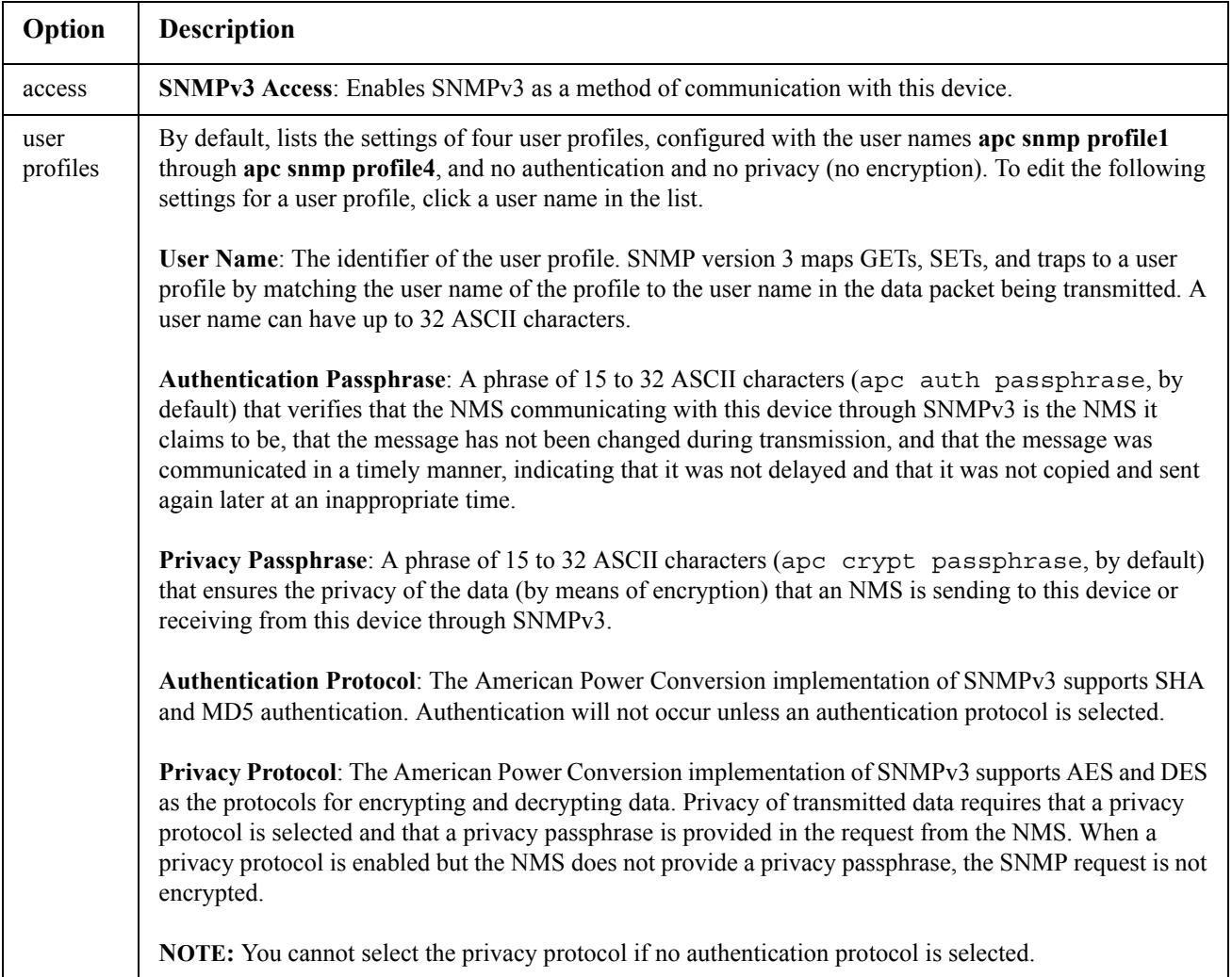

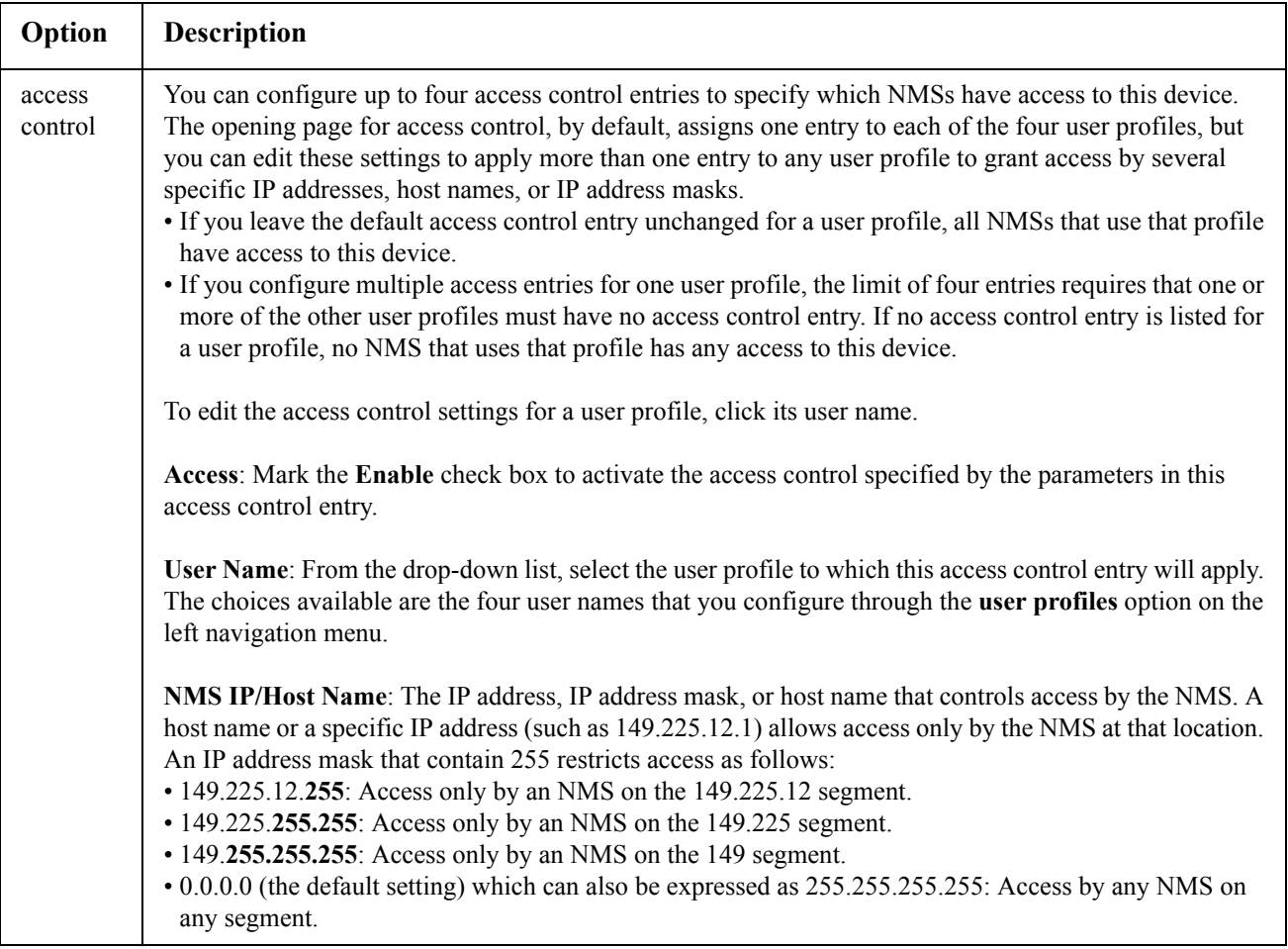

### <span id="page-71-0"></span>**Modbus**

#### **Path: Administration > Network > Modbus > serial (or TCP)**

Enable or disable access to the Modbus serial or TCP interface by selecting or clearing the **Enable** check box.

Set the connection parameters for the Modbus connection - a port number for the TCP connection, or the parameters for the serial connection. The default serial connection settings are 19200 baud, 1 start bit, 8 data bits, even parity, and 1 stop bit.

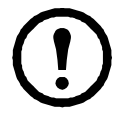

**Note:** If you select **None**, the Modbus master should be set to use 2 stop bits. For **Even** or **Odd**, use 1 stop bit.

Set the unique ID for the device by providing a value in the **Target Unique ID** field. The value must be between 1 and 247 (inclusive).

When you are finished making your selections, click **Apply** to save your changes.
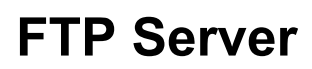

#### **Path: Administration > Network > FTP Server**

The **FTP Server** settings enable (by default) or disable access to the FTP server and specify the TCP/IP port (21 by default) that the FTP server uses to communicate with the Management Card. The FTP server uses both the specified port and the port one number lower than the specified port.

You can change the **Port** setting to the number of any unused port from 5001 to 32768 for added security. Users must then use a colon (:) to specify the non-default port number. For example, for port 5001 and IP address 152.214.12.114, the command would be ftp 152.214.12.114:5001.

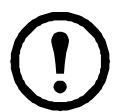

**Note:** FTP transfers files without encryption. For higher security, disable the FTP server, and transfer files with Secure CoPy (SCP). Selecting and configuring Secure SHell (SSH) enables SCP automatically.

At any time that you want a UPS to be accessible for management by InfraStruxure Central, FTP Server must be enabled in the Management Card interface of that UPS.

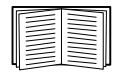

For detailed information on enhancing and managing the security of your system, see the *Security Handbook*, available on the APC Network Management Card *Utility* CD or from the APC Web site.

# **Administration: Notification**

# **Event Actions**

#### **Path: Administration > Notification > Event Actions >** *options*

#### **Types of notification**

You can configure event actions to occur in response to an event or group of events. These actions notify users of the event in any of several ways:

- Active, automatic notification. The specified users or monitoring devices are contacted directly.
	- E-mail notification
	- SNMP traps
	- Remote Monitoring Service
	- Syslog notification
- Indirect notification
	- Event log. If no direct notification is configured, users must check the log to determine [which](#page-52-0)  events hav[e occurred.](#page-52-0)

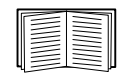

You can also log system performance data to use for device monitoring. See "Data log" on page 44 for information on how to configure and use this data logging option.

– Queries (SNMP GETs)

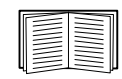

For more information, see "SNMP" on page 61. SNMP enables an NMS to perform informational queries. For SNMPv1, which does not encrypt data before transmission, configuring the most restrictive SNMP access type (READ) enables informational queries without the risk of allowing remote configuration changes.

#### **Configuring event actions**

**Notification parameters.** For events that have an associated clearing event, you can also set the following parameters as you configure events individually or by group, as described in the next two sections. To access the parameters, click the receiver or recipient name.

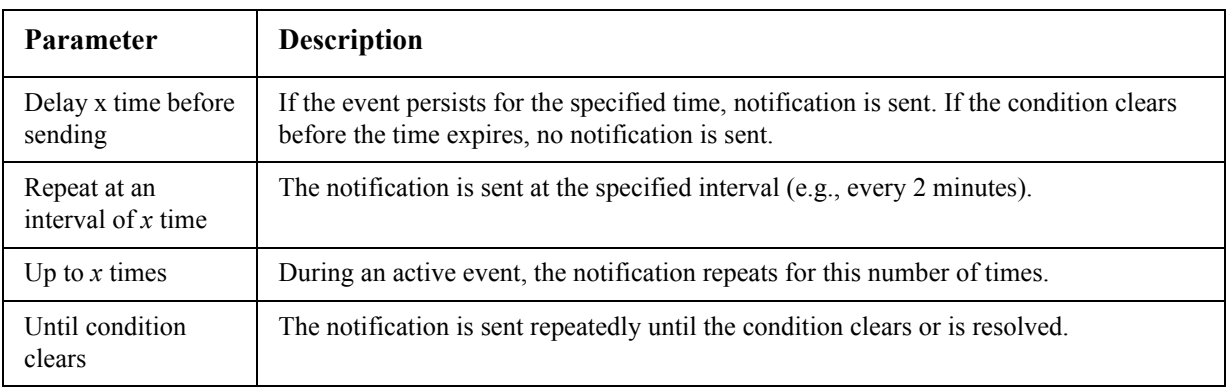

**Configuring by event.** To define event actions for an individual event:

- 1. Select the **Administration** tab, **Notification** on the top menu bar, and **by event** under **Event Actions** on the left navigation menu.
- 2. In the list of events, review the marked columns to see whether the action you want is already configured. (By default, logging is configured for all events.)
- 3. To view or change the current configuration, such as recipients to be notified by e-mail or paging, or Network Management Systems (NMSs) to be notified by SNMP traps, click on the event name.

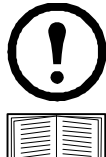

**Note:** If no Syslog server is configured, items related to Syslog configuration are not displayed.

When viewing details of an event's configuration, you can change the configuration, enable or disable event logging or Syslog, or disable notification for specific e-mail recipients or trap receivers, but you cannot add or remove recipients or receivers. To add or remove recipients or receivers, see the following:

- "Identifying Syslog Servers" on page 70
- "E-mail recipients" on page 68
- "Trap Receivers" on page 69

**Configuring by group.** To configure a group of events simultaneously:

- 1. Select the **Administration** tab, **Notification** on the top menu bar, and **by group** under **Event Actions** on the left navigation menu.
- 2. Choose how to group events for configuration:
	- Choose **Grouped by severity**, and then select all events of one or more severity levels. You cannot change the severity of an event.
	- Choose **Grouped by category**, and then select all events in one or more pre-defined categories.
- 3. Click **Next>>** to move from page to page to do the following:
	- a. Select event actions for the group of events.
		- To choose any action except **Logging** (the default), you must first have at least one relevant recipient or receiver configured.
		- If you choose **Logging** and have configured a Syslog server, select **Event Log** or **Syslog** (or both) on the next page.
	- b. Select whether to leave the newly configured event action enabled for this group of events or to disable the action.

# **Active, Automatic, Direct Notification**

#### **E-mail notification**

**Overview of setup.** Use the Simple Mail Transfer Protocol (SMTP) to send e-mail to up to four recipients when an event occurs.

To use the e-mail feature, you must define the following settings:

• The IP addresses of the primary and, optionally, the secondary Domain Name System (DNS) servers

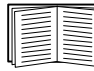

See "DNS" on page 57.

• The IP address or DNS name for **SMTP Server** and **From Address**

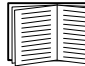

See "SMTP" on page 67.

• The e-mail addresses for a maximum of four recipients

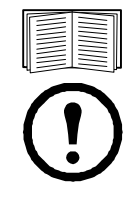

See "E-mail recipients" on page 68.

**Note:** You can use the **To Address** setting of the **recipients** option to send e-mail to a text-based pager.

#### **SMTP.**

#### **Path: Administration > Notification > E-mail > server**

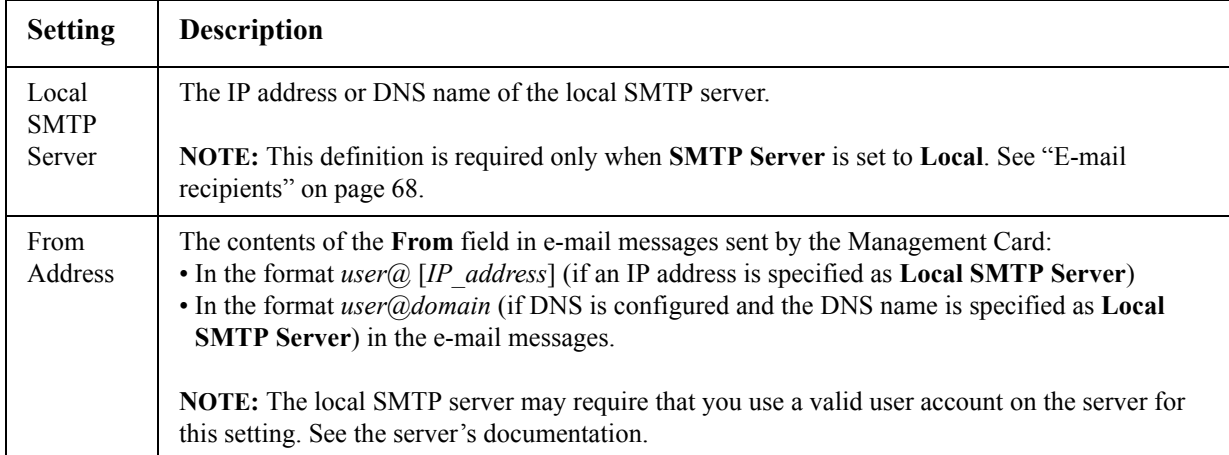

#### **E-mail recipients.**

#### **Path: Administration>Notification>E-mail>recipients**

Identify up to four e-mail recipients.

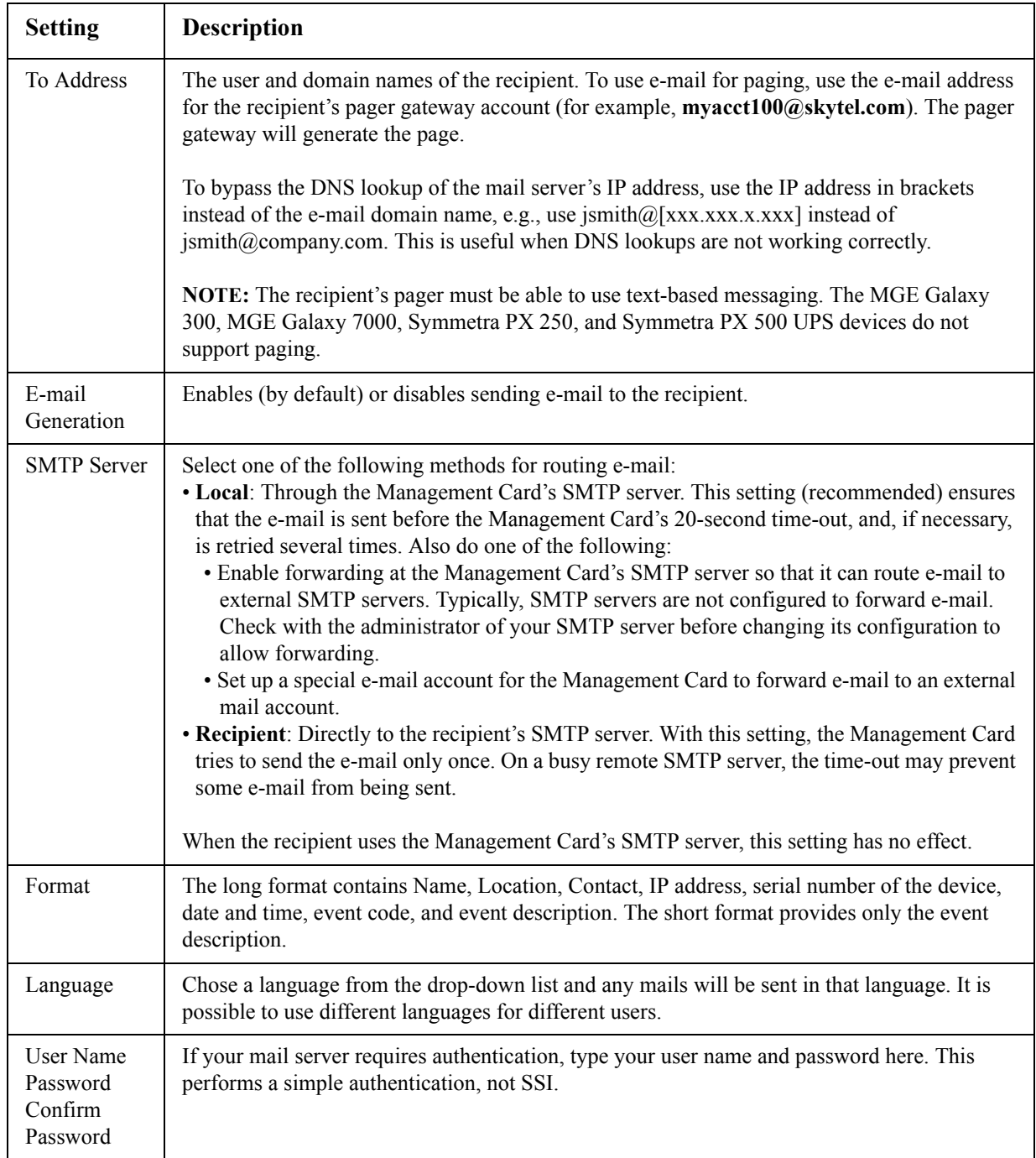

#### **E-mail test.**

#### **Path: Administration>Notification>E-mail>test**

Send a test message to a configured recipient.

#### <span id="page-77-0"></span>**SNMP traps**

#### **Trap Receivers.**

#### **Path: Administration > Notification > SNMP Traps > trap receivers**

View trap receivers by NMS IP/Host Name. You can configure up to six trap receivers.

- To open the page for configuring a new trap receiver, click **Add Trap Receiver**.
- To modify or delete a trap receiver, first click its IP address or host name to access its settings. (If you delete a trap receiver, all notification settings configured under Event Actions for the deleted trap receiver are set to their default values.)
- To specify the trap type for a trap receiver, select either the SNMPv1 or SNMPv3 radio button. For an NMS to receive both types of traps, you must configure two trap receivers for that NMS, one for each trap type.

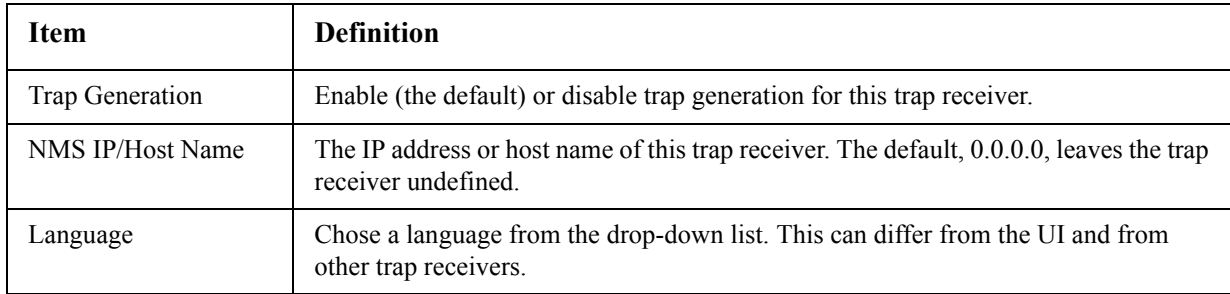

#### **SNMPv1 option.**

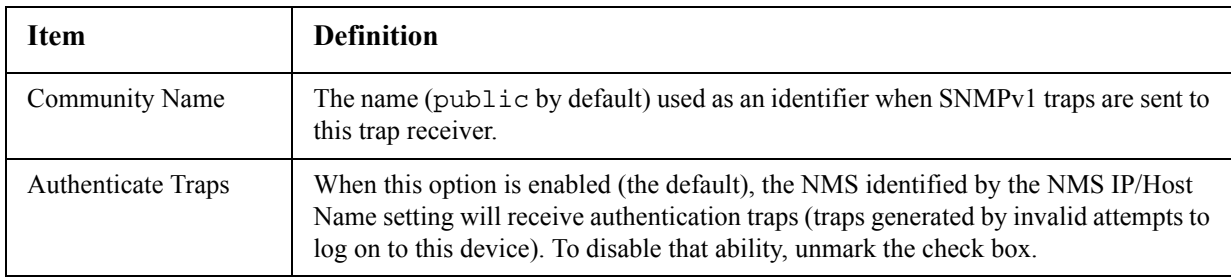

**SNMPv3 option.** Select the identifier of the user profile for this trap receiver. (To view the settings of the user profiles identified by the user names selectable here, choose **Network** on the top menu bar and **user profiles** under **[SNMPv3](#page-70-0)** on the left navigation menu.)

<span id="page-77-1"></span>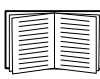

See "SNMPv3" on page 62 for information on creating user profiles and selecting authentication and encryption methods.

#### **SNMP Trap Test**

#### **Path: Administration > Notification > SNMP Traps > test**

**Last Test Result.** The result of the most recent SNMP trap test. A successful SNMP trap test verifies only that a trap was sent; it does not verify that the trap was received by the selected trap receiver. A trap test succeeds if all of the following are true:

- The SNMP version (SNMPv1 or SNMPv3) configured for the selected trap receiver is enabled on this device.
- The trap receiver is enabled.
- If a host name is selected for the **To** address, that host name can be mapped to a valid IP address.

**To.** Select the IP address or host name to which a test SNMP trap will be sent. If no trap receiver is configured, a link to the **Trap Receiver** configuration page is displayed.

#### **Remote Monitoring Service**

#### **Path: Administration > Notification > Remote Monitoring**

The Remote Monitoring Service (RMS) is an optional service that monitors your system from a remote operation center 24 hours [a day, 7 days a](http://rmsg3wkg.apc.com/apc-rms/mainMenu.do) week, and notifies you of device and system events.

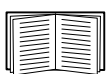

To purchase the RMS service, contact your American Power Conversion vendor or see the RMS Web site, **rms.apc.com**.

**Registration.** To activate RMS for the Management Card, select **Enable APC Remote Monitoring Service**., choose between **Register Company and Device** and **Register Device Only**, complete the form, and click **Send APC RMS Registration**.

Use the **Reset APC Remote Monitoring Service Registration** check box to discontinue the service, whether permanently or temporarily (for example, if you are moving a Management Card).

#### **Syslog**

#### **Path: Logs > Syslog >** *options*

The Management Card can send messages to up to four Syslog servers when an event occurs. The Syslog servers record events that occur at network devices in a log that provides a centralized record [of events.](http://www.ietf.org/rfc/rfc3164.txt?number=3164)

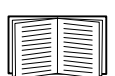

This user's guide does not describe Syslog or its configuration values in detail. See **RFC3164** for more information about Syslog.

**Identifying Syslog Servers.** 

#### **Path: Logs > Syslog > servers**

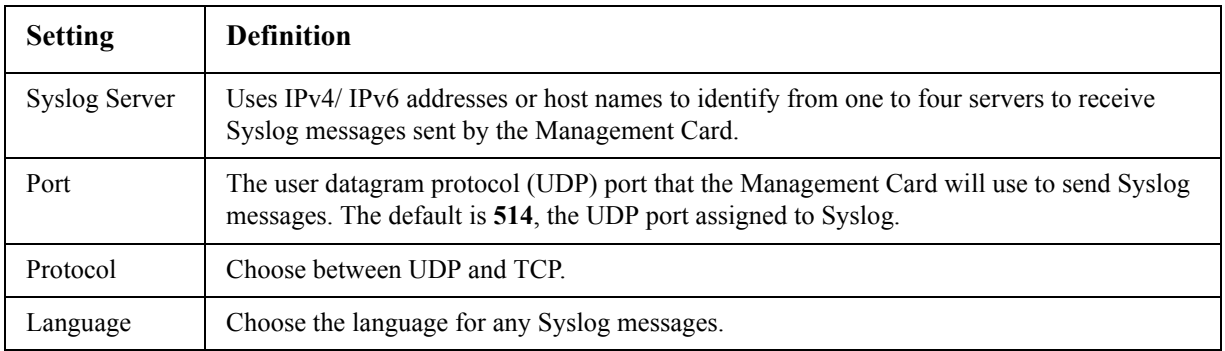

#### **Syslog Settings.**

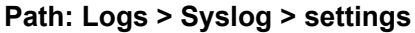

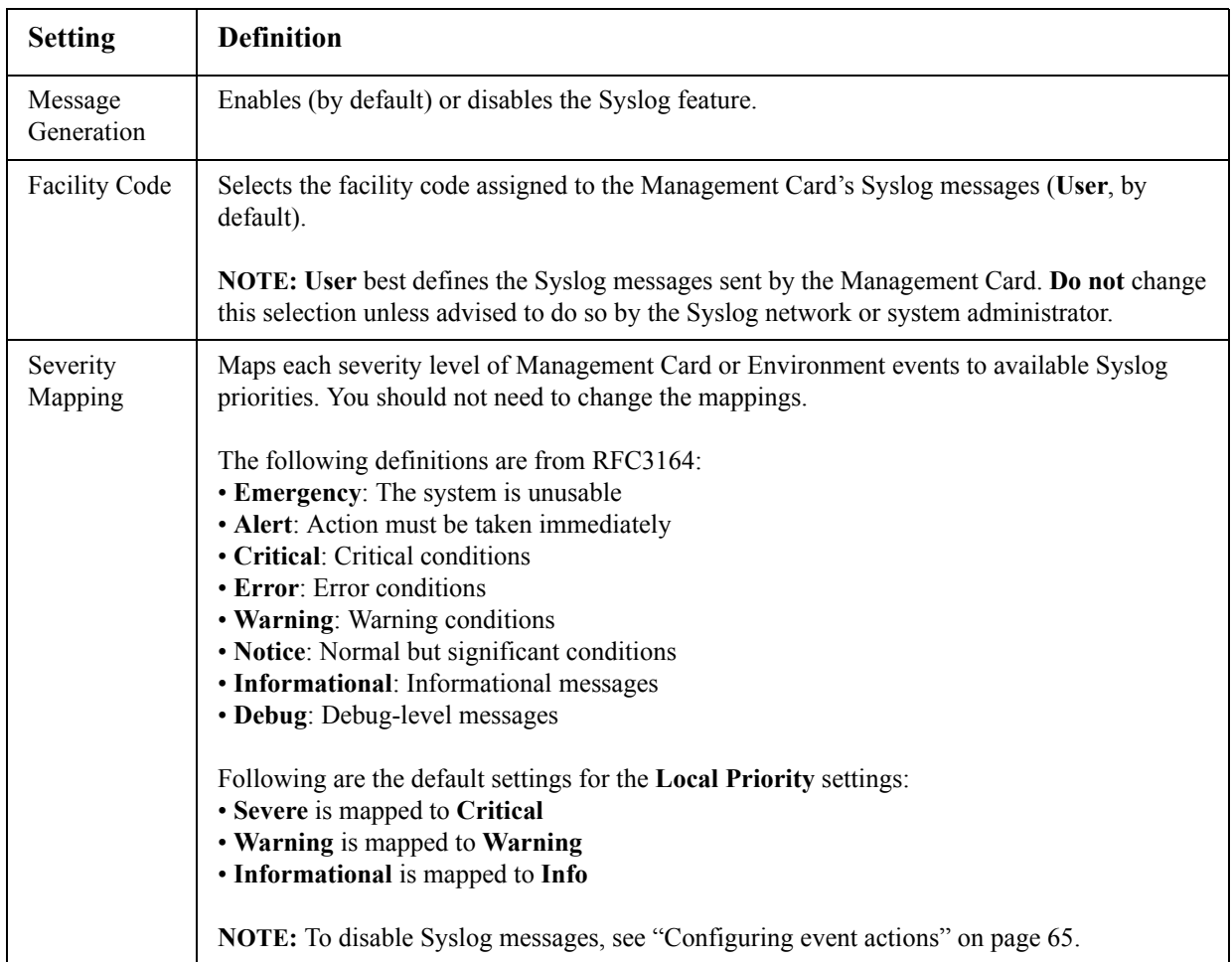

#### **Syslog test and format example.**

#### **Path: Logs > Syslog > test**

Send a test message to the Syslog servers configured through the **servers** option.

- 1. Select a severity to assign to the test message.
- 2. Define the test message, according to the required message fields
	- The priority (PRI): the Syslog priority assigned to the message's event, and the facility code of messages sent by the Management Card.
	- The Header: a time stamp and the IP address of the Management Card.
	- The message (MSG) part:
		- The TAG field, followed by a colon and space, identifies the event type.
		- The CONTENT field is the event text, followed (optionally) by a space and the event code.

For example, APC: Test Syslog is valid.

# **Administration: General Options**

## **Identification**

#### **Path: Administration > General > Identification**

Define the **Name** (the device name), **Location** (the physical location), and **Contact** (the person responsible for the device) used by InfraStruxure Central and the SNMP agent of the Management Card. These settings are the values used for the MIB-II **sysName**, **sysContact**, and **sysLocation** Object Identifiers (OIDs).

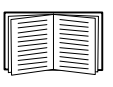

For more information about MIB-[II OIDs, see the](http://www.apc.com) *PowerNet® SNMP Management Information Base (MIB) Reference Guide,* available on the Network Management Card *Utility* CD and the APC Web site, **www.apc.com**.

The **Name** and **Location** fields also identify the device when you register for the Remote Monitoring Service. See "Remote Monitoring Service" on page 77 for more information.

# **Set the Date and Time**

#### **Method**

#### **Path: Administration>General>Date & Time>mode**

Set the time and date used by the Management Card. You can change the current settings manually or through a Network Time Protocol (NTP) Server:

- **Manual Mode**: Do one of the following:
	- Enter the date and time for the Management Card.
	- Select the check box **Apply Local Computer Time** to match the date and time settings of the computer you are using.
- **Synchronize with NTP Server**: Have an NTP Server define the date and time for the Management Card.

**Note:** By default, any Management Card on the private side of an InfraStruxure Central obtains its time settings by using InfraStruxure Central as an NTP server.

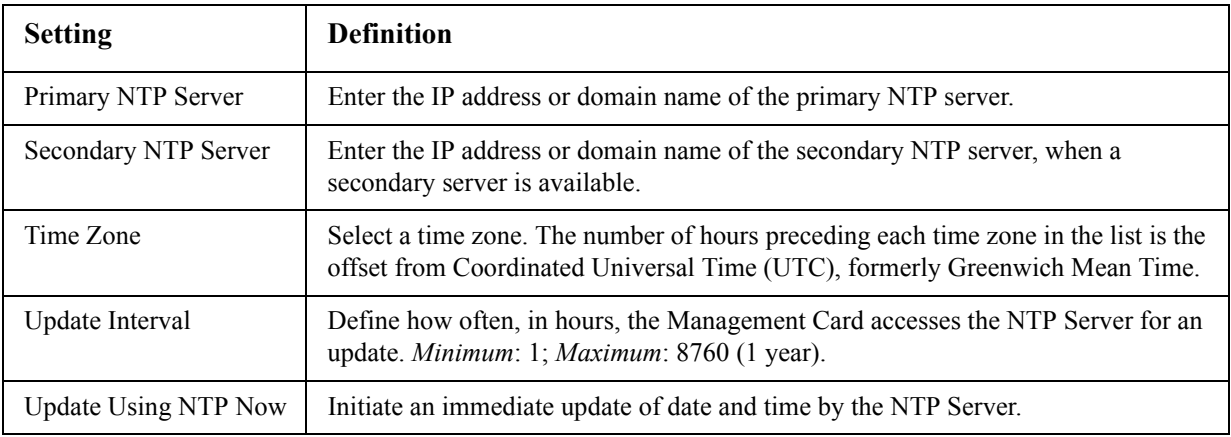

#### **Daylight saving**

#### **Path: Administration>General>Date & Time>daylight saving**

Enable traditional United States Daylight Saving Time (DST), or enable and configure a customized daylight saving time to match how Daylight Saving Time is implemented in your local area. DST is disabled by default.

When customizing Daylight Saving Time (DST):

- If the local DST always starts or ends on the fourth occurrence of a specific weekday of a month (e.g, the fourth Sunday), choose **Fourth/Last**. If a fifth Sunday occurs in that month in a subsequent year, the time setting still changes on the fourth Sunday.
- If the local DST always starts or ends on the last occurrence of a specific weekday of a month, whether it is the fourth or the fifth occurrence, choose **Fifth/Last**.

#### **Format**

#### **Path: Administration>General>Date & Time>date format**

Select the numerical format in which to display all dates in this user interface. In the selections, each letter m (for month), d (for day), and y (for year) represents one digit. Single-digit days and months are displayed with a leading zero.The format mmm represents a three-letter month name.

### **Use an .ini File**

#### **Path: Administration>General>User Config File**

Use the settings from one Management Card to configure another. Retrieve the config.ini file from the configured Management Card, customize that file (e.g., to change the IP address), and upload the customized file to the new Management Card. The file name can be up to 64 characters and must have the.ini suffix.

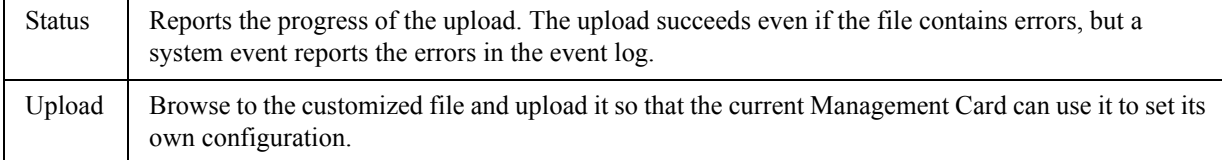

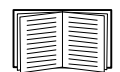

To retrieve and customize the file of a configured Management Card, see "How to Export Configuration Settings" on page 79.

Instead of uplo[ading the file to one Manageme](http://www.apc.com/tools/download)nt Card, you can export the file to multiple Management Cards by using an FTP or SCP script or a batch file and the American Power Conversion .ini file utility, available from **www.apc.com/tools/download**.

# **Event Log, Temperature Units, and Log-In Page**

#### **Path: Administration > General > Preferences**

#### **Color-code event log text**

This option is disabled by default. Select the **Event Log Color Coding** check box to enable color-coding of alarm text recorded in the event log. System-event entries and configuration-change entries do not change color.

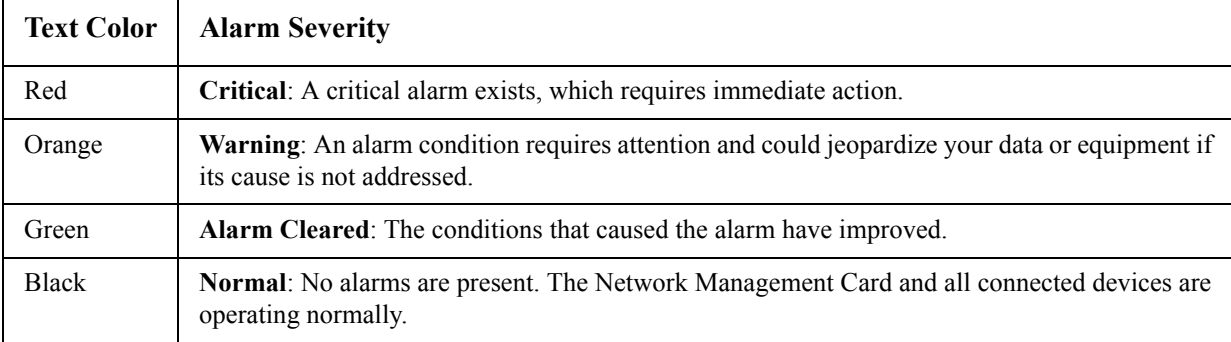

#### **Change the default temperature scale**

Select the temperature scale (Fahrenheit or Celsius) in which to display all temperature measurements in this user interface.

#### **Specify the UI language**

You can specify the default language for the user interface with the **Language** field. This can be set when you log on also. From the drop-down box, select one of the languages displayed.

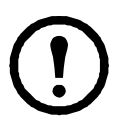

**Note:** You can also specify different languages for e-mail recipients and SNMP trap receivers. See "E-mail recipients" on page 75 and "Trap Receivers" on page 76.

#### **Specify a default login page**

Configure the Web page that will display by default when any user logs in.

### **Reset the Management Card**

#### **Path: Administration > General > Reset/Reboot**

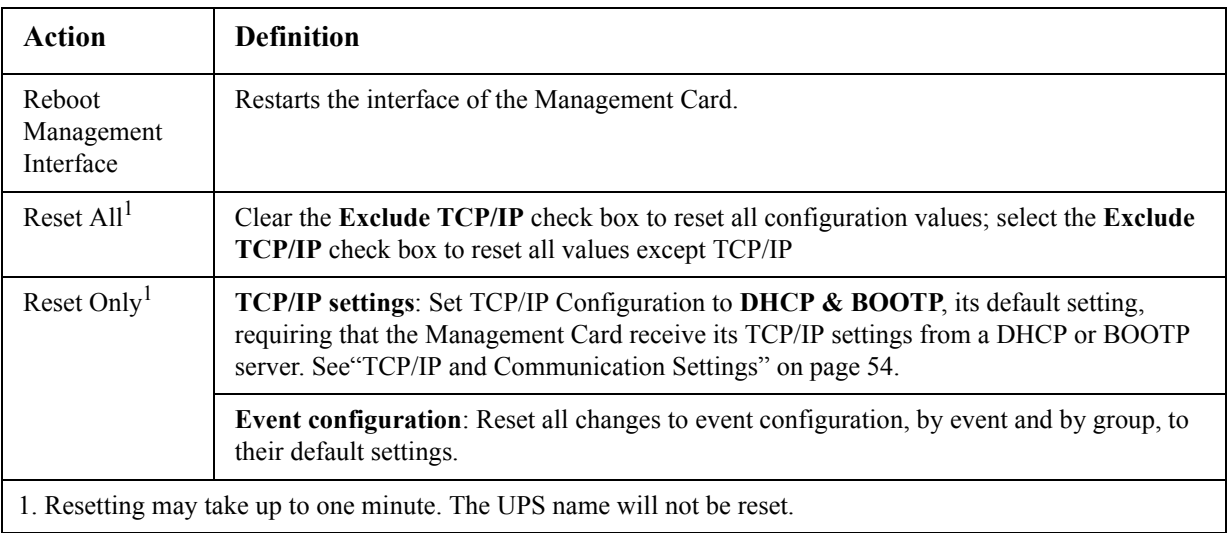

### **Configure Links**

#### **Path: Administration > General > Quick Links**

Select the **Administration** tab, **General** on the top menu bar, and **Quick Links** on the left navigation menu to view and change the URL links displayed at the bottom left of each page of the interface.

By default, these links access the following Web pages:

- **Link 1**: The home page of the APC Web site.
- **Link 2**: A page where you can use samples of American Power Conversion Web-enabled products.
- **Link 3**: The home page of the Remote Monitoring Service.

To reconfigure any of the following, click the link name in the **Display** column:

- **Display**: The short link name displayed on each interface page
- **Name**: A name that fully identifies the target or purpose of the link
- **Address**: Any URL for example, the URL of another device or server

## **About the Management Card**

#### **Path: Administration > General > About**

The hardware information is useful to APC Customer Support for troubleshooting problems with the Management Card. The serial number and MAC address are also available on the Management Card.

Firmware information for the Application Module, the APC OS (AOS), and the Boot Monitor indicates the name, the firmware version, and the date and time each firmware module was created. This information is also useful in troubleshooting and enables you to determine if updated firmware is available at the APC Web site.

**Management Uptime** is the length of time the interface has been running continuously.

# <span id="page-84-0"></span>**Device IP Configuration Wizard**

### **Capabilities, Requirements, and Installation**

#### **How to use the Wizard to configure TCP/IP settings**

The Device IP Configuration Wizard configures the IP address, subnet mask, and default gateway of one or more Network Management Cards or American Power Conversion network-enabled devices (devices containing an embedded Management Card). You can use the Wizard in either of the following ways:

- Remotely over your TCP/IP network to discover and configure unconfigured Management Cards or devices on the same network segment as the computer running the Wizard.
- Through a direct connection from a serial port of your computer to a Management Card or device to configure or reconfigure it.

#### **System requirements**

The Wizard runs on Microsoft Windows 2000, Windows Server® 2003, and Windows XP operating systems.

#### **Installation**

To install the Wizard from the *Utility* CD:

- 1. If autorun is enabled, the user interface of the CD starts when you insert the CD. Otherwise, open the file **contents.htm** on the CD.
- 2. Click **Device IP Configuration Wizard** and follow the instructions.

To install the [Wizard from a downloaded](http://www.apc.com/tools/download) executable file:

- 1. Go to **www.apc/tools/download**.
- 2. Download the Device IP Configuration Wizard.
- 3. Run the executable file in the folder to which you downloaded it.

### **Use the Wizard**

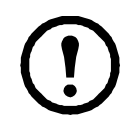

**Note:** Most software firewalls must be temporarily disabled for the Wizard to discover unconfigured Network Management Cards.

#### **Configure the basic TCP/IP settings remotely**

**Prepare to configure the settings.** Before you run the Wizard:

- 1. Contact your network administrator to obtain valid TCP/IP settings.
- 2. If you are configuring multiple unconfigured Management Cards or network-enabled devices, obtain the MAC address of each one to identify it when the Wizard discovers it. (The Wizard displays the MAC address on the screen on which you then enter the TCP/IP settings.)
	- For a Management Card that you install, the MAC address is on a label on the bottom of the card.
	- For a network-enabled device (with an embedded Management Card), the MAC address is on a label on the device.
	- You can also obtain the MAC address from the Quality Assurance slip that came with the Management Card or device.

**Run the Wizard to perform the configuration.** To discover and configure the unconfigured Management Cards or network-enabled devices over the network:

- 1. From the **Start** menu, launch the Wizard. The Wizard detects the first Management Card or network-enabled device that is not configured.
- 2. Select **Remotely (over the network)**, and click **Next >**.
- 3. Enter the system IP, subnet mask, and default gateway for the Management Card or device identified by the MAC address. Click **Next >**.

On the **Transmit Current Settings Remotely** screen, if you select the **Start a Web browser when finished** check box, the default Web browser connects to the Management Card or device after the Wizard transmits the settings.

- 4. Click **Finish** to transmit the settings. If the IP address you entered is in use on the network, the Wizard prompts you to enter an IP address that is not in use. Enter a valid IP address, and click **Finish**.
- 5. If the Wizard finds another unconfigured Management Card or device, it displays the screen to enter TCP/IP settings. Repeat this procedure beginning at step 3, or to skip the Management Card or device whose MAC address is currently displayed, click **Cancel**.

#### **Configure or reconfigure the TCP/IP settings locally**

- 1. Contact your network administrator to obtain valid TCP/IP settings.
- 2. Connect the provided serial configuration cable (part number 940-0299) from an available communications port on your computer to the serial port of the card or device. Make sure no other application is using the computer port.
- 3. From the **Start** menu, launch the Wizard application.
- 4. If the Network Management Card or network-enabled device is not configured, wait for the Wizard to detect it. Otherwise, click **Next>**.
- 5. Select **Locally (through the serial port)**, and click **Next >**.
- 6. Enter the system IP, subnet mask, and default gateway for the Management Card or device, and click **Next >**.
- 7. On the **Transmit Current Settings Remotely** screen, if you select **Start a Web browser when finished**, the default Web browser connects to the Management Card or device after the Wizard transmits the settings.
- 8. Click **Finish** to transmit the TCP/IP settings. If the IP address you entered is in use on the network, the Wizard prompts you to enter an IP address that is not in use. Enter a valid IP address, and click **Finish**.
- 9. If you selected **Start a Web browser when finished** in step 7, you can now configure other parameters through the Web interface of the card or device.

# **How to Export Configuration Settings**

## **Retrieving and Exporting the .ini File**

#### **Summary of the procedure**

An Administrator can retrieve the .ini file of a Network Management Card and export it to another Management Card or to multiple Management Cards.

- 1. Configure a Management Card to have the settings you want to export.
- 2. Retrieve the .ini file from that Management Card.
- 3. Customize the file to change at least the TCP/IP settings.
- 4. Use a file transfer protocol supported by the Management Card to transfer a copy to one or more other Management Cards. For a transfer to multiple Management Cards, use an FTP or SCP script or the American Power Conversion .ini file utility.

<span id="page-87-0"></span>Each receiving Management Card uses the file to reconfigure its own settings and then deletes it.

#### **Contents of the .ini file**

The config.ini file you retrieve from a Management Card contains the following:

- *section headings* and *keywords* (only those supported for the device from which you retrieve the file): Section headings are category names enclosed in brackets ([1]). Keywords, under each section heading, are labels describing specific Management Card settings. Each keyword is followed by an equals sign and a value (either the default or a configured value).
- The Override keyword: With its default value, this keyword prevents the exporting of one or more keywords and their device-specific values. For example, in the [NetworkTCP/IP] section, the default value for Override (the MAC address of the Management Card) blocks the exporting of values for the SystemIP, SubnetMask, DefaultGateway, and BootMode.

#### **Detailed procedures**

**Retrieving.** To set up and retrieve an .ini file to export:

- 1. If possible, use the interface of a Management Card to configure it with the settings to export. Directly editing the .ini file risks introducing errors.
- 2. To use FTP to retrieve config.ini from the configured Management Card:
	- a. Open a connection to the Management Card, using its IP address:

ftp> **open** *ip\_address*

- b. Log on using the Administrator user name and password.
- c. Retrieve the config.ini file containing the Management Card's settings:

ftp> **get config.ini**

The file is written to the folder from which you launched FTP.

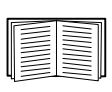

To retrieve configuration settings from multip[le Management](http://www.apc.com) Cards and export them to other Management Cards, see *Release Notes: ini File Utility, version 1.0,* available on the APC Network Management Card *Utility* CD and at **www.apc.com**.

**Customizing.** You must customize the file before you export it.

- 1. Use a text editor to customize the file.
	- Section headings, keywords, and pre-defined values are not case-sensitive, but string values that you define are case-sensitive.
	- Use adjacent quotation marks to indicate no value. For example,  $LinkURL1=""$  indicates that the URL is intentionally undefined.
	- Enclose in quotation marks any values that contain leading or trailing spaces or are already enclosed in quotation marks.
	- To export scheduled events, configure the values directly in the .ini file.
	- To export a system time with the greatest accuracy, if the receiving Management Cards can access a Network Time Protocol server, configure enabled for NTPEnable:

```
NTPEnable=enabled
```
Alternatively, reduce transmission time by exporting the [SystemDate/Time] section as a separate .ini file.

- To add comments, start each comment line with a semicolon (;).
- 2. Copy the customized file to another file name in the same folder:
	- The file name can have up to 64 characters and must have the .ini suffix.
	- Retain the original customized file for future use. **The file that you retain is the only record of your comments.**

**Transferring the file to a single Management Card.** To transfer the .ini file to another Network Management Card, do either of the following:

- From the Web interface of the receiving Management Card, select the **Administration** tab, **General** on the top menu bar, and **User Config File** on the left navigation menu. Enter the full path of the file, or use **Browse**.
- Use any file transfer protocol supported by Network Management Cards, i.e., FTP, FTP Client, SCP, or TFTP. The following example uses FTP:
	- a. From the folder containing the copy of the customized .ini file, use FTP to log in to the Management Card to which you are exporting the .ini file:

ftp> **open** *ip\_address*

b. Export the copy of the customized .ini file to the root directory of the receiving Management Card:

ftp> **put** *filename***.ini**

**Exporting the file to multiple Management Cards.** To export the .ini file to multiple Network Management Cards:

- Use FTP or SCP, but write a script that incorporates and repeats the steps used for exporting the file to a single Management Card.
- Use a batch processing file and the American Power Conversion .ini file utility.

To create the batch file and use the utility, see *Release Notes: ini File Utility, version 1.0* on the APC Network Management Card *Utility* CD.

# **The Upload Event and Error Messages**

#### **The event and its error messages**

The following event occurs when the receiving Network Management Card completes using the .ini file to update its settings.

Configuration file upload complete, with *number* valid values

If a keyword, section name, or value is invalid, the upload by the receiving Management Card succeeds, an additional event text states the error.

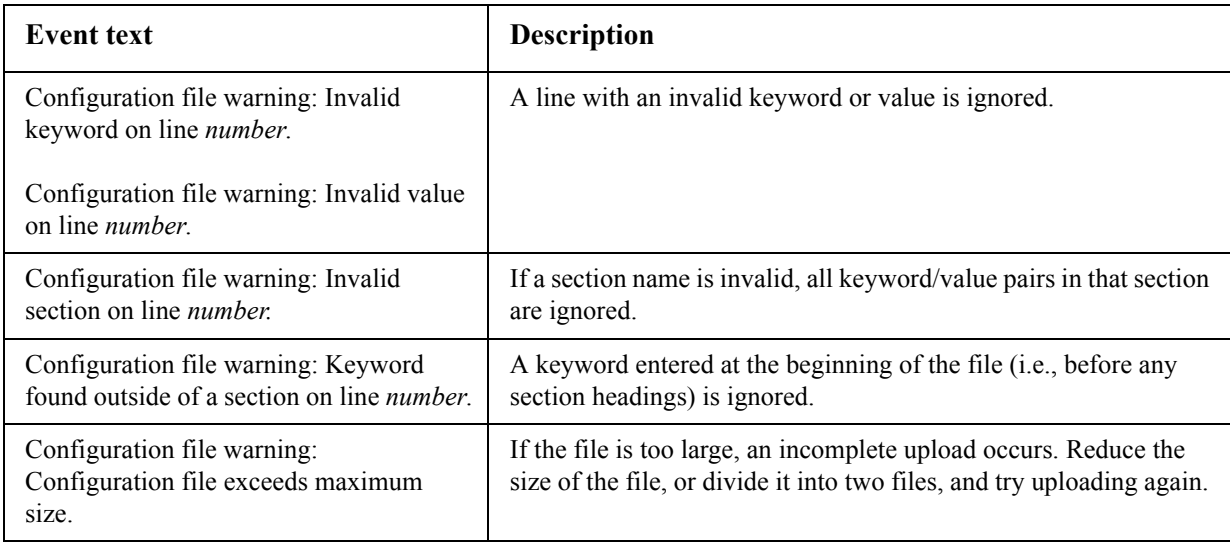

#### **Messages in config.ini**

A device associated with the Management Card from which you download the config.ini file must be discovered successfully in order for its configuration to be included. If the device (such as a UPS) is not present or, for another reason, is not discovered, the config.ini file contains a message under the appropriate section name, instead of keywords and values. For example:

UPS not discovered

IEM not discovered

If you did not intend to export the configuration of the device as part of the .ini file import, ignore these messages.

#### **Errors generated by overridden values**

The Override keyword and its value will generate error messages in the event log when it blocks the exporting of va[lues.](#page-87-0)

See "Contents of the .ini file" on page 79 for information about which values are overridden.

Because the overridden values are device-specific and not appropriate to export to other Management Cards, ignore these error messages. To prevent these error messages, you can delete the lines that contain the Override keyword and the lines that contain the values that they override. Do not delete or change the line containing the section heading.

## **Related Topics**

On Windows operating systems, instead of transferring .ini files, you can use the Device IP Configuration Wizard to update the basic TCP/IP settings of the Management Card and configure other settings thr[ough its user interface.](#page-84-0)

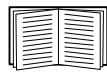

See "Device IP Configuration Wizard" on page 76.

# **File Transfers**

## **How to Upgrade Firmware**

#### **Benefits of upgrading firmware**

When you upgrade the firmware on the Network Management Card:

- You obtain the latest bug fixes and performance improvements.
- New features become available for immediate use.

Keeping the firmware versions consistent across your network ensures that all Management Cards support the same features in the same manner.

#### <span id="page-91-0"></span>**Firmware files (Network Management Card)**

A firmware version consists of three modules: An APC Operating System (AOS) module, an application module, and a boot monitor (bootmon) module. Each module contains one or more Cyclical Redundancy Checks (CRCs) to protect its data from corruption during transfer.

The APC Operating System (AOS), application, and boot monitor module files used with the Management Card share the same basic format:

apc\_*hardware-version*\_*type\_firmware-version*.bin

- apc: Indicates that this is an American Power Conversion file.
- *hardware-version*: hw0*x* identifies the version of the hardware on which you can use this binary file.
- *type*: Identifies whether the file is for the APC Operating System (AOS) module, the application module, or the boot monitor module for the Management Card.
- *firmware-version***:** Identifies the version number of the file.
- bin: Indicates that this is a binary file.

#### **Obtain the latest firmware version**

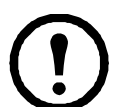

**Note:** In a manual upgrade, you can skip the bootmon installation if there are no updates. With the NMC2 Firmware Upgrade Utility, any bootmon update is automatic.

**NMC2 Firmware Upgrade Utility for Microsoft [Windows systems.](http://www.apc.com/tools/download)** The NMC2 Firmware Upgrade Utility automates the transferring of the firmware modules on any supported Windows operating system. Obtain the latest version of the utility at no cost from **www.apcc.com/tools/download**. At this Web page, find the latest firmware release for your American Power Conversion product and, included in it, the automated utility. **Never** use a utility designated for one American Power Conversion product to upgrade the firmware of another American Power Conversion product.

**Manual upgrades, primarily for Linux systems.** If no computer on your network is running a Microsoft Windows operating system, you must upgrade the firmware of your Management Cards by using [the separate AOS and applicatio](http://www.apc.com/tools/download)n firmware modules.

Obtain the individual firmware modules for your firmware upgrade by downloading the automated tool from **www.apcc.com/tools/download**, then extracting the firmware files from the tool.

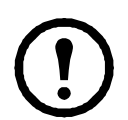

**Note:** In manual upgrades, load the boot monitor module first, then the American Power Conversion operating system module, and finally, the application module.

To extract the firmware files:

- 1. Run the NMC2 Firmware Upgrade Utility.
- 2. At the prompts, click **Next>**, and then specify the directory location to which the files will be extracted.
- 3. When the **Extraction Complete** message displays, close the dialog box.

## **Firmware File Transfer Methods**

To upgrade the firmware of a Management Card, use one of these methods:

• From a networked computer running a Microsoft Windows operating system, use the NMC2 Firmware Upgrade Utility downloaded from the APC Web site.

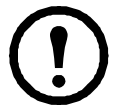

**Note:** The utility only works with a Management Card that has an IPv4 address.

- From a networked computer on any supported operating system, use FTP or SCP to transfer the individual AOS and application firmware modules.
- For a Network Management Card that is not on your network, use XMODEM through a serial connection to transfer the individual firmware modules from your computer to the Management Card.

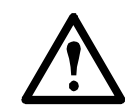

**Warning:** When you transfer individual firmware modules, **you must** transfer the APC Operating System (AOS) module to the Management Card before you transfer the application module.

• Use a USB drive to transfer the individual firmware modules from your computer to the NMC.

#### **Use FTP or SCP to upgrade one Management Card**

**FTP.** For you to use FTP to upgrade one Management Card over the network:

- The Management Card must be connected to the network, and its system IP, subnet mask, and default gateway must be configured.
- The FTP server must be enabled at the Management Card.
- The firmware files must be extracted from the firmware upgrade tool (see "To extract the firmware files:" on page 84).

To transfer the files:

1. Open a command prompt window of a computer on the network. Go to the directory that contains the firmware files, and list the files:

C:\>**cd\apc** C:\apc>**dir**

For the listed files, *xxx* represents the firmware version number:

- apc\_hw05\_aos\_*xxx*.bin
- apc\_hw05\_*application\_xxx*.bin
- 2. Open an FTP client session:

C:\apc>**ftp**

- 3. Type open and the IP address of the Management Card, and press ENTER. If the **port** setting for the FTP Server has changed from its default of **21**, you must use the non-default value in the FTP command.
	- For Windows FTP clients, separate a non-default port number from the IP address by a space. For example:

```
ftp> open 150.250.6.10 21000
```
- Some FTP clients require a colon instead of a space before the port number.
- 4. Log on as Administrator; **apc** is the default user name and password.
- 5. Upgrade the AOS. (In the example, *xxx* is the firmware version number):

```
ftp> bin
ftp> put apc_hw05_aos_xxx.bin
```
- 6. When FTP confirms the transfer, type **quit** to close the session.
- 7. After 20 seconds, repeat step 2 through step 6. In step 5, use the application module file name.

**SCP.** To use Secure CoPy (SCP) to upgrade firmware for the Management Card:

- 1. Identify and locate the firmware modules as described in the preceding instructions for FTP.
- 2. Use an SCP command line to transfer the AOS firmware module to the Management Card. The following example uses *xxx* to represent the version number of the AOS module: **scp apc\_hw05\_aos\_***xxx***.bin apc@158.205.6.185:apc\_hw05\_aos\_***xxx***.bin**
- 3. Use a similar SCP command line, with the name of the application module, to transfer the application firmware module to the Management Card.

#### **How to upgrade multiple Management Cards**

**Export configuration settings.** You can create batch files and use an American Power Conversion utility to retrieve configuration settings from multiple Management Cards and export them to other Management Cards.

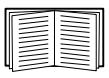

See *Release Notes: ini File Utility, version 1.0,* available on the APC Network Management Card *Utility* CD.

**Use FTP or SCP to upgrade multiple Management Cards.** To upgrade multiple Network Management Cards using an FTP client or using SCP, write a script which automatically performs the procedure.

#### **Using the NMC2 Firmware Upgrade Utility for multiple upgrades**

After downloading from the American Power Conversion website, double click on the exe file to run the utility (which ONLY works with IPv4) and follow these steps to upgrade your firmware:

- 1. Type in an IP address, a user name, and a password, and choose the **Ping** button if you need to verify an IP address.
- 2. Choose the **Device List** button to open the iplist.txt file. This should list any device IP, user name, and password, for example, SystemIP=192.168.0.1 SystemUserName=apc SystemPassword=apc

The new utility works fine with any existing iplist.txt file that you have used with the old version of the utility.

- 3. Select the **Upgrade From Device List** check box to use the iplist.txt file. Clear this check box to upgrade the firmware using the IP, user name and password you typed on the dialog box.
- 4. Choose the **Upgrade Now** button to start the firmware version update(s).

Choose **View Log** to verify any upgrade.

#### **Use XMODEM to upgrade one Management Card**

To use XMODEM to upgrade one Management Card that is not on the network, you must extract the firmware files from the firmware upgrade tool (see "To extract the firmware files:" on page 84).

To transfer the files:

- 1. Select a serial port at the local computer and disable any service that uses the port.
- 2. Connect the provided serial configuration cable (part number 940-0299) to the selected port and to the serial port at the Management Card.
- 3. Run a terminal program such as HyperTerminal, and configure the selected port for 57600 bps, 8 data bits, no parity, 1 stop bit, and no flow control.
- 4. Press the **Reset** button on the Management Card, then immediately press the ENTER key twice, or until the Boot Monitor prompt displays: BM>
- 5. Type XMODEM, then press ENTER.
- 6. From the terminal program's menu, select XMODEM, then select the binary AOS firmware file to transfer using XMODEM. After the XMODEM transfer is complete, the Boot Monitor prompt returns.
- 7. To install the application module, repeat step 5 and step 6. In step 6, use the application module file name.
- 8. Type reset or press the **Reset** [button to restart the M](#page-91-0)anagement Card.

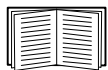

For information about the format used for firmware modules, see "Firmware files (Network Management Card)" on page 83.

#### **Use a USB drive to transfer the files**

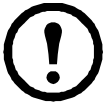

**Note:** Before starting the transfer, make sure the USB drive is formatted in FAT32.

- 1. Download the update files and unzip them.
- 2. Create a folder named apcfirm on the USB drive.
- 3. Place the extracted files in the apcfirm directory.
- 4. Insert the USB drive into any USB port on the Network Management Card 2.
- [5. Reset the Network Manag](#page-95-0)ement Card 2 and wait for the card to reboot full[y.](#page-95-0)
- 6. Check that the upgrade was completed successfully using the procedures in "Verifying Upgrades and Updates" on page 87.

### <span id="page-95-0"></span>**Verifying Upgrades and Updates**

#### **Verify the success or failure of the transfer**

To verify whether a firmware upgrade succeeded, use the xferStatus command in the command line interface to view the last transfer result, or use an SNMP GET to the **mfiletransferStatusLastTransferResult** OID.

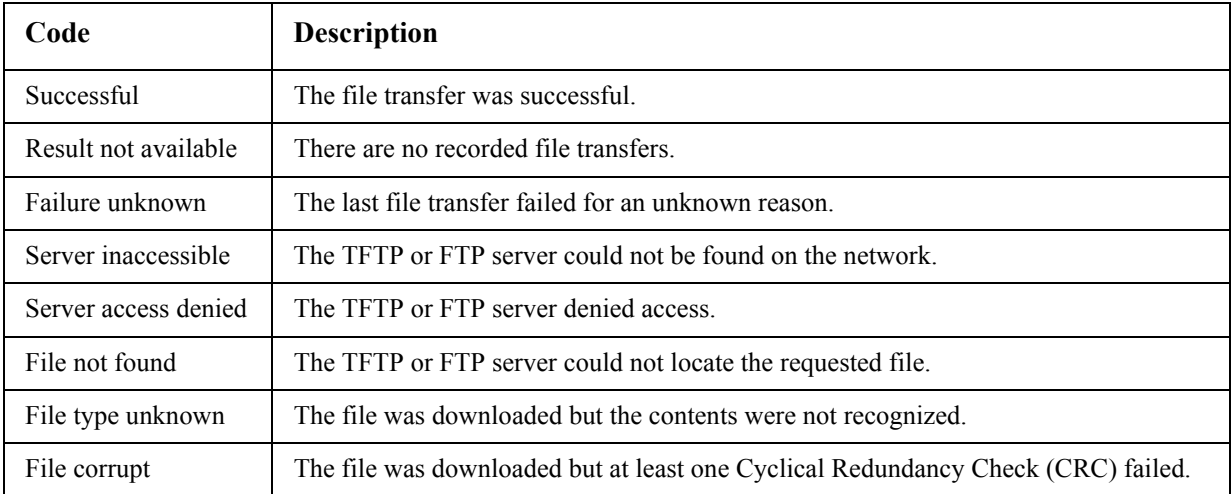

#### **Last Transfer Result codes**

#### **Verify the version numbers of installed firmware.**

Use the Web interface to verify the versions of the upgraded firmware modules by selecting the **Administration** tab, **General** on the top menu bar, and **About** on the left navigation menu, or use an SNMP GET to the MIB II **sysDescr** OID. In the command line interface, use the about command.

# **Adding and Changing Language Packs**

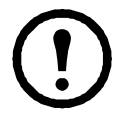

**Note:** Language packs are not available for the MGE Galaxy 300 or MGE Galaxy 7000. The Symmetra PX 250 and Symmetra PX 500 do not support Italian or Japanese as options for the language packs.

The Network Management Card 2 language pack files contain the information required to display the user interface in languages other than English. Each language pack can contain up to five languages (this is why the **Language** drop-down box has up to five languages to choose from when you log on).

The full list of available languages is French, Italian, German, Spanish, Brazilian Portuguese, Russian, Korean, Japanese, and Simplified Chinese. The language pack files are available for distribution through your Field Service Engineer. The labelling tells you the languages in each pack and the product line, e.g. Symmetra, Symmetra 3-Phase, and Smart-UPS.

To use a language that is not currently available on your user interface, download the language pack from the website, and follow these steps:

- 1. Connect to the Management Card using FTP.
- 2. Transfer the required language pack to the Management Card. For example, type: put <full path/language pack name>.lpk
- 3. When the file finishes the transfer, log off FTP and the Management Card will reboot.
- 4. When the reboot is complete, the new language pack is ready for use.

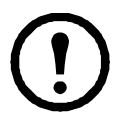

**Note:** Any current language pack on the card is deleted before the new pack is transferred. Any problem with the pack transfer leaves the Management Card with no language pack. Only English is available in that circumstance. If this happens, re-load the new language pack.

# **Management Card Access Problems**

For problems that are not described here, see the troubleshooting flowcharts on the APC Network Management Card *Utility* CD. Click the **[Troubleshooting](#page-104-0)** link in the CD interface.

**Problem Solution** Unable to ping the Management Card If the Management Card's Status LED is green, try to ping another node on the same network segment as the Management Card. If that fails, it is not a problem with the Management Card. If the Status LED is not green, or if the ping test succeeds, perform the following checks: • Verify that the Management Card is properly seated in the UPS. • Verify all network connections. • Verify the IP addresses of the Management Card and the NMS. • If the NMS is on a different physical network (or subnetwork) from the Management Card, verify the IP address of the default gateway (or router). • Verify the number of subnet bits for the Management Card's subnet mask. Cannot allocate the communications port through a terminal program Before you can use a terminal program to configure the Management Card, you must shut down any application, service, or program using the communications port. Cannot access the command line interface through a serial connection Make sure that you did not change the baud rate. Try 2400, 9600, 19200, or 38400. Cannot access the command line interface remotely • Make sure you are using the correct access method, Telnet or Secure SHell (SSH). An Administrator can enable these access methods. By default, Telnet is enabled. Enabling SSH automatically disables Telnet. • For SSH, the Management Card may be creating a host key. The Management Card can take up to one minute to create the host key, and SSH is inaccessible for that time. Cannot access the Web interface  $\cdot \cdot$  Verify that HTTP or HTTPS access is enabled. • Make sure you are specifying the correct URL — one that is consistent with the security system used by the Management Card. SSL requires **https**, not **http**, at the beginning of the URL. • Verif[y that you can ping the Management Card.](#page-36-0) • Verify that you are using a Web browser supported for the Management Card. See "Supported Web browsers" on page 28. • If the Management Card has just restarted and SSL security is being set up, the Management Card may be generating a server certificate. The Management Card can take up to one minute to create this certificate, and the SSL server is not available during that time.

If the problem still persists, see "APC Worldwide Customer Support" on page 96.

# **SNMP Issues**

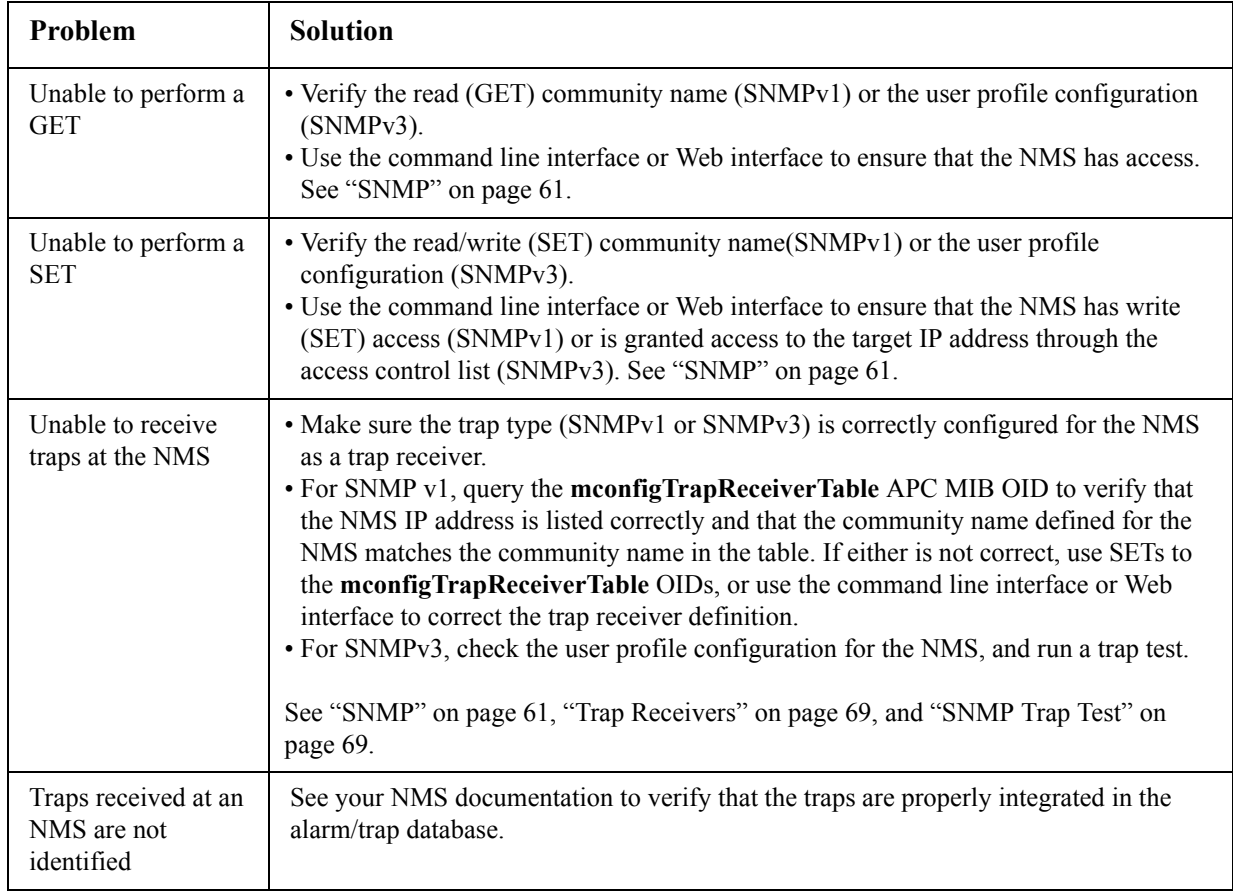

# **Appendix A: List of Supported Commands**

#### about

?

alarmcount [-p [all | warning | critical]]

#### boot

```
[-b \leq dhcp | bootp | manual>]
[-c <dhcp cookie> [enable | disable]]
[-v <vendor class>]
[-i \leclient id>]
[-u <user class>]
```
#### cd

```
console 
[-S <disable | telnet | ssh>]
[-pt <telnet port #>]
[-ps \leq ssh port \neq[-b <baud rate> [2400 | 9600 | 19200 | 38400]]
date 
[-d <"datestring">]
[-t < 00:00:00]\lceil -f \rceil [mm/dd/yy | dd.mm.yyyy | mmm-dd-yy |
dd-mmm-yy | yyyy-mm-dd]]
[-z <time zone offset>]
```
#### delete

dir

```
dns
[-OM [enable | disable]]
[-p <primary DNS server>]
[-s <secondary DNS server>]
[-d <domain name>]
[-n < domain name IPv6>]
[-h <host name>]
```

```
eventlog
```
exit

format

#### ftp  $[-p \leq port number>$ ] [-S <enable | disable>]

```
help
```

```
modbus
[-p][-a [enable | disable]]
[-br [9600 | 19200]]
[-pr [even | odd | none]]
[-s \leq slave \# in hex>][-o [master | slave]]
[-rt <timeout in mSec>]
[-sr <scan rate in mSec>]
[-rep < \# of repetitions>[-ResetToDef]
netstat
ntp
[-OM [enable | disable]]
[-p <primary NTP server>]
[-s <secondary NTP server>]
ping 
[<IP address or DNS name>]
portspeed 
[-s [auto | 10H | 10F | 100H | 100F]]
prompt 
[-s [long | short]]
quit
radius 
[-a <access> [local | radiusLocal | radius]]
[-p# \leqserver IP>]
[-s# <server secret>]
[-t# <server timeout>]
reboot
resetToDef 
[-p [all | keepip]]
snmp
[-S [enable|disable]]
snmp3
[-S [enable|disable]]
system
[-n \leqsystem name>]
[-c \leqsystem contact\geq]
```
[-l <system location>]

```
tcpip
[-S [enable | disable]]
[-i <IP address>]
[-s \leqsubnet mask>]
[-g <gateway>]
[-d <domain name>]
[-h <host name>]
tcpip6
[-S [enable | disable]]
[-man [enable | disable]]
[-auto [enable | disable]]
[-i <IPv6 address>]
[-g <IPv6 gateway>]
[-d6 [router | stateful | stateless | never]]
tls
[-p][-a [enable | disable]]
[-m \leq slave \# in hex \geq \leq call cause mask in hex \geq ][-t [primary | secondary] <telephone #>]
[-si <# of connected UPS><slaveID1 in hex>...]
[-id \langleslave ID in hex>\langleid\rangle]
[-d <delay in seconds>]
[-test [appearance | disappearance] <br/>>bit position>]
[-initstr [apc | mge | <any other string>]]
[-dialstr [apc | mge | <any other string>]]
[-resettodef]
uio
\left[ -rc \leq d \right] > \left[ \text{open} \mid \text{close} \right]\lceil -st \leq port \# \mid port \# \rceil[-disc \leq port # | port #]]
ups
[-input [<phase#> | all] [voltage | current | frequency | all]]
[-bypass [<phase#> | all] [voltage | current | frequency | all]]
[-output [<phase#> | all] [voltage | current | load | percload | pf | frequency | all]]
[-batt]
[-about]
[-al [c | w]]user
[-an <Administrator name>]
[-dn <Device User name>]
[-rn <Read-Only User name>]
[-ap <Administrator password>]
[-dp <Device User password>]
[-rp <Read-Only User password>]
\lceil -t \rceil <inactivity timeout in minutes>
```
web [-S <disable | http | https>]  $[-ph <$ http port #>] [-ps <https port #>]

xferINI

xferStatus

### **Two-Year Factory Warranty**

This warranty applies only to the products you purchase for your use in accordance with this manual.

#### **Terms of warranty**

APC warrants its products to be free from defects in materials and workmanship for a period of two years from the date of purchase. APC will repair or replace defective products covered by this warranty. This warranty does not apply to equipment that has been damaged by accident, negligence or misapplication or has been altered or modified in any way. Repair or replacement of a defective product or part thereof does not extend the original warranty period. Any parts furnished under this warranty may be new or factory-remanufactured.

#### **[Non-transferable warranty](http://www.apc.com)**

This warranty extends only to the original purchaser who must have properly registered the product. The product may be registered at the APC Web site, **www.apc.com**.

#### **Exclusions**

APC shall not be liable under the warranty if its testing and examination disclose that the alleged defect in the product does not exist or was caused by end user's or any third person's misuse, negligence, improper installation or testing. Further, APC shall not be liable under the warranty for unauthorized attempts to repair or modify wrong or inadequate electrical voltage or connection, inappropriate on-site operation conditions, corrosive atmosphere, repair, installation, exposure to the elements, Acts of God, fire, theft, or installation contrary to APC recommendations or specifications or in any event if the APC serial number has been altered, defaced, or removed, or any other cause beyond the range of the intended use.

**THERE ARE NO WARRANTIES, EXPRESS OR IMPLIED, BY OPERATION OF LAW OR OTHERWISE, OF PRODUCTS SOLD, SERVICED OR FURNISHED UNDER THIS AGREEMENT OR IN CONNECTION HEREWITH. APC DISCLAIMS ALL IMPLIED WARRANTIES OF MERCHANTABILITY, SATISFACTION AND FITNESS FOR A PARTICULAR PURPOSE. APC EXPRESS WARRANTIES WILL NOT BE ENLARGED, DIMINISHED, OR AFFECTED BY AND NO OBLIGATION OR LIABILITY WILL ARISE OUT OF, APC RENDERING OF TECHNICAL OR OTHER ADVICE OR SERVICE IN CONNECTION WITH THE PRODUCTS. THE FOREGOING WARRANTIES AND REMEDIES ARE EXCLUSIVE AND IN LIEU OF ALL OTHER WARRANTIES AND REMEDIES. THE WARRANTIES SET FORTH ABOVE CONSTITUTE APC'S SOLE LIABILITY AND PURCHASER'S EXCLUSIVE REMEDY FOR ANY BREACH OF SUCH WARRANTIES. APC WARRANTIES EXTEND ONLY TO PURCHASER AND ARE NOT EXTENDED TO ANY THIRD PARTIES.** 

**IN NO EVENT SHALL APC, ITS OFFICERS, DIRECTORS, AFFILIATES OR EMPLOYEES BE LIABLE FOR ANY FORM OF INDIRECT, SPECIAL, CONSEQUENTIAL OR PUNITIVE DAMAGES, ARISING OUT OF THE USE, SERVICE OR INSTALLATION, OF THE PRODUCTS, WHETHER SUCH DAMAGES ARISE IN CONTRACT OR TORT, IRRESPECTIVE OF FAULT, NEGLIGENCE OR STRICT LIABILITY OR WHETHER APC HAS BEEN ADVISED IN ADVANCE OF THE POSSIBILITY OF SUCH DAMAGES. SPECIFICALLY, APC IS NOT LIABLE FOR ANY COSTS, SUCH AS LOST PROFITS OR REVENUE, LOSS OF EQUIPMENT, LOSS OF USE OF EQUIPMENT, LOSS OF SOFTWARE, LOSS OF DATA, COSTS OF SUBSTITUENTS, CLAIMS BY THIRD PARTIES, OR OTHERWISE.**

#### **NO SALESMAN, EMPLOYEE OR AGENT OF APC IS AUTHORIZED TO ADD TO OR VARY THE TERMS OF THIS WARRANTY. WARRANTY TERMS MAY BE MODIFIED, IF AT ALL, ONLY IN WRITING SIGNED BY AN APC OFFICER AND LEGAL DEPARTMENT.**

#### **[Warranty claims](http://www.apc.com/support)**

Customers with warranty claims issues may access the APC customer support network through the Support page of the APC Web site, **www.apc.com/support**. Select your country from the country selection pull-down menu at the top of the Web page. Select the Support tab to obtain contact information for customer support in your region.

# <span id="page-104-0"></span>**APC Worldwide Customer Support**

Customer support for this or any other APC product is available at no charge in any of the following ways:

- Vi[sit the APC We](http://www.apc.com)b site to access documents in the APC Knowledge Base and to submit customer support requests.
	- **www.apc.com** (Corporate Headquarters) [Connect to localized APC Web sites for specific countries, each of which provides customer support](http://www.apcc.com/support)  information.
	- **www.apc.com/support/** Global support searching APC Know[ledge Base and using e-support.](http://www.apc.com/support/contact)
- Contact the APC Customer Support Center by telephone or e-mail.
	- Local, country-specific centers: go to **www.apc.com/support/contact** for contact information.

For information on how to obtain local customer support, contact the APC representative or other distributors from whom you purchased your APC product.

© 2011 Schneider Electric. Schneider Electric, the Schneider Electric logo, MGE, Galaxy, InfraStruxure, Symmetra, and PowerNet are owned by Schneider Electric Industries S.A.S., American Power Conversion Corporation, or their affiliated companies. All other trademarks are property of their respective owners.